# **Vostro 5501**

Manuale di servizio

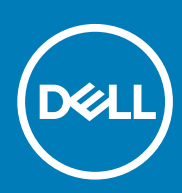

**Modello normativo: P102F Tipo normativo: P102F001 July 2020 Rev. A01**

### Messaggi di N.B., Attenzione e Avvertenza

**N.B.: un messaggio N.B. (Nota Bene) indica informazioni importanti che contribuiscono a migliorare l'utilizzo del prodotto.**

**ATTENZIONE: un messaggio di ATTENZIONE evidenzia la possibilità che si verifichi un danno all'hardware o una perdita di dati ed indica come evitare il problema.**

**AVVERTENZA: un messaggio di AVVERTENZA evidenzia un potenziale rischio di danni alla proprietà, lesioni personali o morte.**

© 2020 Dell Inc. o sue società controllate. Tutti i diritti riservati. Dell, EMC e altri marchi sono marchi commerciali di Dell Inc. o di sue società controllate. Altri marchi possono essere marchi dei rispettivi proprietari.

# Sommario

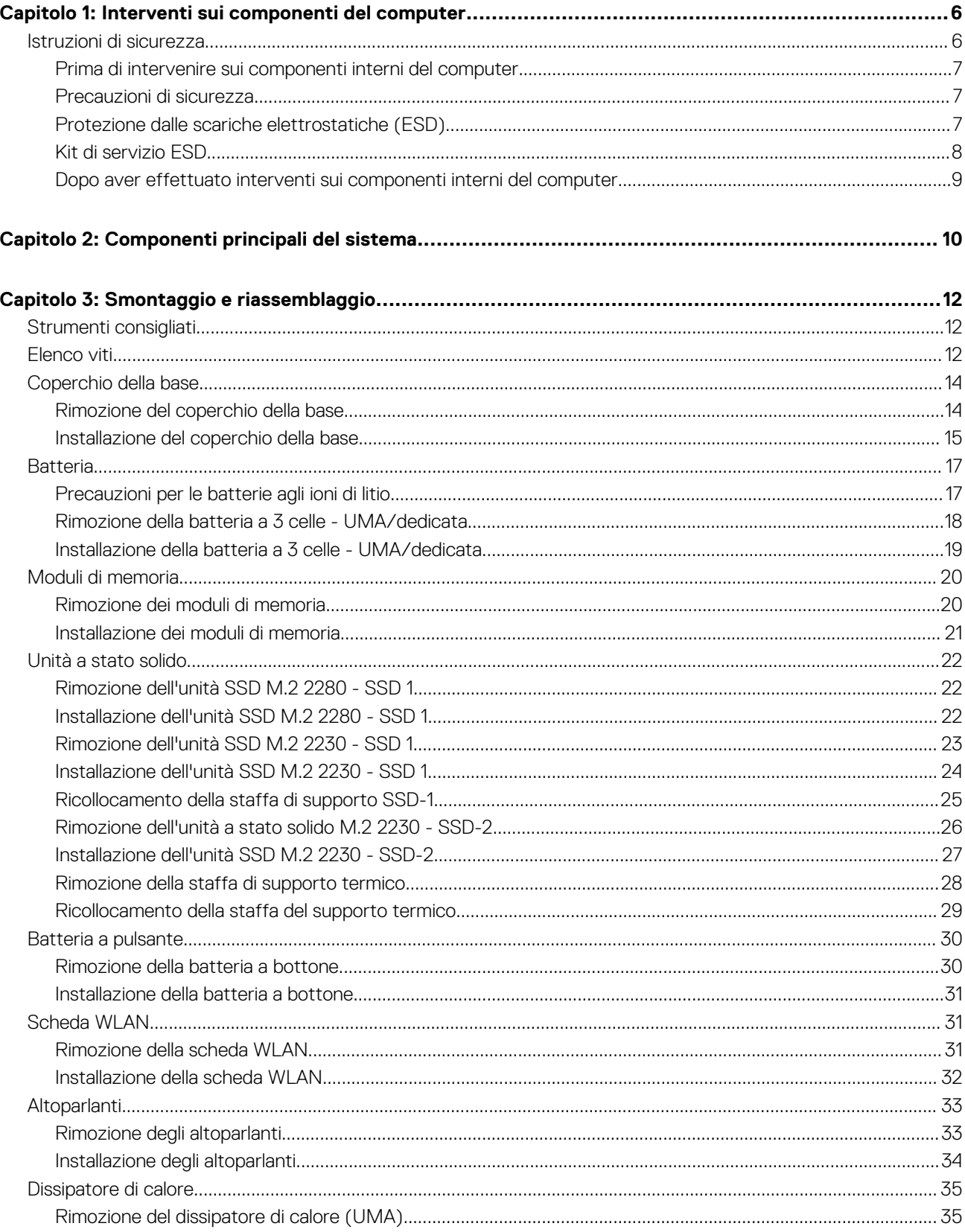

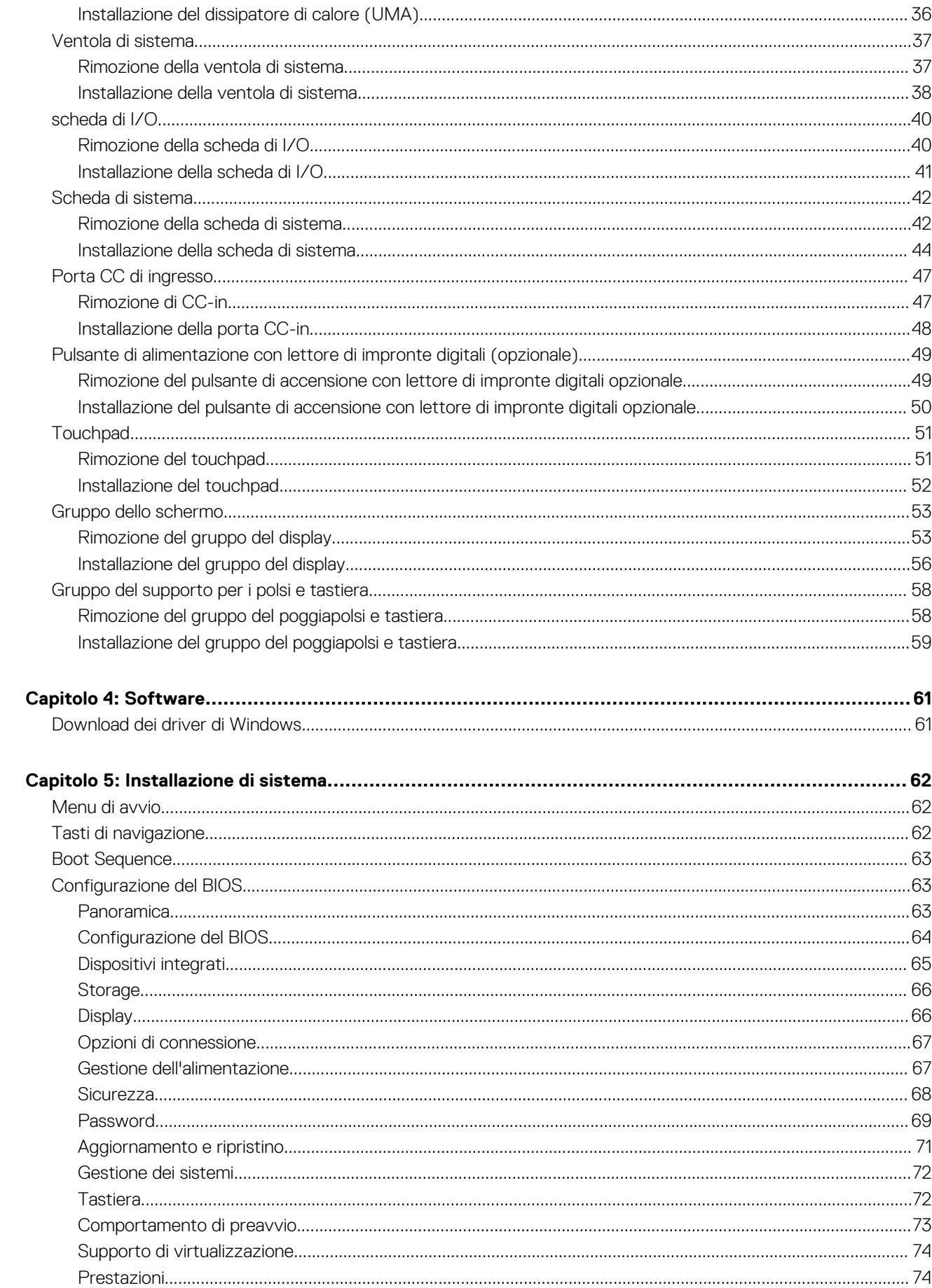

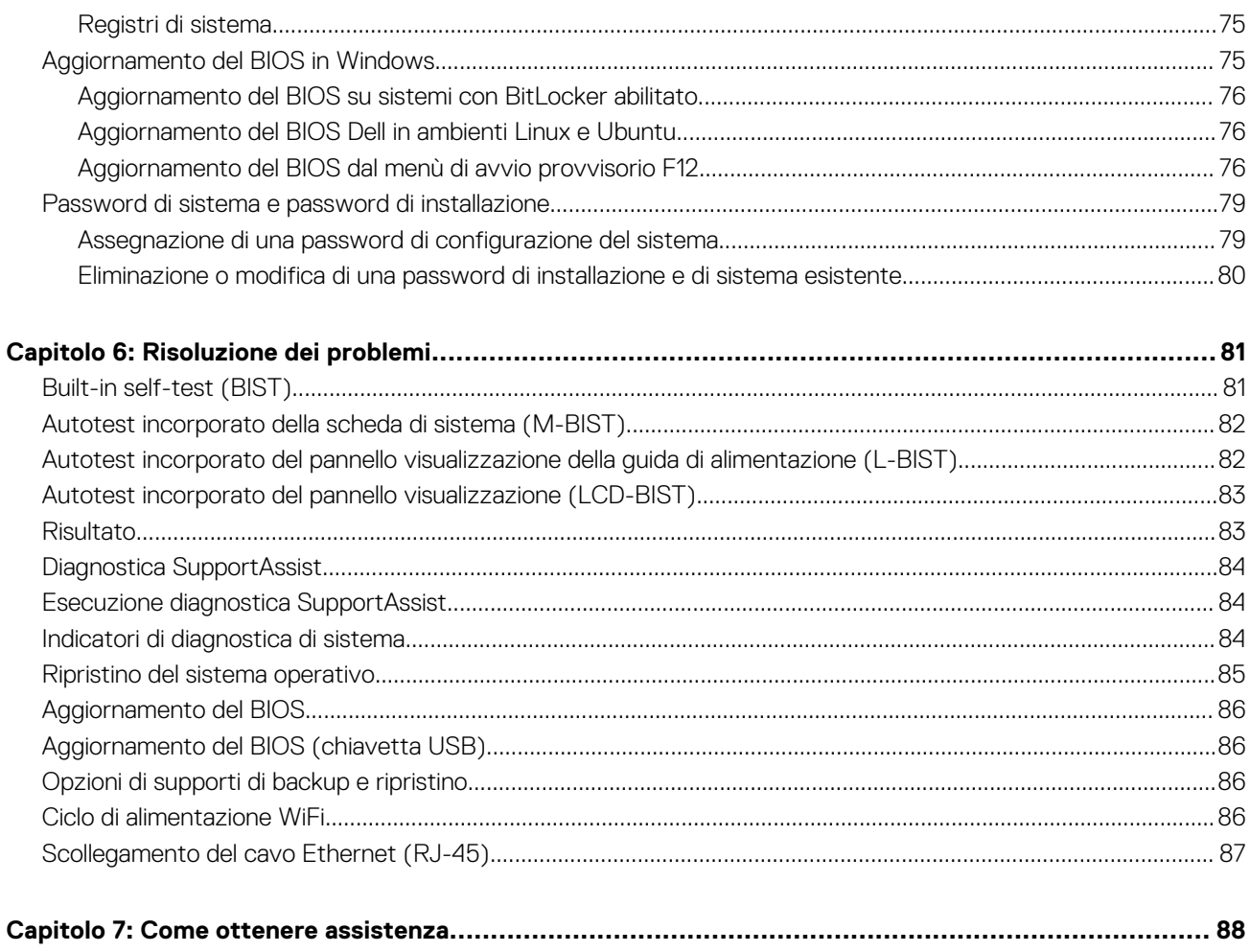

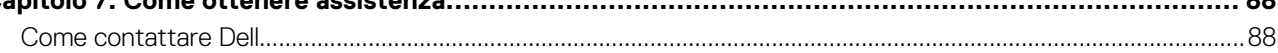

# **Interventi sui componenti del computer**

**1**

### <span id="page-5-0"></span>**Argomenti:**

• Istruzioni di sicurezza

# **Istruzioni di sicurezza**

### **Prerequisiti**

Utilizzare le seguenti istruzioni di sicurezza per proteggere il computer da danni potenziali e per garantire la propria sicurezza personale. Ogni procedura inclusa in questo documento presuppone che esistano le seguenti condizioni:

- sono state lette le informazioni sulla sicurezza fornite assieme al computer.
- Un componente può essere sostituito o, se acquistato separatamente, installato prima di eseguire la procedura di rimozione seguendo l'ordine inverso.

#### **Informazioni su questa attività**

- **N.B.: Scollegare tutte le fonti di alimentazione prima di aprire il coperchio o i pannelli del computer. Dopo aver terminato gli interventi sui componenti interni del computer, ricollocare tutti i coperchi, i pannelli e le viti prima di collegare la fonte di alimentazione.**
- **AVVERTENZA: Prima di effettuare interventi sui componenti interni, leggere le informazioni sulla sicurezza fornite assieme al computer. Per ulteriori informazioni sulle best practice relative alla protezione, consultare la [home page sulla](https://www.dell.com/learn/regulatory-compliance) [conformità alle normative vigenti](https://www.dell.com/learn/regulatory-compliance)**
- **ATTENZIONE: Molte riparazioni possono solo essere effettuate da un tecnico dell'assistenza qualificato. L'utente può solo eseguire la risoluzione dei problemi e riparazioni semplici, come quelle autorizzate nella documentazione del prodotto oppure come da istruzioni del servizio in linea o telefonico, o dal team del supporto. I danni dovuti alla manutenzione non autorizzata da Dell non sono coperti dalla garanzia. Leggere e seguire le istruzioni di sicurezza fornite insieme al prodotto.**
- **ATTENZIONE: Per evitare eventuali scariche elettrostatiche, scaricare a terra l'elettricità statica del corpo utilizzando una fascetta da polso per la messa a terra o toccando a intervalli regolari una superficie metallica non verniciata mentre, allo stesso tempo, si tocca un connettore sul retro del computer.**
- **ATTENZIONE: Maneggiare i componenti e le schede con cura. Non toccare i componenti o i contatti su una scheda. Tenere una scheda dai bordi o dalla staffa di montaggio in metallo. Tenere un componente come ad esempio un processore dai bordi non dai piedini.**
- **ATTENZIONE: Quando si scollega un cavo, tirare il connettore o la linguetta di tiramento, non il cavo stesso. Alcuni cavi sono dotati di connettore con linguette di bloccaggio. Se si scollega questo tipo di cavo, premere sulle linguette di blocco prima di scollegare il cavo. Mentre si separano i connettori, mantenerli allineati per evitare di piegare i piedini. Inoltre, prima di collegare un cavo, accertarsi che entrambi i connettori siano allineati e orientati in modo corretto.**
- **N.B.: Il colore del computer e di alcuni componenti potrebbe apparire diverso da quello mostrato in questo documento.**

**ATTENZIONE: Il sistema si spegnerà se i coperchi laterali vengono rimossi mentre è in esecuzione. Il sistema non si accenderà quando il coperchio laterale è rimosso.**

## <span id="page-6-0"></span>**Prima di intervenire sui componenti interni del computer**

#### **Informazioni su questa attività**

Per evitare di danneggiare il computer, effettuare la seguente procedura prima di cominciare ad intervenire sui componenti interni del computer.

#### **Procedura**

- 1. Assicurarsi di seguire le [Istruzioni di sicurezza](#page-5-0).
- 2. Assicurarsi che la superficie di lavoro sia piana e pulita per prevenire eventuali graffi al coperchio del computer.
- 3. Spegnere il computer.
- 4. Scollegare dal computer tutti i cavi di rete.

**ATTENZIONE: Per disconnettere un cavo di rete, scollegare prima il cavo dal computer, quindi dal dispositivo di rete.**

- 5. Scollegare il computer e tutte le periferiche collegate dalle rispettive prese elettriche.
- 6. Tenere premuto il pulsante di alimentazione mentre il computer è scollegato, per mettere a terra la scheda di sistema.
	- **N.B.: Per evitare eventuali scariche elettrostatiche, scaricare a terra l'elettricità statica del corpo utilizzando una fascetta da polso per la messa a terra o toccando a intervalli regolari una superficie metallica non verniciata mentre, allo stesso tempo, si tocca un connettore sul retro del computer.**

### **Precauzioni di sicurezza**

Il capitolo dedicato alle precauzioni di sicurezza fornisce istruzioni dettagliate su cosa fare prima di procedere allo smontaggio.

Prima di eseguire procedure di installazione o riparazione che prevedono operazioni di smontaggio o riassemblaggio, osservare le seguenti precauzioni.

- Spegnere il sistema e tutte le periferiche collegate.
- Scollegare il sistema e tutte le periferiche collegate dall'alimentazione CA.
- Scollegare dal sistema tutti i cavi di rete, telefonici e delle linee di telecomunicazione.
- Per evitare il rischio di scariche elettrostatiche, quando si interviene all'interno di tabletnotebookdesktop utilizzare un kit di servizio ESD.
- Dopo aver rimosso un componente del sistema, posizionarlo con cura su un tappetino antistatico.
- Indossare scarpe con suole di gomma isolanti per ridurre la possibilità di elettrocuzione.

### **Alimentazione in standby**

I prodotti Dell con alimentazione in standby devono essere scollegati dalla presa elettrica prima di aprire il case. In sostanza, i sistemi con alimentazione in standby rimangono alimentati anche da spenti. L'alimentazione interna consente di accendere (Wake on LAN) e mettere in sospensione il sistema da remoto, con in più altre funzionalità avanzate di risparmio energia.

Dopo lo scollegamento, premere e tenere premuto per 15 secondi il pulsante di accensione per scaricare l'energia residua nella scheda di sistema. Rimuovere la batteria da tablet.notebook.

### **Accoppiamento**

Il metodo dell'accoppiamento consente di collegare due o più conduttori di messa a terra allo stesso potenziale elettrico. Questa operazione viene eseguita utilizzando un kit di servizio ESD (scariche elettrostatiche). Nel collegare un cavo di associazione, controllare che sia collegato all'hardware bare metal e mai a una superficie in metallo non verniciato o in altro materiale. Il cinturino da polso deve essere stretto e a contatto con la pelle; prima di effettuare l'associazione con l'apparecchiatura, l'utente deve rimuovere tutti i gioielli, ad esempio orologi, braccialetti o anelli.

### **Protezione dalle scariche elettrostatiche (ESD)**

Le scariche elettrostatiche sono una delle preoccupazioni principali quando si maneggiano componenti elettronici, in particolare se molto sensibili, come le schede di espansione, i processori, i moduli di memoria DIMM e le schede di sistema. Persino la minima scarica può danneggiare i circuiti anche in modo imprevisto, ad esempio con problemi intermittenti o una minore durata del prodotto. Mentre il settore spinge per ridurre i requisiti di alimentazione a fronte di una maggiore densità, la protezione ESD interessa sempre di più.

<span id="page-7-0"></span>A causa della maggiore densità dei semiconduttori utilizzati negli ultimi prodotti Dell, ora la sensibilità ai possibili danni da elettricità statica è superiore rispetto al passato. Per questo motivo, alcuni metodi precedentemente approvati per la gestione dei componenti non sono più validi.

Due tipi di protezione contro i danni da scariche elettrostatiche sono i guasti gravi e intermittenti.

- **Guasti gravi**: rappresentano circa il 20% degli errori da ESD. Il danno provoca una perdita di funzionalità del dispositivo immediata e completa. Un esempio di guasto grave è quello di una memoria DIMM che, dopo una scossa elettrostatica, genera un sintomo "No POST/No Video" emettendo un segnale acustico di memoria mancante o non funzionante.
- **Guasti intermittenti**: rappresentano circa l'80% degli errori da ESD. L'elevato tasso di errori intermittenti indica che la maggior parte dei danni che si verificano non è immediatamente riconoscibile. Il modulo DIMM riceve una scossa elettrostatica, ma il tracciato è solo indebolito e non produce sintomi osservabili nell'immediato. La traccia indebolita può impiegare settimane o mesi prima di manifestare problemi e nel frattempo può compromettere l'integrità della memoria, errori di memoria intermittenti, ecc.

Il danno più difficile da riconoscere e risolvere i problemi è l'errore intermittente.

Per prevenire danni ESD, eseguire le seguenti operazioni:

- Utilizzare un cinturino ESD cablato completo di messa a terra. L'uso di cinturini antistatici wireless non è ammesso, poiché non forniscono protezione adeguata. Toccare lo chassis prima di maneggiarne i componenti non garantisce un'adeguata protezione alle parti più sensibili ai danni da ESD.
- Tutti questi componenti vanno maneggiati in un'area priva di elettricità statica. Se possibile, utilizzare rivestimenti antistatici da pavimento e da scrivania.
- Quando si estrae dalla confezione un componente sensibile all'elettricità statica, non rimuoverlo dall'involucro antistatico fino al momento dell'installazione. Prima di aprire la confezione antistatica, scaricare l'elettricità statica dal proprio corpo.
- Prima di trasportare un componente sensibile all'elettricità statica, riporlo in un contenitore o una confezione antistatica.

# **Kit di servizio ESD**

Il kit di servizio non monitorato è quello utilizzato più comunemente. Ogni kit di servizio include tre componenti principali: tappetino antistatico, cinturino da polso e cavo per l'associazione.

### **Componenti del kit di servizio ESD**

I componenti del kit di servizio ESD sono:

- **Tappetino antistatico**: il tappetino antistatico è disperdente ed è possibile riporvi i componenti durante le operazioni di manutenzione. Quando si utilizza un tappetino antistatico, il cinturino da polso deve essere stretto e il cavo di associazione collegato al tappetino e a un qualsiasi componente bare metal del sistema al quale si lavora. Dopodiché, è possibile rimuovere i componenti per la manutenzione dal sacchetto di protezione ESD e posizionarli direttamente sul tappetino. Gli elementi sensibili alle scariche elettrostatiche possono essere maneggiati e riposti in tutta sicurezza sul tappetino ESD, nel sistema o dentro una borsa.
- **Cinturino da polso e cavo di associazione**: il cinturino da polso e il cavo di associazione possono essere collegati direttamente al polso e all'hardware bare metal se non è necessario il tappetino ESD oppure al tappetino antistatico per proteggere l'hardware momentaneamente riposto sul tappetino. Il collegamento fisico del cinturino da polso e del cavo di associazione fra l'utente, il tappetino ESD e l'hardware è noto come "associazione". Utilizzare i kit di servizio solo con un cinturino da polso, un tappetino e un cavo di associazione. Non utilizzare mai cinturini da polso senza cavi. Tenere sempre presente che i fili interni del cinturino da polso sono soggetti a danni da normale usura e vanno controllati regolarmente con l'apposito tester per evitare accidentali danni all'hardware ESD. Si consiglia di testare il cinturino da polso e il cavo di associazione almeno una volta alla settimana.
- **Tester per cinturino da polso ESD**: i fili interni del cinturino ESD sono soggetti a usura. Quando si utilizza un kit non monitorato, è buona norma testare regolarmente il cinturino prima di ogni chiamata di servizio e, comunque, almeno una volta alla settimana. Il modo migliore per testare il cinturino da polso è utilizzare l'apposito tester. Se non si dispone di un tester per il cinturino da polso, rivolgersi alla sede regionale per richiederne uno. Per eseguire il test, collegare al tester il cavo di associazione del cinturino legato al polso e spingere il pulsante di esecuzione del test. Se il test ha esito positivo, si accende un LED verde; nel caso contrario, si accender un LED rosso.
- **Elementi di isolamento**: è fondamentale che i dispositivi sensibili alle scariche elettrostatiche, come gli alloggiamenti in plastica del dissipatore di calore, siano lontani dalle parti interne con funzione di isolamento, che spesso sono altamente cariche.
- **Ambiente operativo**: prima di implementare il kit di servizio ESD, valutare la situazione presso la sede del cliente. Ad esempio, distribuire il kit in un ambiente server è diverso dal farlo in un ambiente desktop o di un portatile. I server sono solitamente installati in rack all'interno di un data center, mentre i desktop o i portatili si trovano in genere sulle scrivanie degli uffici. Prediligere sempre un'area di lavoro ampia e piatta, priva di ingombri e sufficientemente grande da potervi riporre il kit ESD lasciando ulteriore spazio per il tipo di sistema da riparare. Inoltre, l'area di lavoro deve essere tale da non consentire scariche elettrostatiche. Prima di maneggiare i componenti hardware, controllare che i materiali isolanti presenti nell'area di lavoro, come il polistirolo e altri materiali plastici, si trovino sempre ad almeno 30 cm di distanza dalle parti sensibili.
- **Packaging ESD**: i dispositivi sensibili alle scariche elettrostatiche devono essere imballati con materiale antistatico, preferibilmente borse antistatiche. Tuttavia, il componente danneggiato deve essere sempre restituito nella stessa borsa e nello stesso imballaggio ESD

<span id="page-8-0"></span>del componente nuovo. La borsa ESD deve essere ripiegata e richiusa con nastro avvolto; utilizzare inoltre lo stesso materiale di imballaggio della scatola originale del componente nuovo. Al momento di rimuoverli dalla confezione, i dispositivi sensibili alle scariche elettrostatiche devono essere riposti solo su superfici di lavoro protette dalle scariche ESD e mai sopra la borsa, che è protetta solo all'interno. Questi elementi possono essere maneggiati e riposti solo sul tappetino ESD, nel sistema o dentro una borsa antistatica.

• **Trasporto dei componenti sensibili**: quando si trasportano componenti sensibili alle scariche elettrostatiche, ad esempio le parti di ricambio o componenti da restituire a Dell, per la sicurezza del trasporto è fondamentale riporli all'interno di sacchetti antistatici.

### **Riepilogo della protezione ESD**

Durante la manutenzione dei prodotti Dell, si consiglia che i tecnici dell'assistenza sul campo utilizzino sempre la normale protezione ESD cablata con cinturino per la messa a terra e il tappetino antistatico protettivo. Inoltre, durante la manutenzione per i tecnici è fondamentale mantenere i componenti sensibili separati da tutte le parti dell'isolamento e utilizzare sacchetti antistatici per il trasporto dei componenti sensibili.

## **Dopo aver effettuato interventi sui componenti interni del computer**

### **Informazioni su questa attività**

Una volta completate le procedure di ricollocamento, assicurarsi di aver collegato tutti i dispositivi esterni, le schede e i cavi prima di accendere il computer.

### **Procedura**

1. Collegare al computer tutti i cavi telefonici o di rete.

**ATTENZIONE: Per collegare un cavo di rete, prima inserire il cavo nella periferica di rete, poi collegarlo al computer.**

- 2. Collegare il computer e tutte le periferiche collegate alle rispettive prese elettriche.
- 3. Accendere il computer.
- 4. Se richiesto, verificare il corretto funzionamento del computer eseguendo la **diagnostica SupportAssist**.

# **Componenti principali del sistema**

<span id="page-9-0"></span>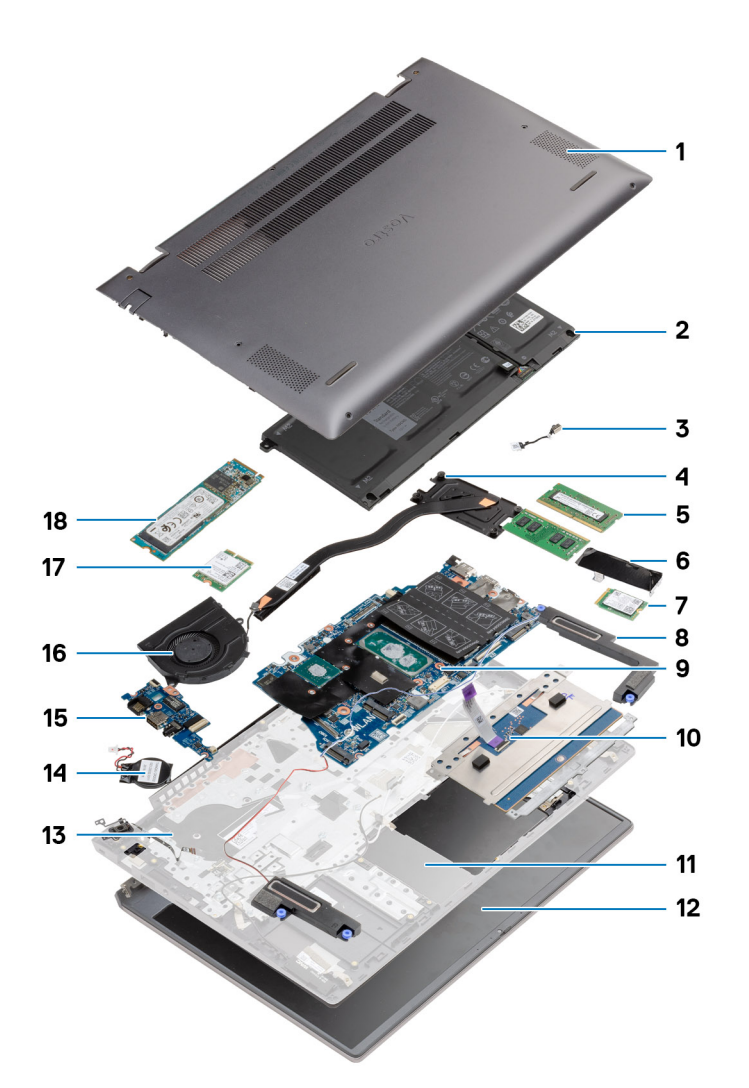

- 1. Coperchio della base
- 2. Batteria
- 3. Porta CC di ingresso
- 4. Dissipatore di calore
- 5. Modulo di memoria
- 6. Protezione dell'unità a stato solido
- 7. SSD M.2 2230
- 8. Altoparlante
- 9. Scheda di sistema
- 10. Touchpad
- 11. Gruppo del poggiapolsi e tastiera
- 12. Gruppo display
- 13. Pulsante di alimentazione con lettore di impronte digitali
- 14. Batteria a pulsante
- 15. Scheda di I/O
- 16. Ventola di sistema
- 17. Scheda WLAN

### 18. SSD M.2 2280

**N.B.: Dell fornisce un elenco di componenti e i relativi numeri parte della configurazione del sistema originale acquistata. Queste parti sono disponibili in base alle coperture di garanzia acquistate dal cliente. Contattare il proprio responsabile vendite Dell per le opzioni di acquisto.**

# **Smontaggio e riassemblaggio**

### <span id="page-11-0"></span>**Argomenti:**

- Strumenti consigliati
- Elenco viti
- [Coperchio della base](#page-13-0)
- **[Batteria](#page-16-0)**
- [Moduli di memoria](#page-19-0)
- [Unità a stato solido](#page-21-0)
- [Batteria a pulsante](#page-29-0)
- [Scheda WLAN](#page-30-0)
- [Altoparlanti](#page-32-0)
- [Dissipatore di calore](#page-34-0)
- [Ventola di sistema](#page-36-0)
- [scheda di I/O](#page-39-0)
- [Scheda di sistema](#page-41-0)
- [Porta CC di ingresso](#page-46-0)
- [Pulsante di alimentazione con lettore di impronte digitali \(opzionale\)](#page-48-0)
- **[Touchpad](#page-50-0)**
- [Gruppo dello schermo](#page-52-0)
- [Gruppo del supporto per i polsi e tastiera](#page-57-0)

# **Strumenti consigliati**

Le procedure in questo documento potrebbero richiedere i seguenti strumenti:

- Cacciavite Philips a croce n. 0
- Cacciavite a croce Philips #1
- Graffietto in plastica, consigliato per tecnici sul campo

**N.B.: Il cacciavite n. 0 è adatto alle viti 0-1, mentre il n. 1 è adatto alle viti 2-4.**

# **Elenco viti**

- **N.B.: Durante la rimozione delle viti da un componente, si consiglia di prendere nota del tipo e del numero di viti, per poi posizionarle in una scatola apposita. Ciò assicura che vengano usati numeri e tipi di viti corretti una volta sostituito il componente.**
- **N.B.: Alcuni computer hanno superfici magnetiche. Assicurarsi che le viti non rimangano attaccate a tali superfici durante la sostituzione di un componente.**

**N.B.: Il colore della vite può variare in base alla configurazione ordinata.**

### **Tabella 1. Elenco viti**

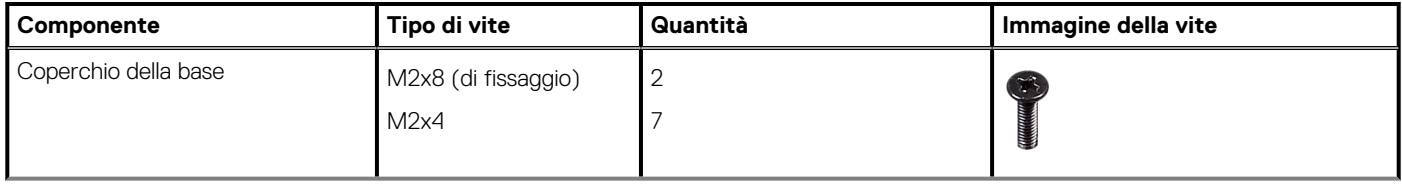

### **Tabella 1. Elenco viti (continua)**

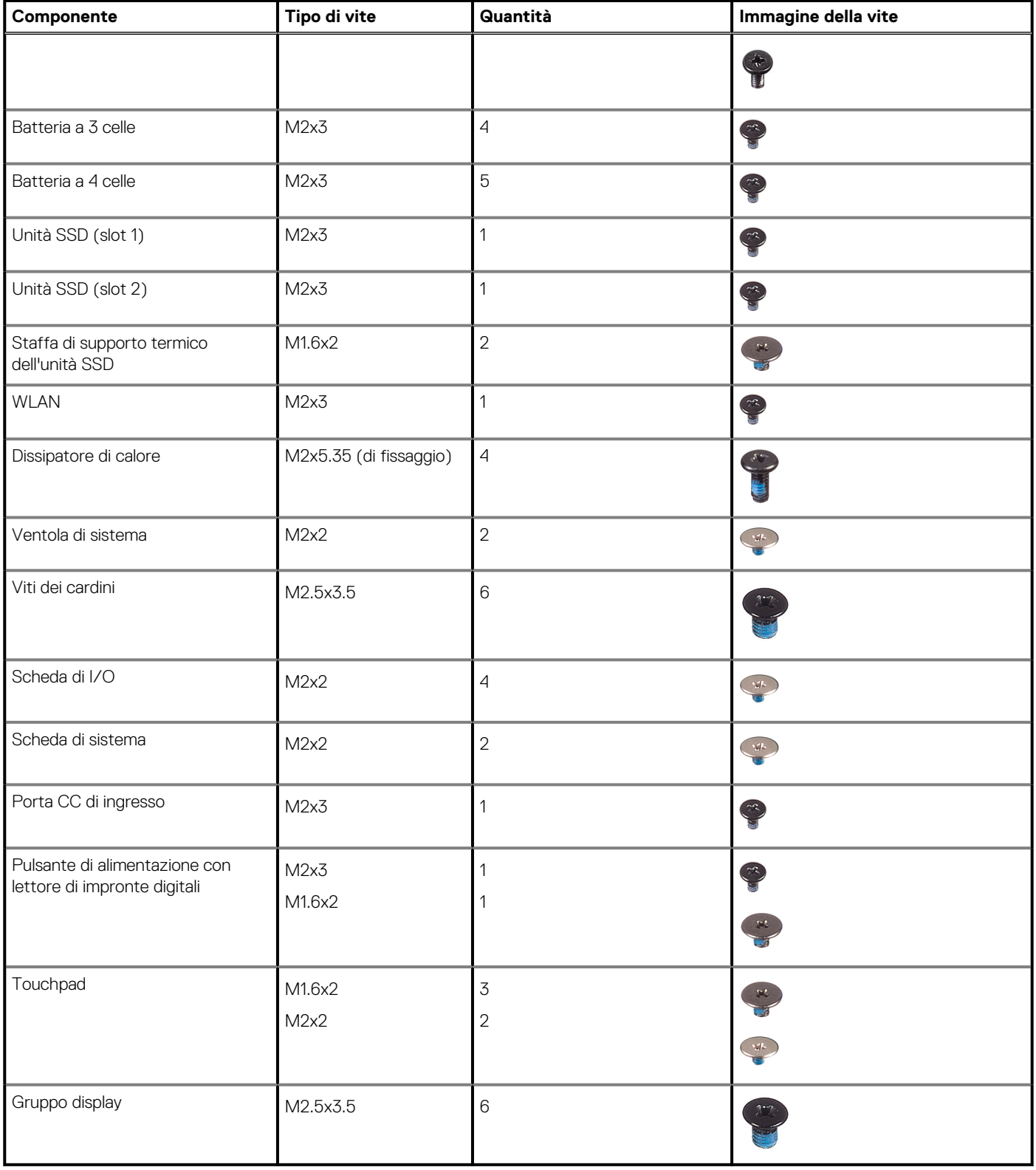

# <span id="page-13-0"></span>**Coperchio della base**

# **Rimozione del coperchio della base**

### **Prerequisiti**

Seguire le procedure descritte in [Prima di effettuare interventi sui componenti interni del computer](#page-6-0).

### **Informazioni su questa attività**

La figura indica la posizione del coperchio della base e fornisce una rappresentazione visiva della procedura di rimozione.

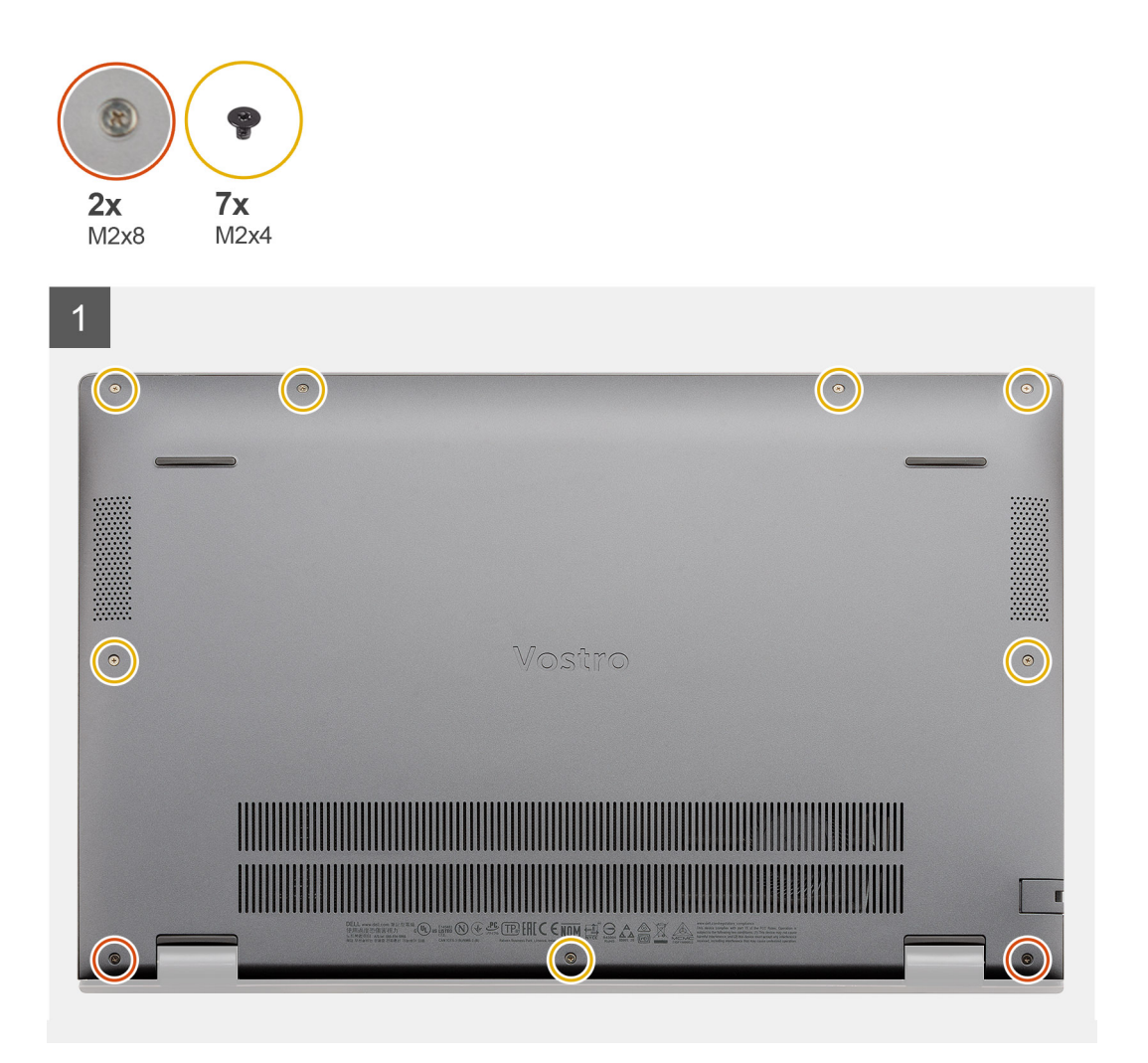

<span id="page-14-0"></span>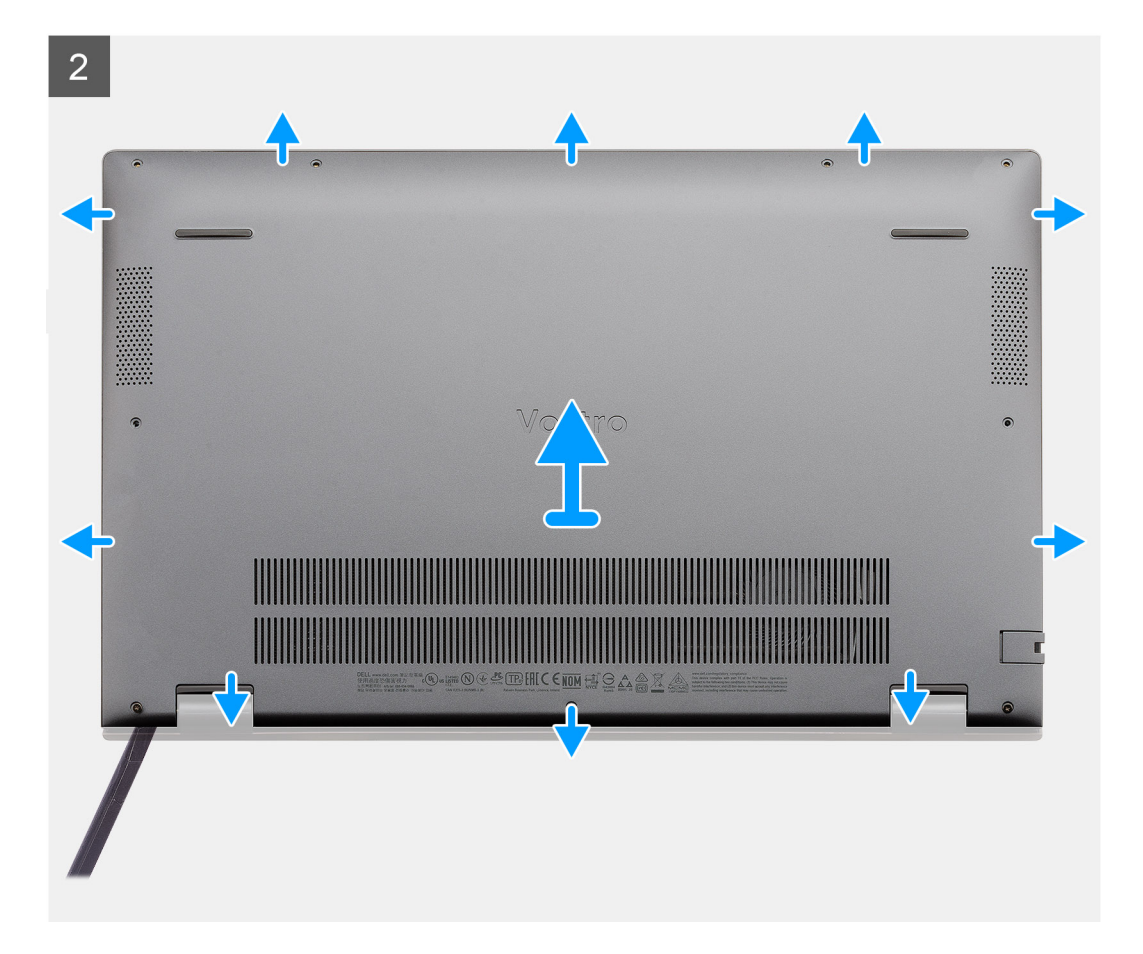

- 1. Rimuovere le sette viti (M2x4) che fissano il coperchio della base al gruppo poggiapolsi e tastiera.
- 2. Allentare le due viti che fissano il coperchio della base al gruppo poggiapolsi e tastiera.
- 3. Far leva sul coperchio della base partendo dal vano sui cardini e seguire la linea indicata nell'immagine per rimuovere il coperchio della base.
- 4. Sollevare il coperchio della base dal gruppo del supporto per i polsi e tastiera.

### **Installazione del coperchio della base**

### **Prerequisiti**

Se si sta sostituendo un componente, rimuovere il quello esistente prima di eseguire la procedura di installazione.

#### **Informazioni su questa attività**

La figura indica la posizione del coperchio della base e fornisce una rappresentazione visiva della procedura di installazione.

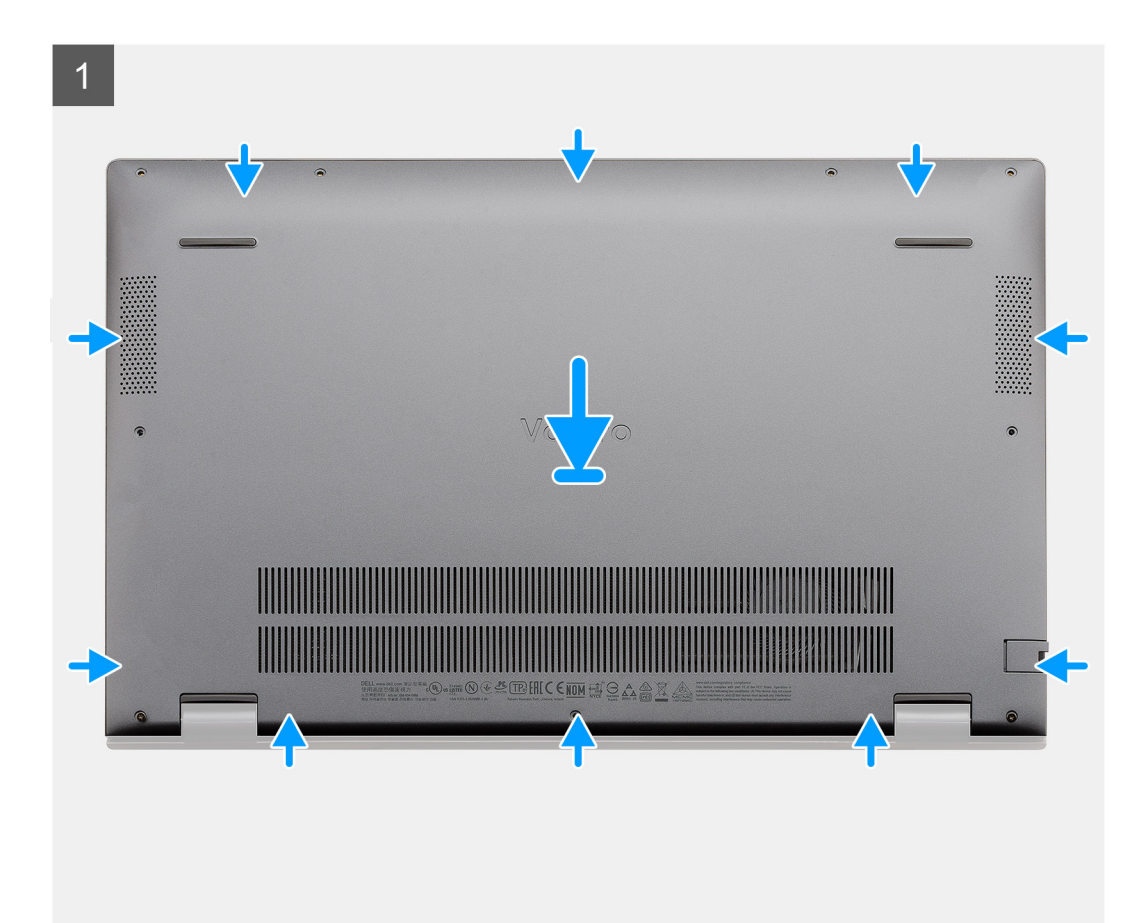

<span id="page-16-0"></span>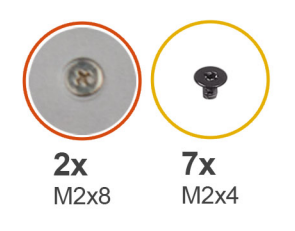

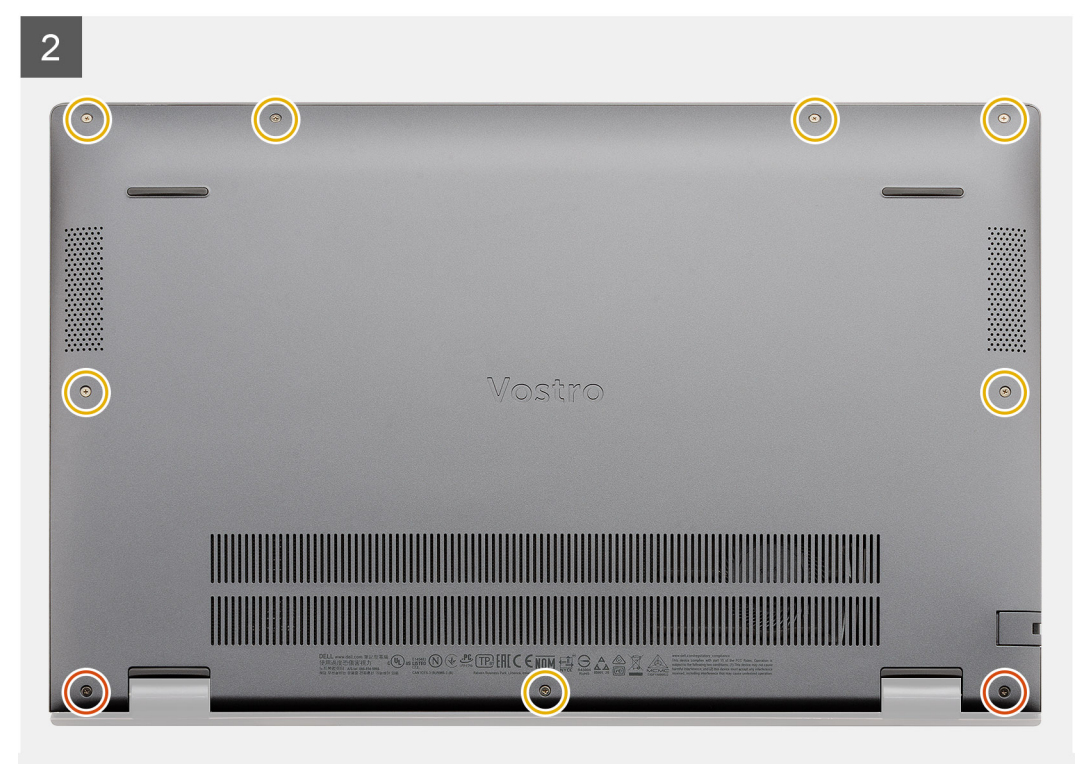

- 1. Collocare il coperchio della base sul gruppo del supporto per i polsi e tastiera, quindi far scattare il coperchio della base in posizione.
- 2. Serrare le due viti (M2x8) che fissano il coperchio della base al gruppo del poggiapolsi e tastiera.
- 3. Riposizionare le sette viti (M2x4) che fissano il coperchio della base al gruppo del poggiapolsi e tastiera.

### **Fasi successive**

Seguire le procedure descritte in [Dopo aver effettuato gli interventi sui componenti interni del computer](#page-8-0).

# **Batteria**

### **Precauzioni per le batterie agli ioni di litio**

### **ATTENZIONE:**

- **Fare attenzione quando si manipolano le batterie agli ioni di litio.**
- **Scaricare completamente la batteria prima di rimuoverla. Scollegare l'adattatore di alimentazione CA dal sistema e azionare il computer esclusivamente con alimentazione a batteria: la batteria è completamente scarica quando il computer non si accende più quando si preme il pulsante di alimentazione.**
- **Non comprimere, far cadere, danneggiare o perforare la batteria con corpi estranei.**
- **Non esporre la batteria a temperature elevate né smontarne pacchi e celle.**
- **Non premere con forza sulla superficie della batteria.**
- <span id="page-17-0"></span>**• Non piegare la batteria.**
- **Non utilizzare strumenti di alcun tipo per fare leva sulla batteria.**
- **Assicurarsi che tutte le viti durante la manutenzione di questo prodotto non vengano perse o inserite in modo errato, per evitare perforazioni o danni accidentali alla batteria e ad altri componenti del sistema.**
- **Se una batteria rimane bloccata in un computer in seguito a un rigonfiamento, non tentare di estrarla, in quando perforare, piegare o comprimere una batteria agli ioni di litio può essere pericoloso. In tal caso, contattare il supporto tecnico Dell per assistenza. Vedere [www.dell.com/contactdell](https://www.dell.com/support).**
- **Acquistare sempre batterie autentiche da [www.dell.com](https://www.dell.com) o partner e rivenditori Dell autorizzati.**

## **Rimozione della batteria a 3 celle - UMA/dedicata**

### **Prerequisiti**

### **N.B.:**

### **Vostro 5501 supporta anche una batteria a 4 celle.**

- 1. Seguire le procedure descritte in [Prima di effettuare interventi sui componenti interni del computer](#page-6-0).
- 2. Rimuovere il [coperchio della base](#page-13-0).

#### **Informazioni su questa attività**

La figura indica la posizione della batteria a 3 celle e fornisce una rappresentazione visiva della procedura di rimozione.

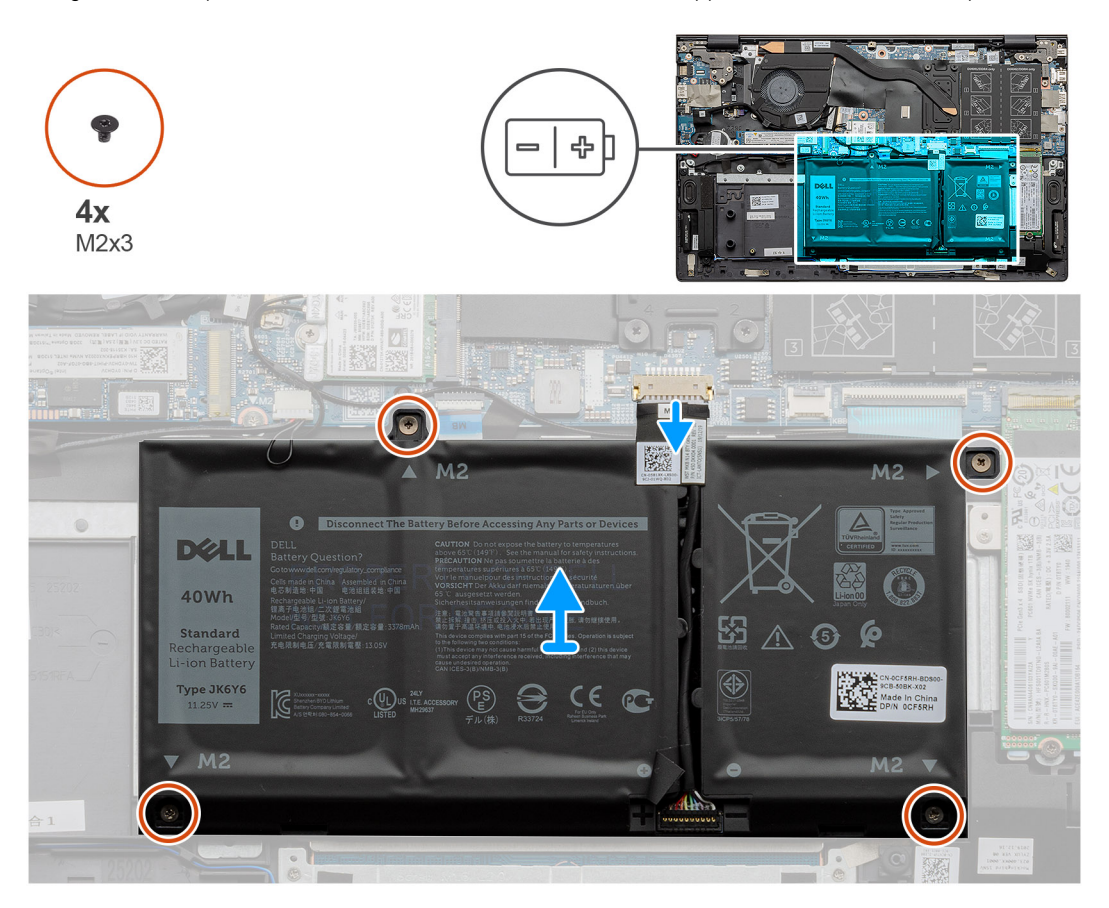

### **Procedura**

- 1. Scollegare il cavo della batteria dalla scheda di sistema.
- 2. Rimuovere le quattro viti (M2x3) che fissano la batteria al gruppo del supporto per i polsi e tastiera.
- 3. Sollevare la batteria dal gruppo del supporto per i polsi e tastiera.

# <span id="page-18-0"></span>**Installazione della batteria a 3 celle - UMA/dedicata**

### **Prerequisiti**

Se si sta sostituendo un componente, rimuovere il quello esistente prima di eseguire la procedura di installazione.

### **Informazioni su questa attività**

### **N.B.: Vostro 5501 supporta anche una batteria a 4 celle.**

La figura indica la posizione della batteria a bottone e fornisce una rappresentazione visiva della procedura di installazione.

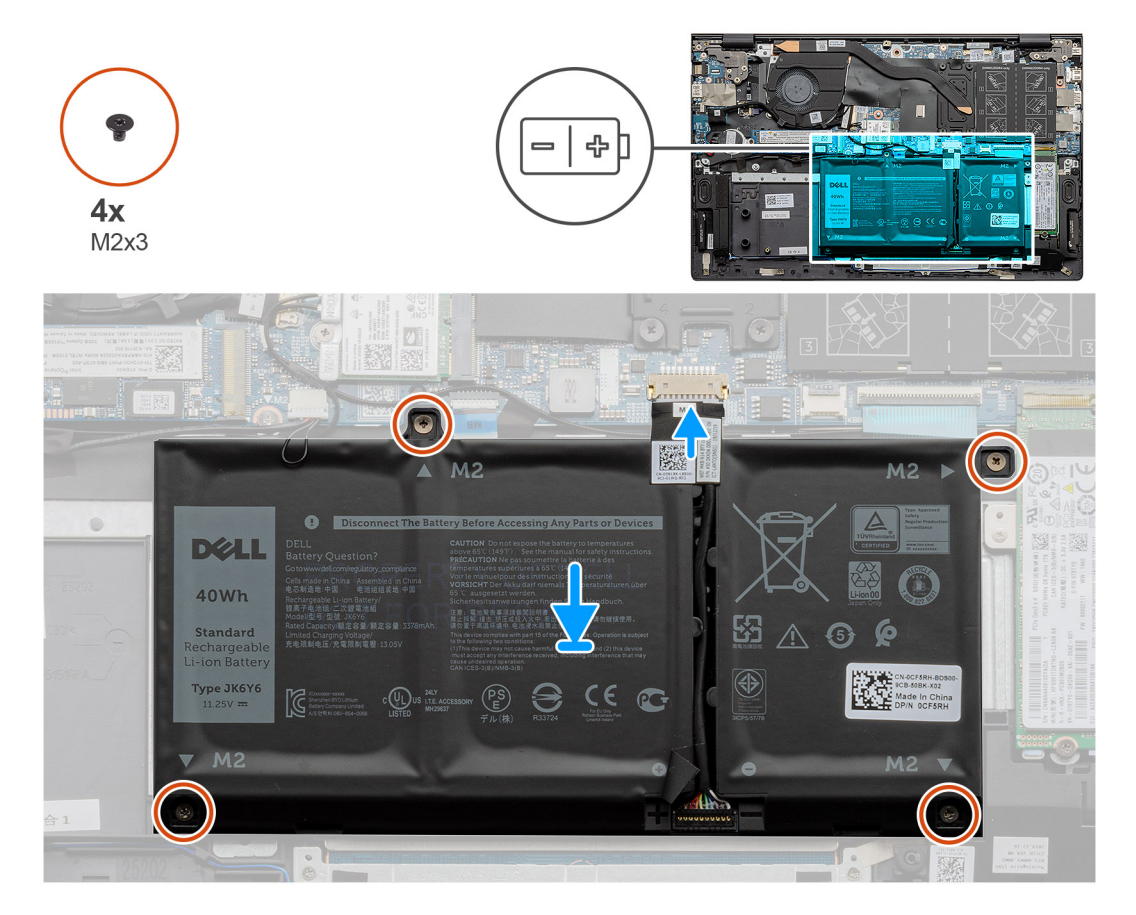

### **Procedura**

- 1. Posizionare la batteria sul gruppo del poggiapolsi e tastiera e allineare i fori per le viti sulla batteria ai fori per le viti sul gruppo del poggiapolsi e tastiera.
- 2. Installare le quattro viti (M2x3) che fissano la batteria alla scheda di sistema e al gruppo del supporto per i polsi e tastiera.
- 3. Collegare il cavo della batteria alla scheda di sistema.

### **Fasi successive**

- 1. Installare il [coperchio della base](#page-14-0).
- 2. Seguire le procedure descritte in [Dopo aver effettuato gli interventi sui componenti interni del computer.](#page-8-0)

# <span id="page-19-0"></span>**Moduli di memoria**

# **Rimozione dei moduli di memoria**

### **Prerequisiti**

- 1. Seguire le procedure descritte in [Prima di effettuare interventi sui componenti interni del computer](#page-6-0).
- 2. Rimuovere il [coperchio della base](#page-13-0).

### **Informazioni su questa attività**

La figura indica la posizione del modulo di memoria e fornisce una rappresentazione visiva della procedura di rimozione.

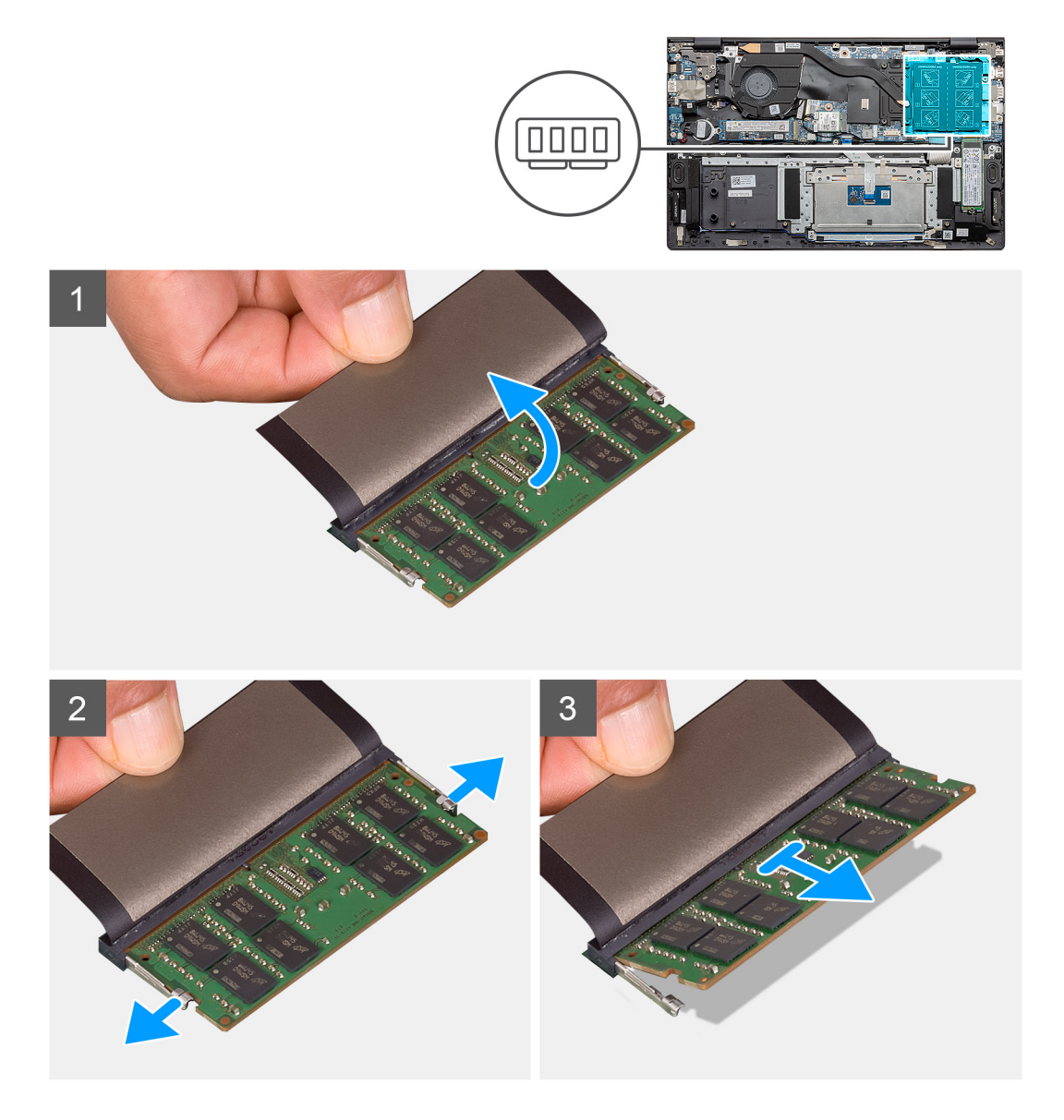

### **Procedura**

- 1. Sollevare il mylar per accedere al modulo di memoria.
- 2. Fare leva delicatamente con le dita sui fermagli di contenimento del modulo di memoria fino a farlo uscire.
- 3. Far scorrere e rimuovere il modulo di memoria dal relativo slot sulla scheda di sistema.

# <span id="page-20-0"></span>**Installazione dei moduli di memoria**

### **Prerequisiti**

Se si sta sostituendo un componente, rimuovere il quello esistente prima di eseguire la procedura di installazione.

### **Informazioni su questa attività**

La figura indica la posizione del modulo di memoria e fornisce una rappresentazione visiva della procedura di installazione.

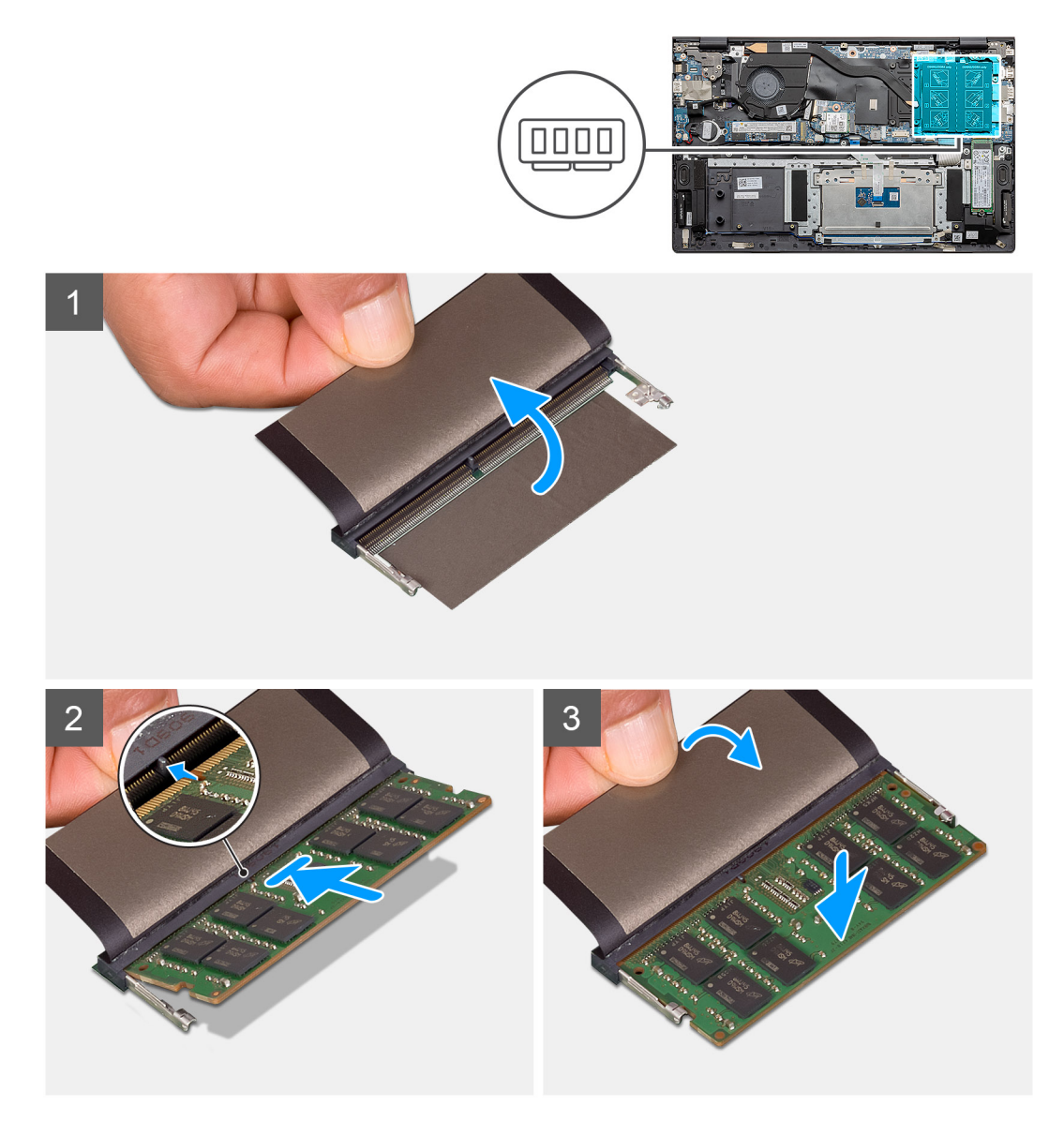

### **Procedura**

- 1. Sollevare il mylar e allineare la tacca sul modulo di memoria con la linguetta sul relativo slot.
- 2. Far scorrere saldamente il modulo di memoria nell'alloggiamento con un'angolazione.
- 3. Premere il modulo di memoria finché non scatta in posizione.

**N.B.: Se non si sente lo scatto, rimuovere il modulo di memoria e reinstallarlo.**

### **Fasi successive**

- 1. Collegare la [battery](#page-18-0).
- 2. Installare il [coperchio della base](#page-14-0).

<span id="page-21-0"></span>3. Seguire le procedure descritte in [Dopo aver effettuato gli interventi sui componenti interni del computer.](#page-8-0)

# **Unità a stato solido**

# **Rimozione dell'unità SSD M.2 2280 - SSD 1**

### **Prerequisiti**

- 1. Seguire le procedure descritte in [Prima di effettuare interventi sui componenti interni del computer](#page-6-0).
- 2. Rimuovere il [coperchio della base](#page-13-0).
- 3. Scollegare la [batteria.](#page-17-0)

### **N.B.: Entrambi gli slot 1 e 2 supportano l'SSD M.2 2230 e M.2 2280.**

### **Informazioni su questa attività**

La figura indica la posizione dell'unità a stato solido M.2 2280 e fornisce una rappresentazione visiva della procedura di rimozione dallo slot 1.

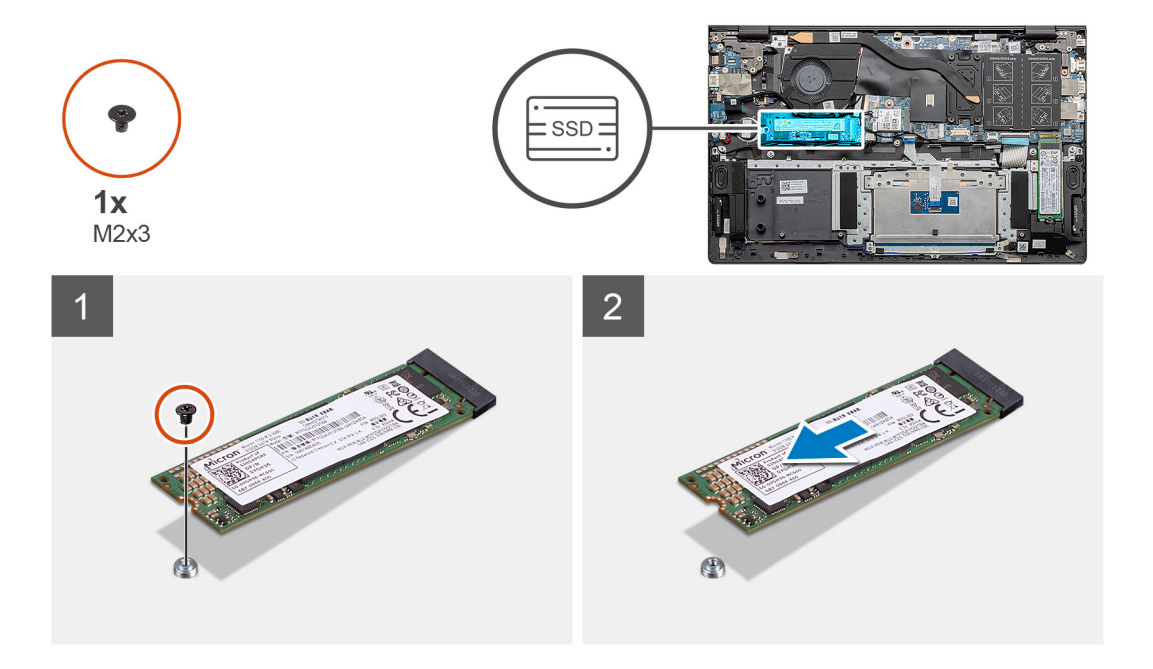

### **Procedura**

- 1. Rimuovere la vite (M2x3) che fissa l'unità SSD al gruppo poggiapolsi e tastiera.
- 2. Far scivolare e rimuovere il modulo dell'unità a stato solido dal relativo slot sulla scheda di sistema.

# **Installazione dell'unità SSD M.2 2280 - SSD 1**

#### **Prerequisiti**

Se si sta sostituendo un componente, rimuovere il quello esistente prima di eseguire la procedura di installazione.

**N.B.: Entrambi gli slot 1 e 2 supportano l'SSD M.2 2230 e M.2 2280.** G.

### **Informazioni su questa attività**

La figura indica la posizione della staffa dell'unità SSD e fornisce una rappresentazione visiva della procedura per l'allineamento della staffa per inserire l'unità nello slot 1.

<span id="page-22-0"></span>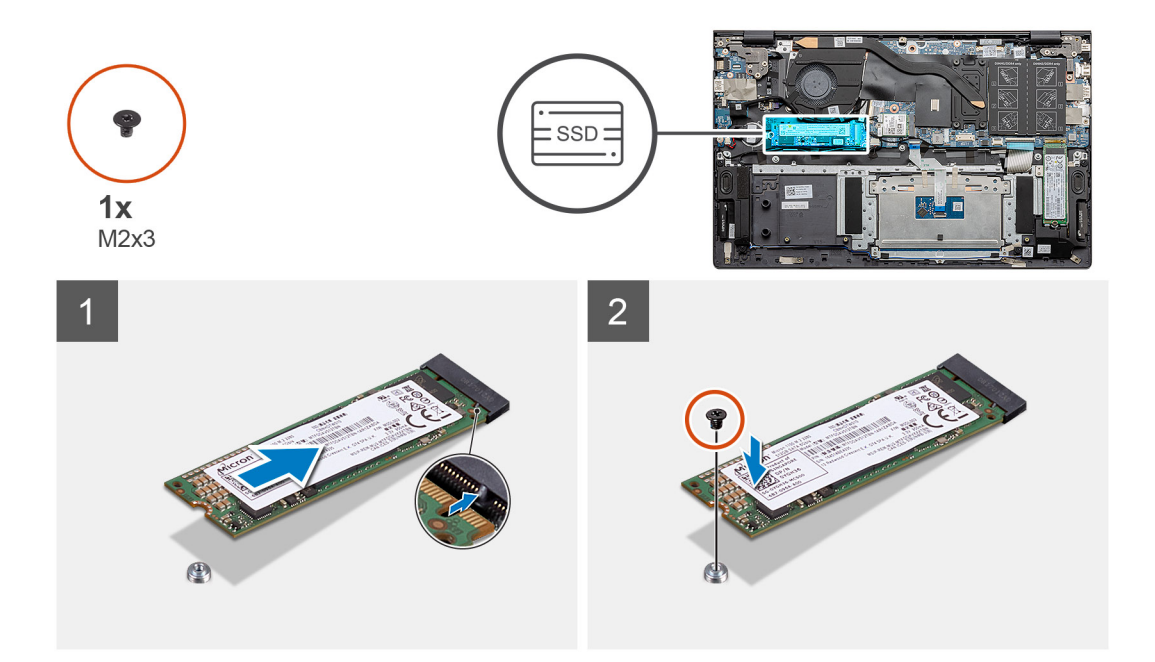

- 1. Se necessario, allineare la staffa dell'unità SSD per inserire l'unità M.2 2280.
- 2. Ricollocare la vite (M2x3) che fissa il modulo dell'unità SSD al gruppo poggiapolsi e tastiera.

### **Fasi successive**

- 1. Collegare la [battery](#page-18-0).
- 2. Installare il [coperchio della base](#page-14-0).
- 3. Seguire le procedure descritte in [Dopo aver effettuato gli interventi sui componenti interni del computer.](#page-8-0)

## **Rimozione dell'unità SSD M.2 2230 - SSD 1**

### **Prerequisiti**

- 1. Seguire le procedure descritte in [Prima di effettuare interventi sui componenti interni del computer](#page-6-0).
- 2. Rimuovere il [coperchio della base](#page-13-0).
- 3. Scollegare la [batteria.](#page-17-0)

**N.B.: Entrambi gli slot 1 e 2 supportano l'SSD M.2 2230 e M.2 2280.**

### **Informazioni su questa attività**

La figura indica la posizione dell'unità SSD M.2 2230 e fornisce una rappresentazione visiva della procedura di rimozione dallo slot 1.

<span id="page-23-0"></span>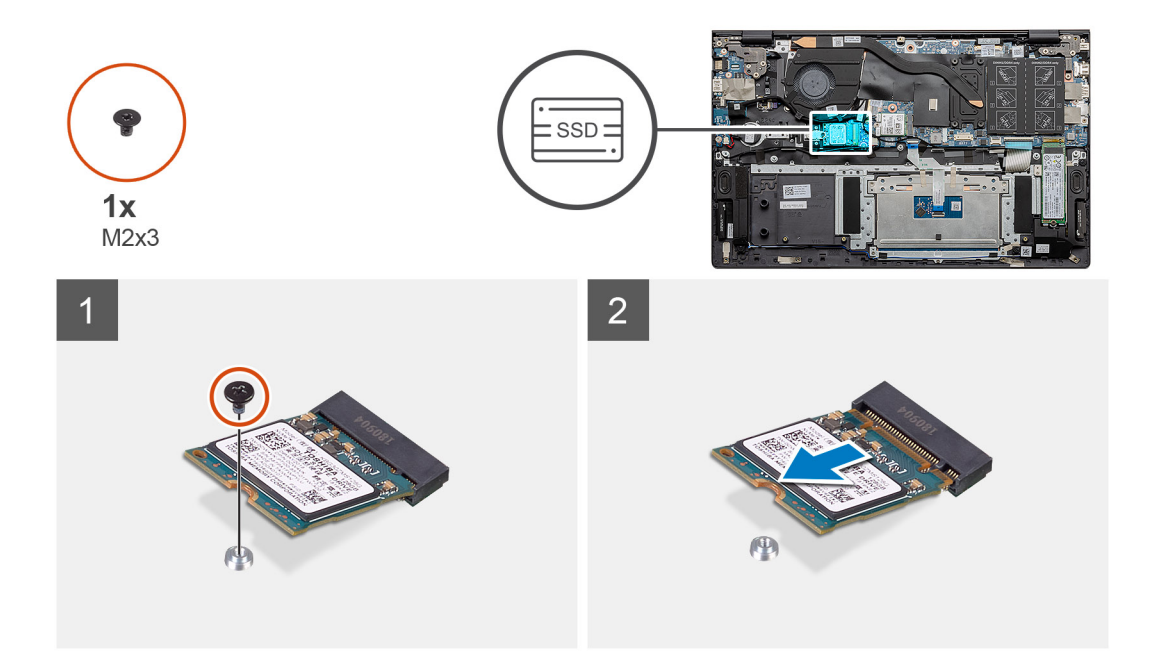

- 1. Rimuovere la vite (M2x3) che fissa l'unità SSD al gruppo poggiapolsi e tastiera.
- 2. Far scivolare e rimuovere il modulo dell'unità a stato solido dal relativo slot sulla scheda di sistema.

### **Installazione dell'unità SSD M.2 2230 - SSD 1**

#### **Prerequisiti**

Se si sta sostituendo un componente, rimuovere il quello esistente prima di eseguire la procedura di installazione.

### **N.B.: Entrambi gli slot 1 e 2 supportano l'SSD M.2 2230 e M.2 2280.**

#### **Informazioni su questa attività**

La figura indica la posizione della staffa dell'unità SSD e fornisce una rappresentazione visiva della procedura per l'allineamento della staffa per inserire l'unità SSD M.2 2230 nello slot 1.

<span id="page-24-0"></span>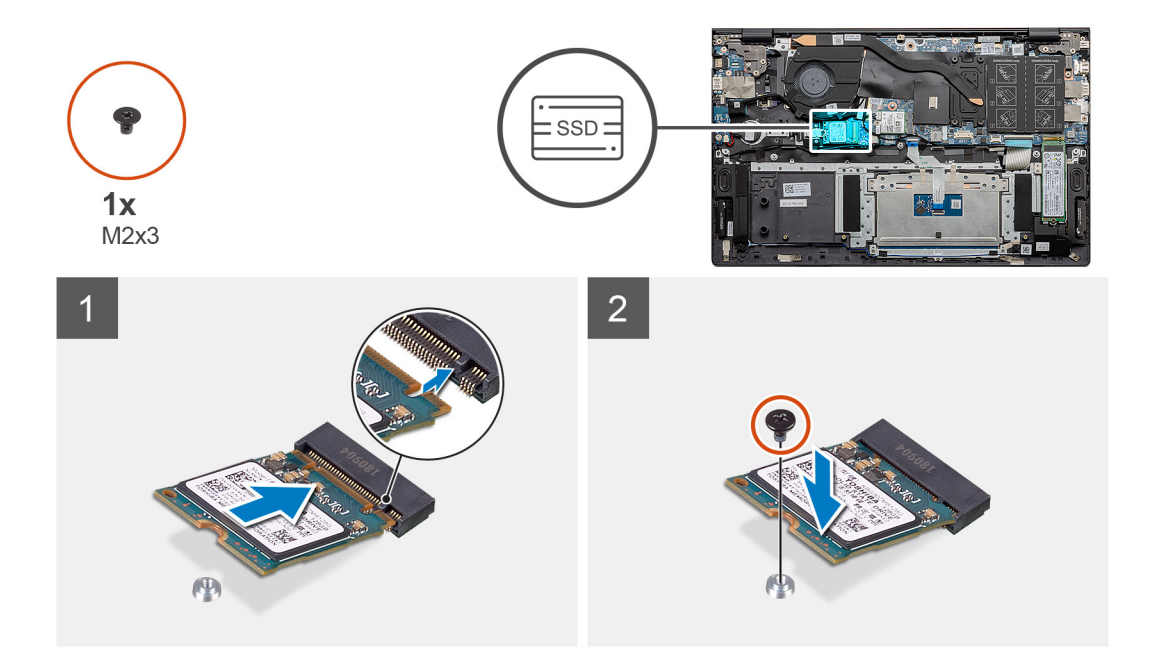

- 1. Se necessario, allineare la staffa dell'unità SSD per inserire l'unità M.2 2230.
- 2. Ricollocare la vite (M2x3) che fissa il modulo dell'unità SSD al gruppo poggiapolsi e tastiera.

### **Fasi successive**

- 1. Collegare la [battery](#page-18-0).
- 2. Installare il [coperchio della base](#page-14-0).
- 3. Seguire le procedure descritte in [Dopo aver effettuato gli interventi sui componenti interni del computer.](#page-8-0)

### **Ricollocamento della staffa di supporto SSD-1**

#### **Prerequisiti**

- 1. Seguire le procedure descritte in [Prima di effettuare interventi sui componenti interni del computer](#page-6-0).
- 2. Rimuovere il [coperchio della base](#page-13-0).
- 3. Rimuovere la [batteria](#page-17-0).
- 4. Rimuovere l'[SSD M.2 2280](#page-21-0) o l'[SSD M.2 2230.](#page-22-0)

#### **Informazioni su questa attività**

La figura indica la posizione della staffa di supporto della SSD e fornisce una rappresentazione visiva della procedura di ricollocamento.

<span id="page-25-0"></span>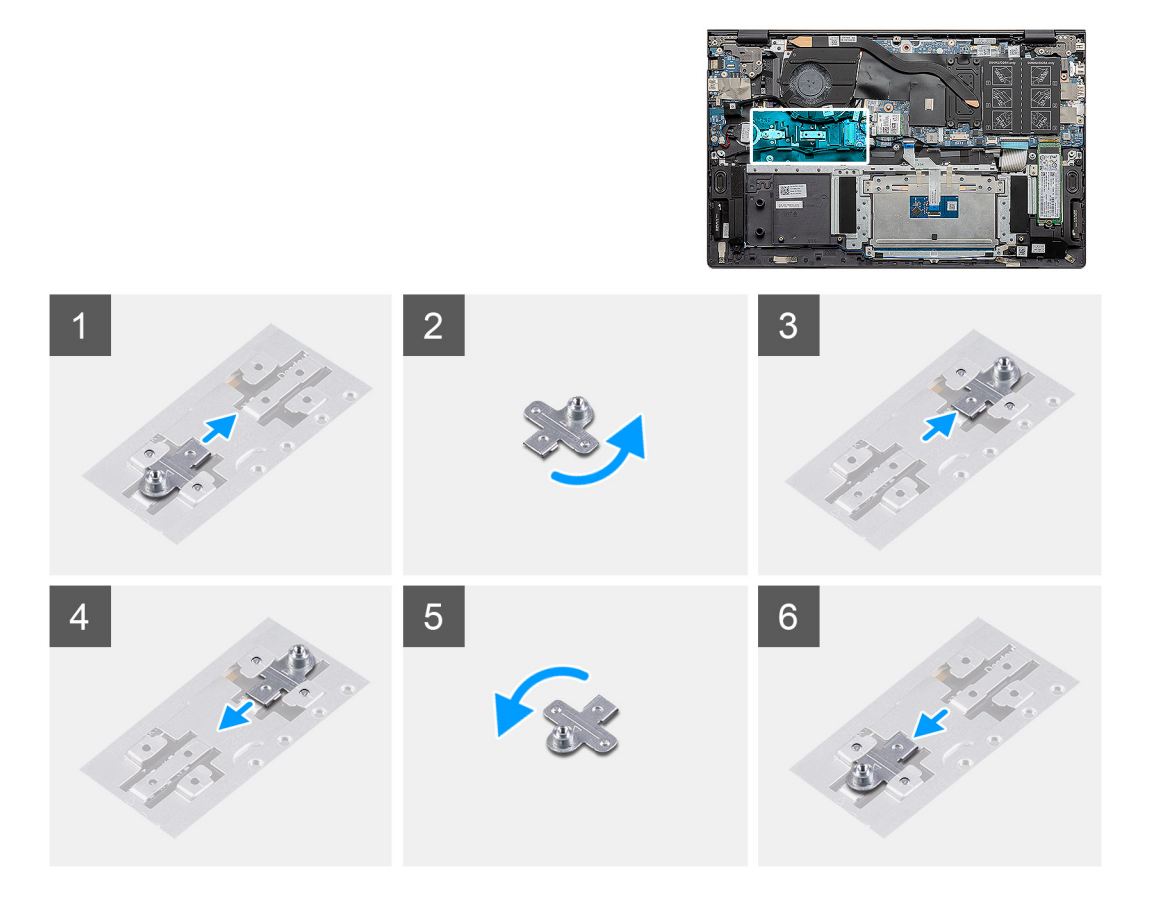

- 1. Far scorrere e rimuovere la staffa di supporto SSD dal relativo slot.
- 2. A seconda del tipo di unità SSD (M.2 2230/M.2 2280), allineare e inserire la staffa di supporto SSD nel relativo slot.
- 3. Installare l'unità SSD.

## **Rimozione dell'unità a stato solido M.2 2230 - SSD-2**

### **Prerequisiti**

- 1. Seguire le procedure descritte in [Prima di effettuare interventi sui componenti interni del computer](#page-6-0).
- 2. Rimuovere il [coperchio della base](#page-13-0).
- 3. Scollegare la [batteria.](#page-17-0)

**N.B.: Entrambi gli slot 1 e 2 supportano l'SSD M.2 2230 e M.2 2280.**

### **Informazioni su questa attività**

La figura indica la posizione dell'unità a stato solido M.2 2230 e fornisce una rappresentazione visiva della procedura di rimozione dallo slot SSD-2.

<span id="page-26-0"></span>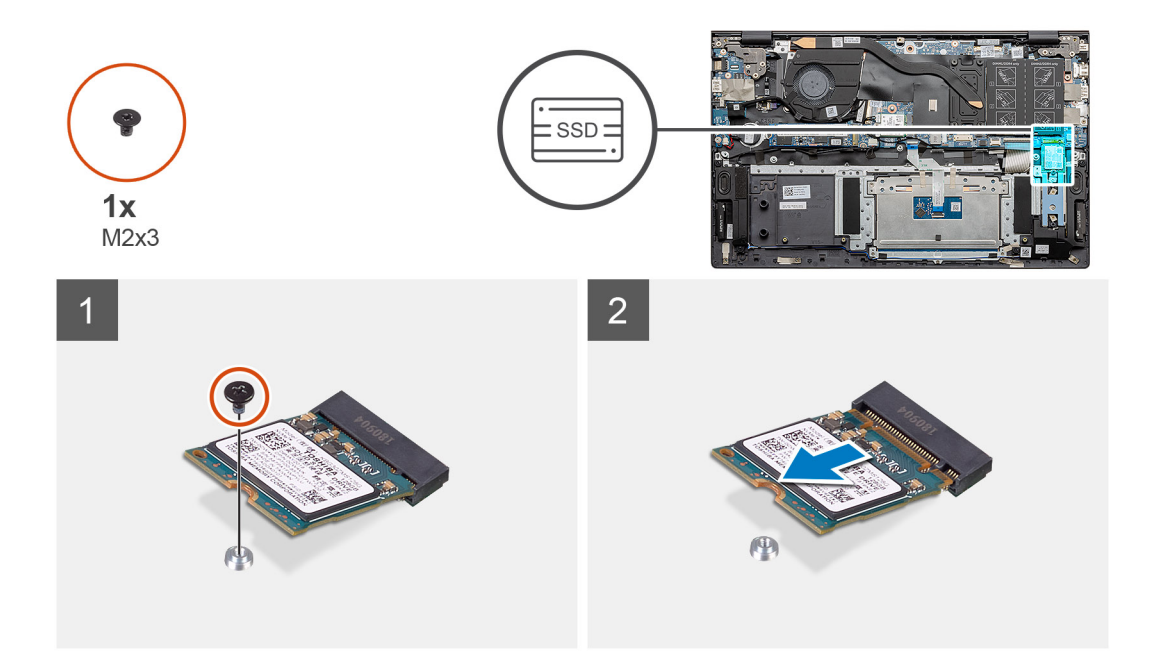

- 1. Rimuovere la vite (M2x3) che fissa l'unità SSD al gruppo poggiapolsi e tastiera.
- 2. Far scivolare e rimuovere il modulo dell'unità a stato solido dal relativo slot sulla scheda di sistema.

## **Installazione dell'unità SSD M.2 2230 - SSD-2**

### **Prerequisiti**

Se si sta sostituendo un componente, rimuovere il quello esistente prima di eseguire la procedura di installazione.

**N.B.: Entrambi gli slot 1 e 2 supportano l'SSD M.2 2230 e M.2 2280.**

### **Informazioni su questa attività**

La figura indica la posizione della staffa dell'unità SSD e fornisce una rappresentazione visiva della procedura per l'allineamento della staffa per inserire l'unità nello slot 2.

<span id="page-27-0"></span>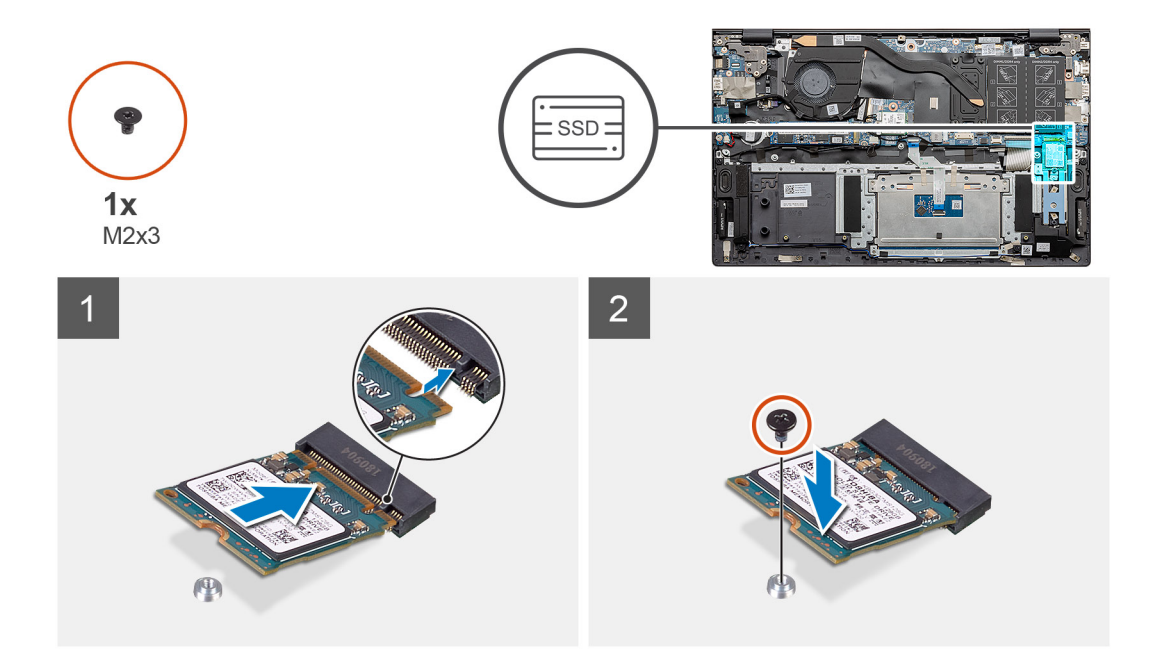

- 1. Se necessario, allineare la staffa dell'unità SSD per inserire l'unità M.2 2230.
- 2. Ricollocare la vite (M2x3) che fissa il modulo dell'unità SSD al gruppo poggiapolsi e tastiera.

### **Fasi successive**

- 1. Collegare la [battery](#page-18-0).
- 2. Installare il [coperchio della base](#page-14-0).
- 3. Seguire le procedure descritte in [Dopo aver effettuato gli interventi sui componenti interni del computer.](#page-8-0)

### **Rimozione della staffa di supporto termico**

### **Prerequisiti**

- 1. Seguire le procedure descritte in [Prima di effettuare interventi sui componenti interni del computer](#page-6-0).
- 2. Rimuovere il [coperchio della base](#page-13-0).
- 3. Rimuovere la [batteria](#page-17-0).
- 4. Rimuovere l'[SSD-2](#page-25-0).

#### **Informazioni su questa attività**

La figura fornisce una rappresentazione visiva su come sostituire la staffa di supporto termico.

<span id="page-28-0"></span>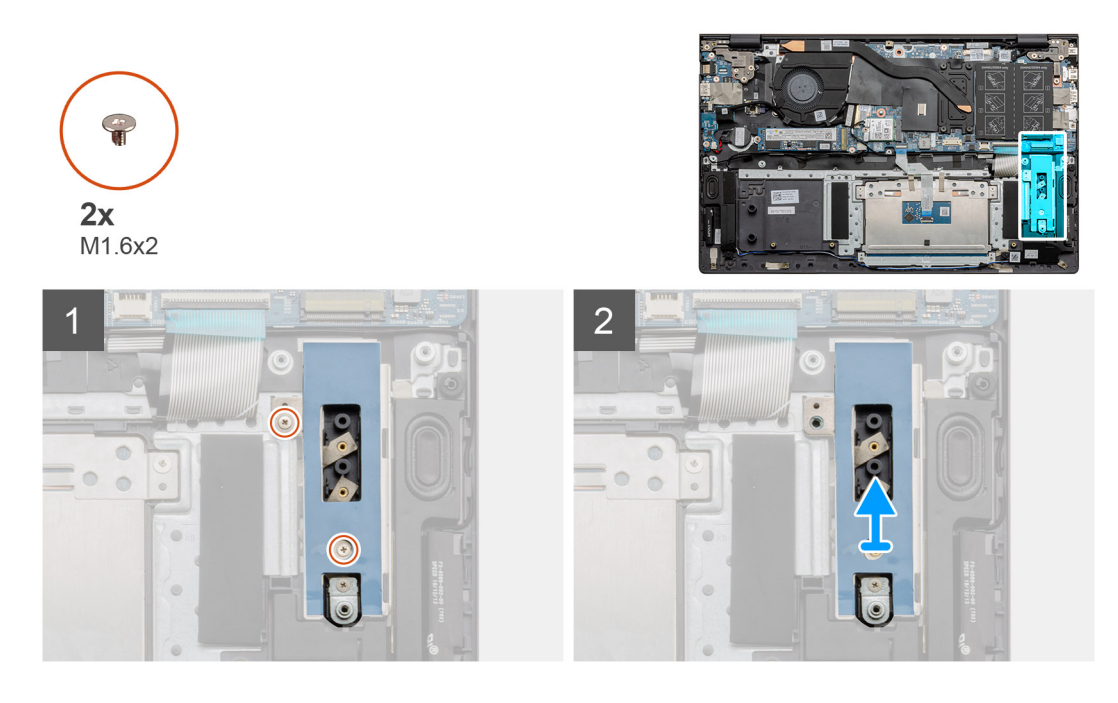

- 1. Rimuovere le due viti (M1.6x2) che fissano la staffa di supporto termico al gruppo del poggiapolsi e tastiera.
- 2. Sollevare la staffa di supporto termico.

# **Ricollocamento della staffa del supporto termico**

### **Prerequisiti**

Se si sta sostituendo un componente, rimuovere il quello esistente prima di eseguire la procedura di installazione.

### **Informazioni su questa attività**

La figura fornisce una rappresentazione visiva su come sostituire la staffa di supporto termico.

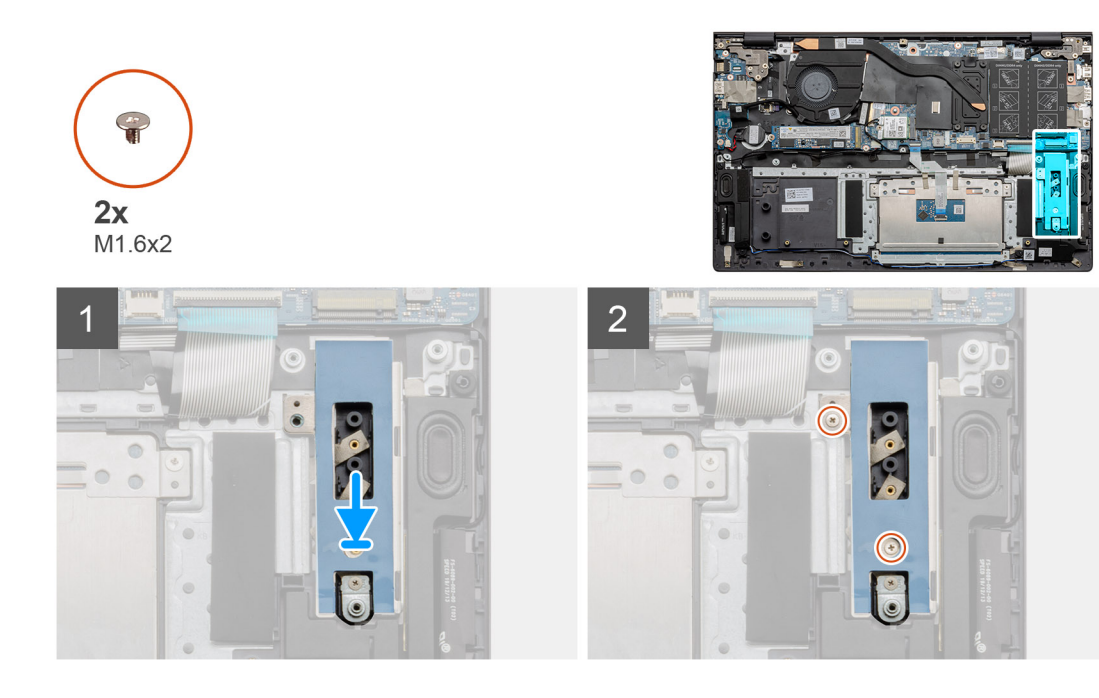

- <span id="page-29-0"></span>1. Collocare la staffa di supporto termico utilizzando i supporti di allineamento.
- 2. Ricollocare le due viti (M 1.6x2) per serrare la staffa di supporto termico.
- 3. A seconda del tipo di unità SSD (M.2 2230/M.2 2280), allineare e inserire la staffa di supporto SSD nel relativo slot.
- 4. Installare l'unità SSD.

### **Fasi successive**

- 1. Installare l'[SSD-2](#page-26-0).
- 2. Collegare la [battery](#page-18-0).
- 3. Installare il [coperchio della base](#page-14-0).
- 4. Seguire le procedure descritte in [Dopo aver effettuato gli interventi sui componenti interni del computer.](#page-8-0)

# **Batteria a pulsante**

### **Rimozione della batteria a bottone**

### **Prerequisiti**

- 1. Seguire le procedure descritte in [Prima di effettuare interventi sui componenti interni del computer](#page-6-0).
- 2. Rimuovere il [coperchio della base](#page-13-0).
- 3. Rimuovere la [batteria](#page-17-0).
- **N.B.: La rimozione della batteria a bottone comporta il ripristino del programma di configurazione del BIOS alle impostazioni predefinite. Si consiglia di prendere nota delle impostazioni del programma di configurazione del BIOS prima di rimuovere la batteria a bottone.**

### **Informazioni su questa attività**

La figura indica la posizione della batteria a bottone e fornisce una rappresentazione visiva della procedura di rimozione.

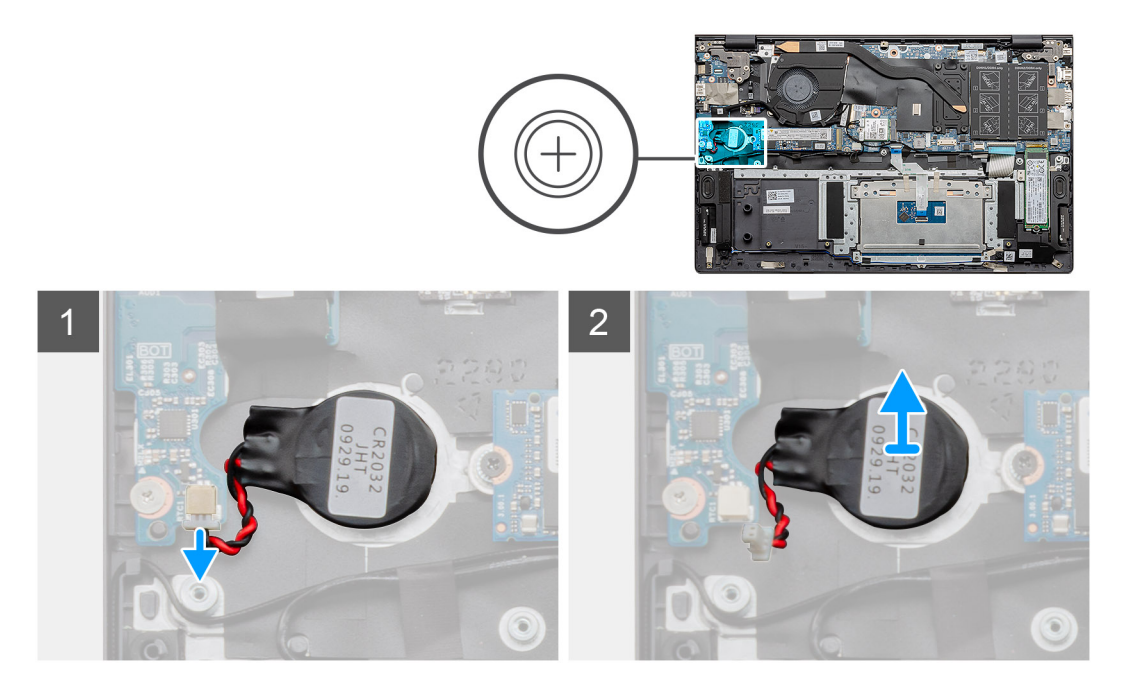

### **Procedura**

- 1. Scollegare il cavo della batteria pulsante dalla scheda di I/O.
- 2. Staccare la batteria pulsante dal gruppo del supporto per i polsi e tastiera.

# <span id="page-30-0"></span>**Installazione della batteria a bottone**

### **Prerequisiti**

Se si sta sostituendo un componente, rimuovere il quello esistente prima di eseguire la procedura di installazione.

### **Informazioni su questa attività**

La figura indica la posizione della batteria a bottone e fornisce una rappresentazione visiva della procedura di installazione.

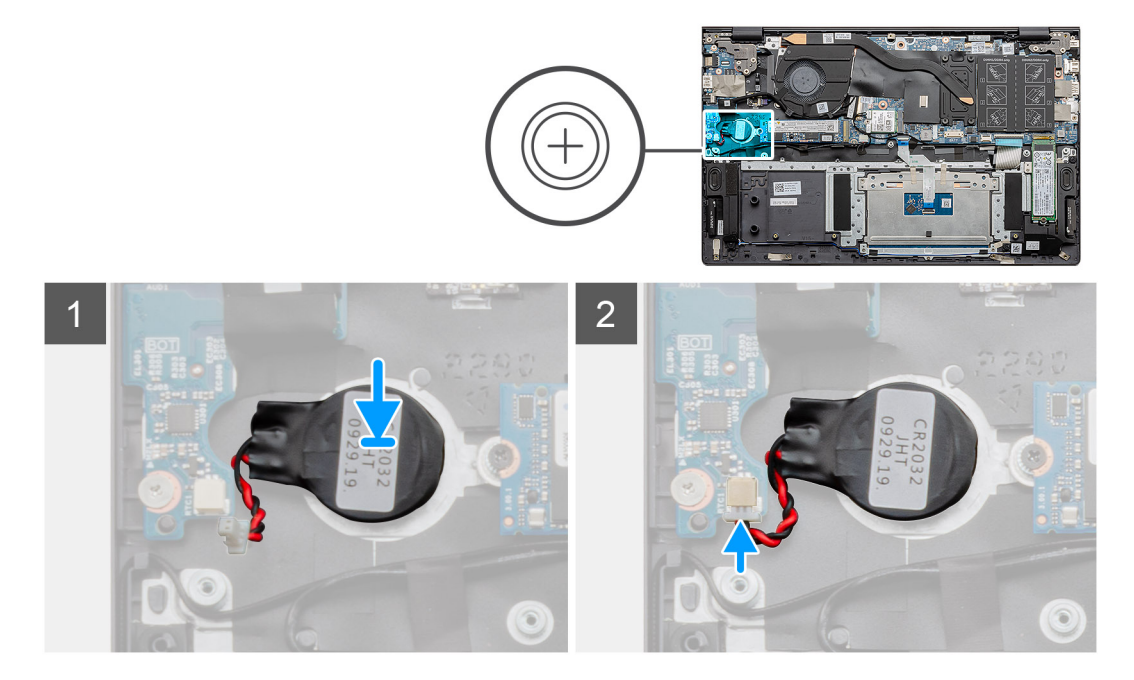

### **Procedura**

- 1. Far aderire la batteria a bottone allo slot del gruppo del supporto per i polsi e tastiera.
- 2. Instradare il cavo della batteria a bottone come illustrato e collegarlo alla scheda di I/O.

### **Fasi successive**

- 1. Installare la [batteria](#page-18-0).
- 2. Installare il [coperchio della base](#page-14-0).
- 3. Seguire le procedure descritte in [Dopo aver effettuato gli interventi sui componenti interni del computer.](#page-8-0)

# **Scheda WLAN**

## **Rimozione della scheda WLAN**

### **Prerequisiti**

- 1. Seguire le procedure descritte in [Prima di effettuare interventi sui componenti interni del computer](#page-6-0).
- 2. Rimuovere il [coperchio della base](#page-13-0).
- 3. Rimuovere la [batteria](#page-17-0).

### **Informazioni su questa attività**

La figura indica la posizione della scheda WLAN e fornisce una rappresentazione visiva della procedura di rimozione.

<span id="page-31-0"></span>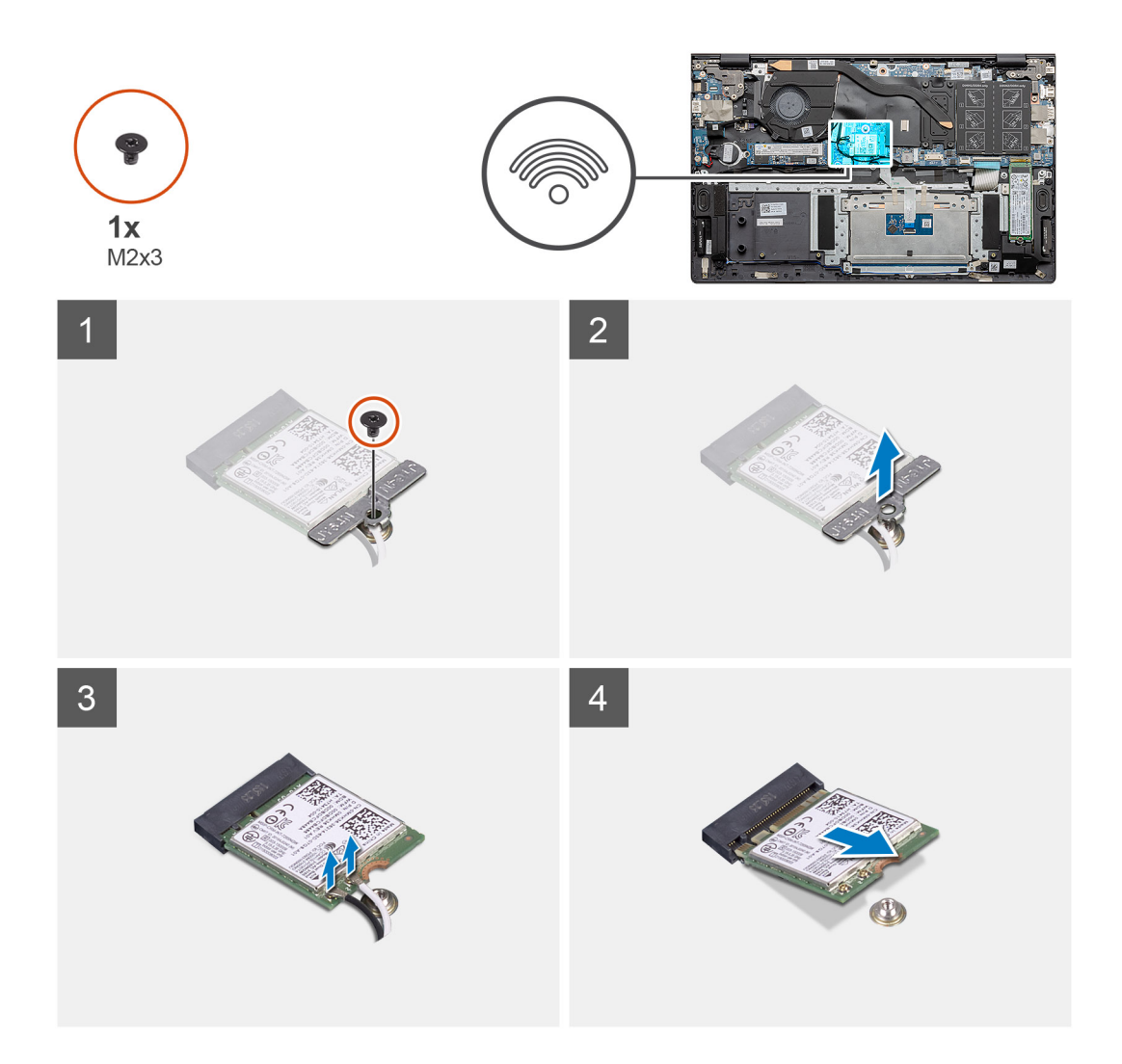

- 1. Rimuovere la vite (M2x3) che fissa la staffa WLAN alla relativa scheda.
- 2. Rimuovere la staffa della scheda WLAN dalla relativa scheda.
- 3. Disconnettere i cavi dell'antenna dalla scheda WLAN.
- 4. Far scorrere e rimuovere la scheda WLAN dal relativo slot.

# **Installazione della scheda WLAN**

### **Prerequisiti**

Se si sta sostituendo un componente, rimuovere il quello esistente prima di eseguire la procedura di installazione.

### **Informazioni su questa attività**

La figura indica la posizione della scheda WLAN e fornisce una rappresentazione visiva della procedura di installazione.

<span id="page-32-0"></span>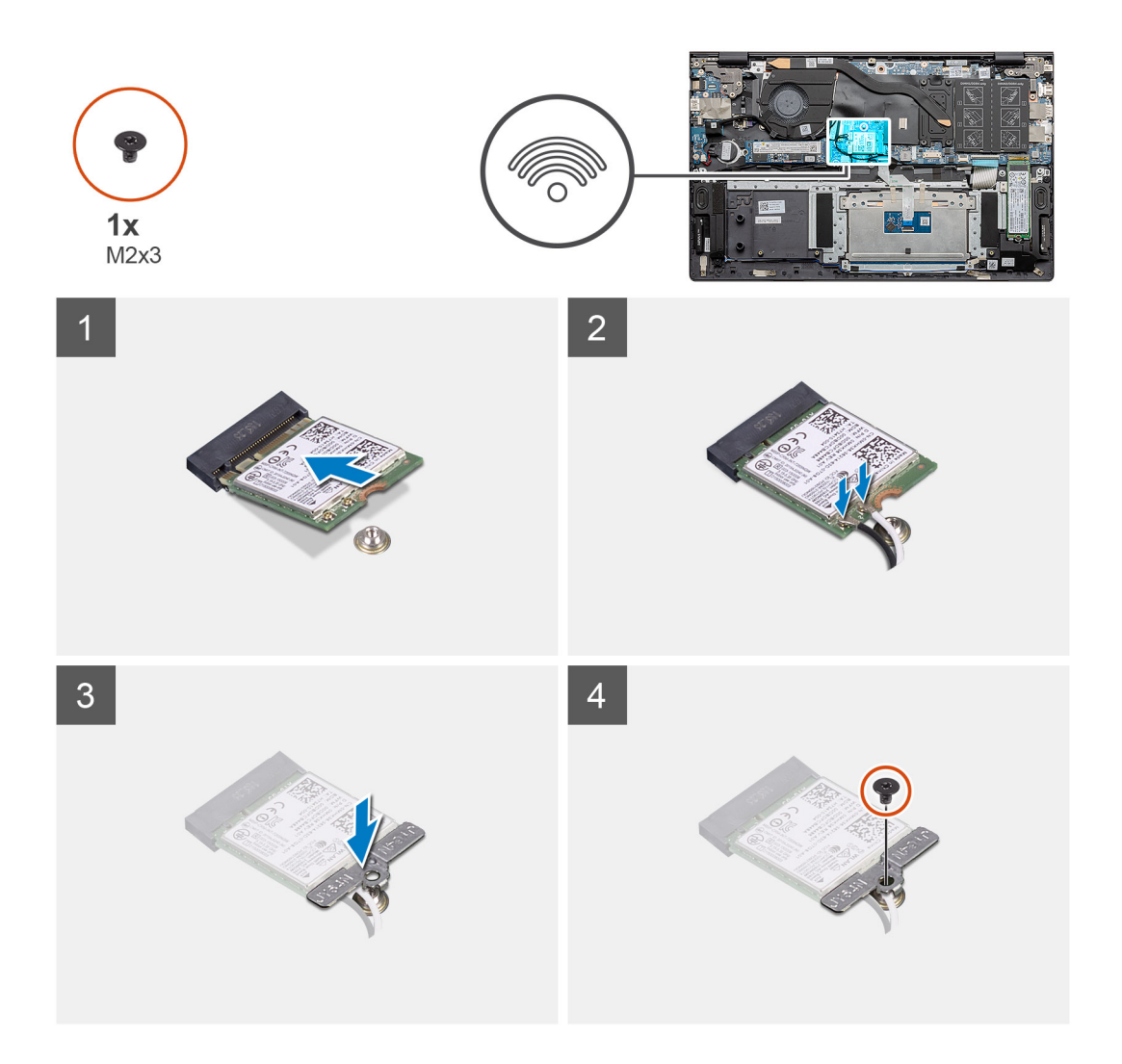

- 1. Allineare la tacca sulla scheda WLAN con quella sullo slot e inserire la scheda in modo angolare.
- 2. Collegare i cavi dell'antenna alla scheda WLAN.
- 3. Allineare e posizionare la staffa della scheda WLAN sulla scheda.
- 4. Ricollocare la vite (M2x3) per fissare la staffa della scheda WLAN alla scheda WLAN.

### **Fasi successive**

- 1. Installare la [batteria](#page-18-0).
- 2. Installare il [coperchio della base](#page-14-0).
- 3. Seguire le procedure descritte in [Dopo aver effettuato gli interventi sui componenti interni del computer.](#page-8-0)

# **Altoparlanti**

# **Rimozione degli altoparlanti**

### **Prerequisiti**

- 1. Seguire le procedure descritte in [Prima di effettuare interventi sui componenti interni del computer](#page-6-0).
- 2. Rimuovere il [coperchio della base](#page-13-0).
- 3. Rimuovere la [batteria](#page-17-0).

### <span id="page-33-0"></span>**Informazioni su questa attività**

La figura indica la posizione degli altoparlanti e fornisce una rappresentazione visiva della procedura di rimozione.

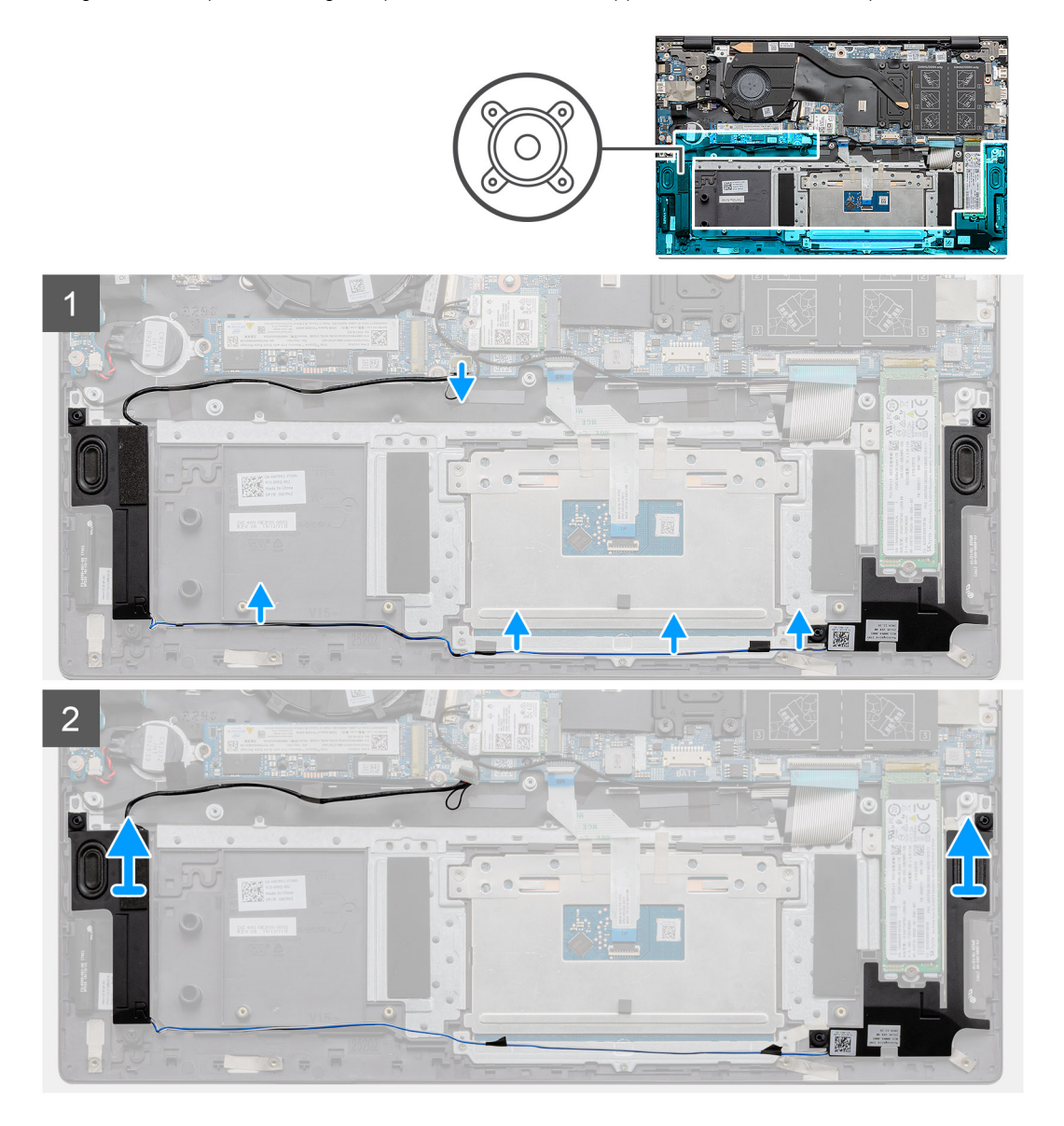

### **Procedura**

- 1. Individuare gli altoparlanti nel computer.
- 2. Scollegare il cavo dell'altoparlante dal connettore sulla scheda di sistema.
- 3. Staccare il nastro adesivo che fissa il cavo dell'altoparlante.
- 4. Disinstradare i cavi degli altoparlanti dai fermagli di contenimento su computer.
- 5. Sollevare gli altoparlanti, assieme al relativo cavo, dal gruppo del supporto per i polsi e tastiera.

### **Installazione degli altoparlanti**

### **Prerequisiti**

Se si sta sostituendo un componente, rimuovere il quello esistente prima di eseguire la procedura di installazione.

### **Informazioni su questa attività**

La figura indica la posizione degli altoparlanti e fornisce una rappresentazione visiva della procedura di installazione.

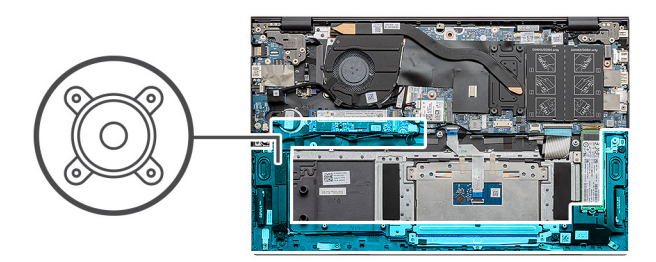

<span id="page-34-0"></span>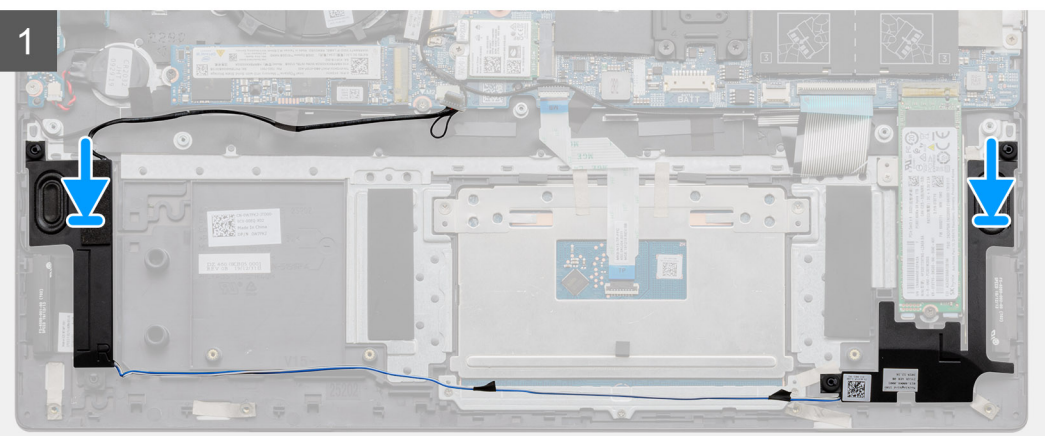

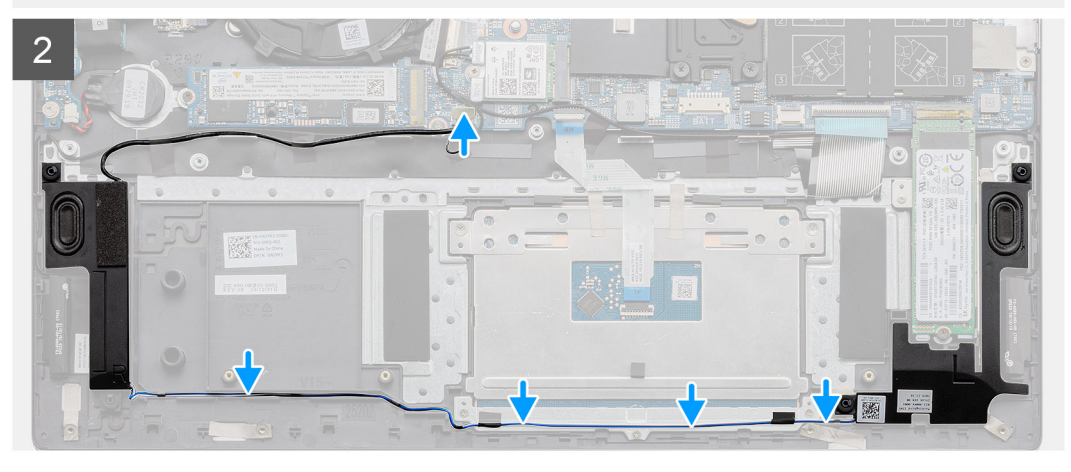

- 1. Utilizzando i supporti di allineamento e i gommini, collocare gli altoparlanti negli slot sul gruppo di poggiapolsi e tastiera.
- 2. Indirizzare il cavo dell'altoparlante attraverso le guide di instradamento sul gruppo del supporto per i polsi e tastiera.
- 3. Collegare il cavo degli altoparlanti alla scheda di sistema.

### **Fasi successive**

- 1. Installare la [batteria](#page-18-0).
- 2. Installare il [coperchio della base](#page-14-0).
- 3. Seguire le procedure descritte in [Dopo aver effettuato gli interventi sui componenti interni del computer.](#page-8-0)

# **Dissipatore di calore**

# **Rimozione del dissipatore di calore (UMA)**

### **Prerequisiti**

**N.B.: Il tipo del dissipatore di calore presente nel computer può variare a seconda della configurazione ordinata.**

- <span id="page-35-0"></span>1. Seguire le procedure descritte in [Prima di effettuare interventi sui componenti interni del computer](#page-6-0).
- 2. Rimuovere il [coperchio della base](#page-13-0).
- 3. Rimuovere la [batteria](#page-17-0).
- 4. Rimuovere la [ventola.](#page-36-0)

### **Informazioni su questa attività**

La figura indica la posizione del dissipatore di calore e fornisce una rappresentazione visiva della procedura di rimozione.

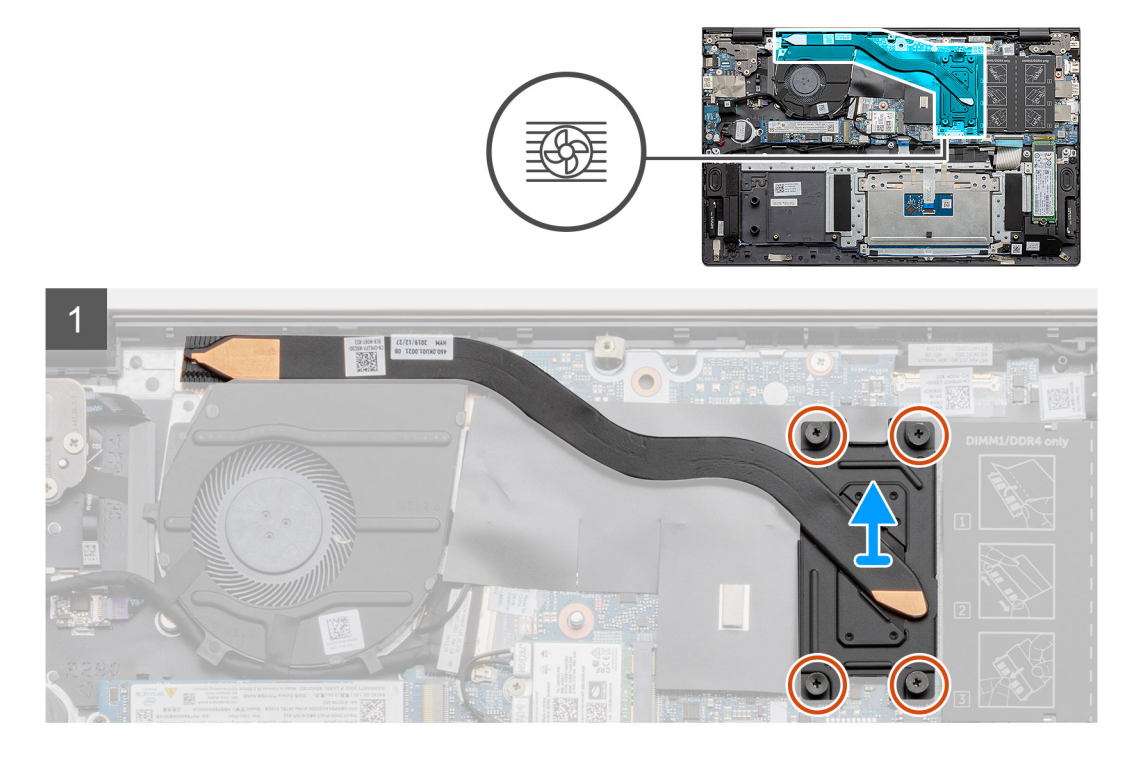

### **Procedura**

- 1. Allentare le quattro viti di fissaggio che fissano il dissipatore di calore alla scheda di sistema rispettando la sequenza indicata sul dissipatore.
- 2. Far scorrere e rimuovere il dissipatore di calore dal gruppo di supporto per i polsi e tastiera.

## **Installazione del dissipatore di calore (UMA)**

### **Prerequisiti**

Se si sta sostituendo un componente, rimuovere il quello esistente prima di eseguire la procedura di installazione.

### **Informazioni su questa attività**

La figura indica la posizione del dissipatore di calore e fornisce una rappresentazione visiva della procedura di installazione.
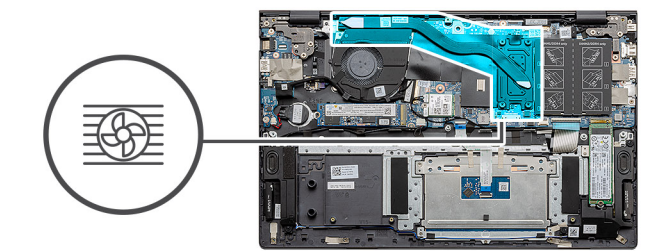

<span id="page-36-0"></span>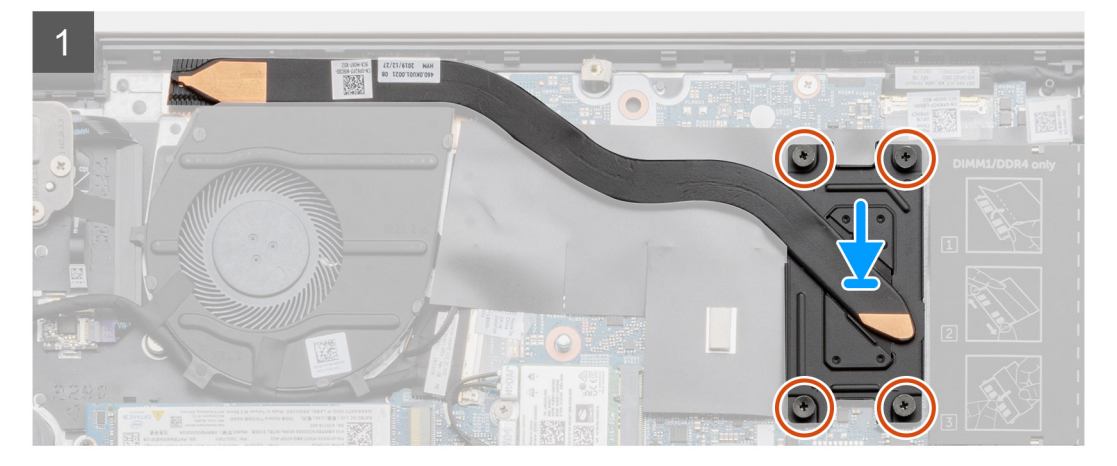

- 1. Posizionare il dissipatore di calore sulla scheda di sistema e allineare i fori per le viti sul dissipatore di calore a quelli sulla scheda di sistema.
- 2. Serrare le quattro viti di fissaggio (M2x3) che fissano il dissipatore di calore alla scheda di sistema rispettando la sequenza indicata sul dissipatore.

#### **Fasi successive**

- 1. Installare la [ventola di sistema](#page-37-0).
- 2. Installare la [batteria](#page-18-0).
- 3. Installare il [coperchio della base](#page-14-0).
- 4. Seguire le procedure descritte in [Dopo aver effettuato gli interventi sui componenti interni del computer.](#page-8-0)

# **Ventola di sistema**

## **Rimozione della ventola di sistema**

#### **Prerequisiti**

- 1. Seguire le procedure descritte in [Prima di effettuare interventi sui componenti interni del computer](#page-6-0).
- 2. Rimuovere il [coperchio della base](#page-13-0).
- 3. Rimuovere la [batteria](#page-17-0).

#### **Informazioni su questa attività**

La figura indica la posizione della ventola di sistema e fornisce una rappresentazione visiva della procedura di rimozione.

<span id="page-37-0"></span>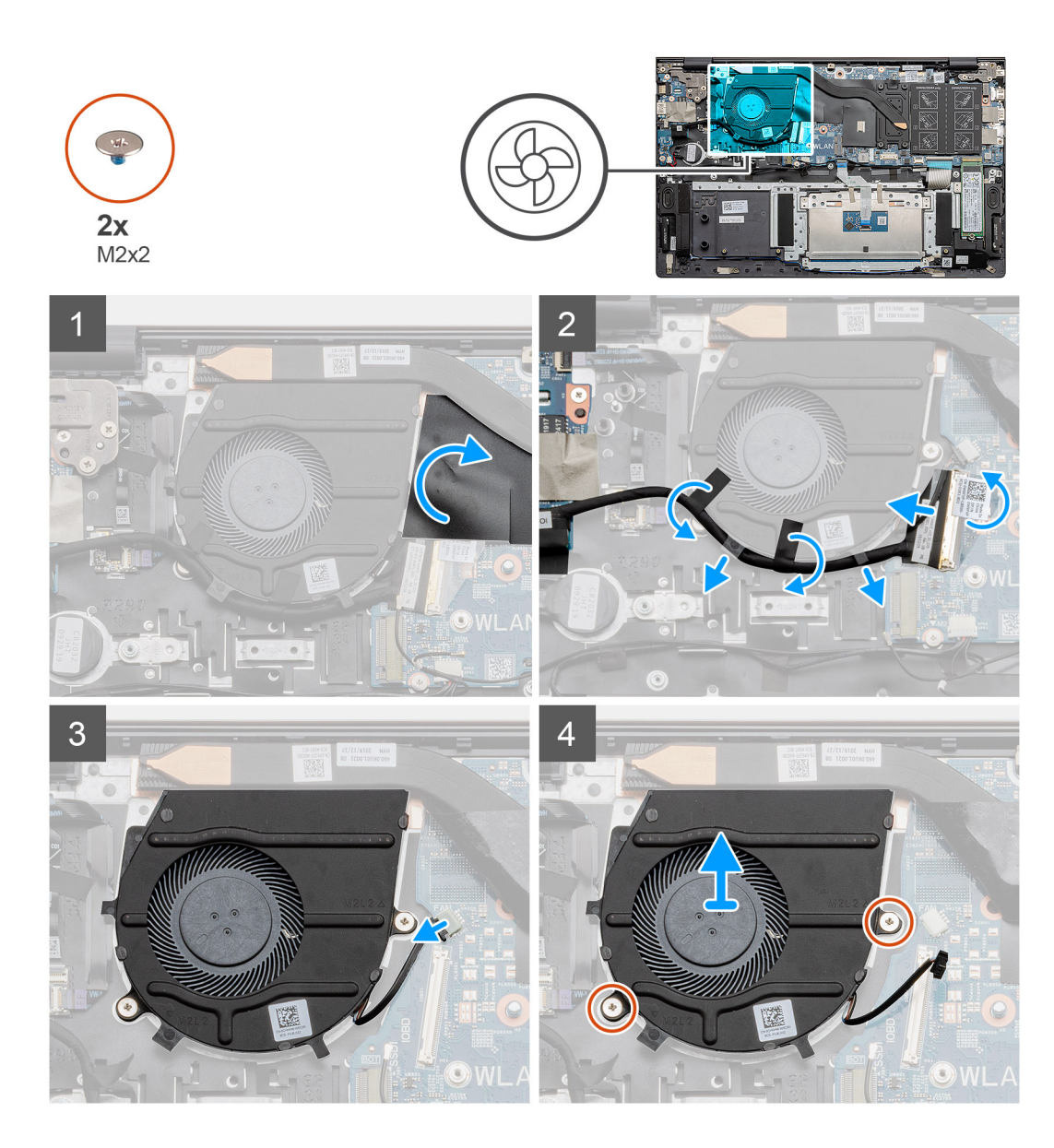

- 1. Capovolgere il coperchio in Mylar.
- 2. Scollegare il cavo di I/O dal connettore sulla scheda di sistema.
- 3. Rimuovere il nastro adesivo per disinstradare il cavo di I/O.
- 4. Scollegare il cavo della ventola di sistema dalla scheda di sistema.
- 5. Rimuovere le due viti (M2x2) che fissano la ventola di sistema al gruppo poggiapolsi e tastiera.
- 6. Far scorrere e sollevare la ventola di sistema per estrarla dal gruppo poggiapolsi e tastiera.

# **Installazione della ventola di sistema**

## **Prerequisiti**

Se si sta sostituendo un componente, rimuovere il quello esistente prima di eseguire la procedura di installazione.

## **Informazioni su questa attività**

La figura indica la posizione della ventola di sistema e fornisce una rappresentazione visiva della procedura di installazione.

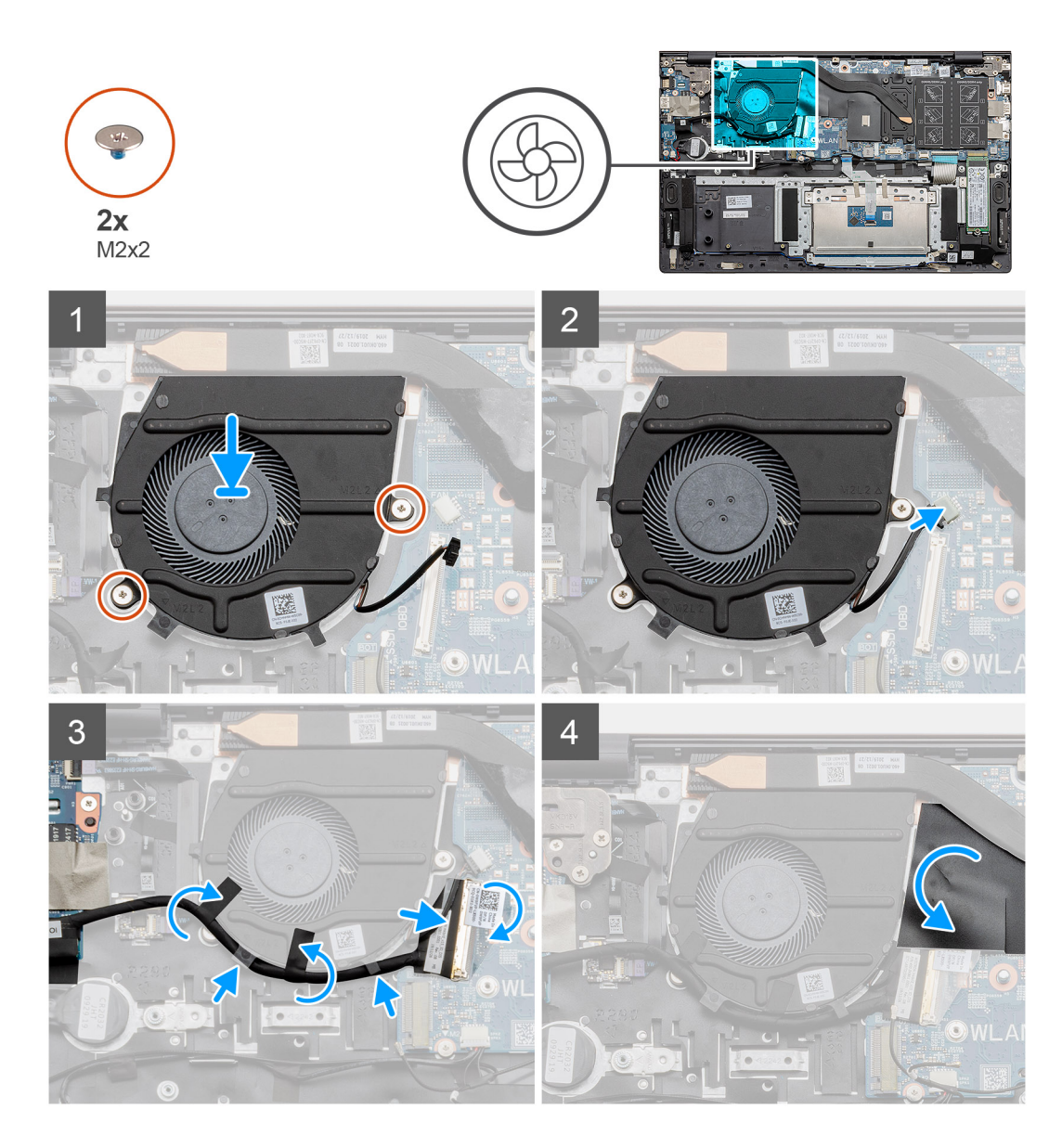

- 1. Far scorrere e posizionare la ventola di sistema sul gruppo poggiapolsi e tastiera.
- 2. Allineare i fori della vite sulla ventola di sistema a quelli sul gruppo poggiapolsi e tastiera.
- 3. Ricollocare le due viti (M2x2) che fissano la ventola di sistema al gruppo poggiapolsi e tastiera.
- 4. Collegare il cavo della ventola di sistema alla scheda di sistema.
- 5. Instradare il cavo di I/O sotto la ventola di sistema e collegarlo alla scheda di sistema.
- 6. Ricollocare il coperchio in Mylar.

## **Fasi successive**

- 1. Installare la [batteria](#page-18-0).
- 2. Installare il [coperchio della base](#page-14-0).
- 3. Seguire le procedure descritte in [Dopo aver effettuato gli interventi sui componenti interni del computer.](#page-8-0)

# <span id="page-39-0"></span>**scheda di I/O**

# **Rimozione della scheda di I/O**

#### **Prerequisiti**

- 1. Seguire le procedure descritte in [Prima di effettuare interventi sui componenti interni del computer](#page-6-0).
- 2. Rimuovere il [coperchio della base](#page-13-0).
- 3. Rimuovere la [batteria](#page-17-0).
- 4. Rimuovere la [scheda WLAN.](#page-30-0)
- 5. Rimuovere l'SSD-1 [\(M.2 2280](#page-21-0) o [M.2 2230\)](#page-22-0).
- 6. Rimozione della [batteria a bottone](#page-29-0).

#### **Informazioni su questa attività**

La figura indica la posizione della scheda di I/O e fornisce una rappresentazione visiva della procedura di rimozione.

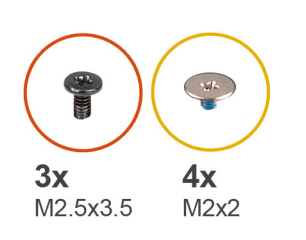

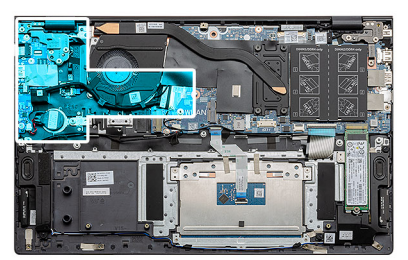

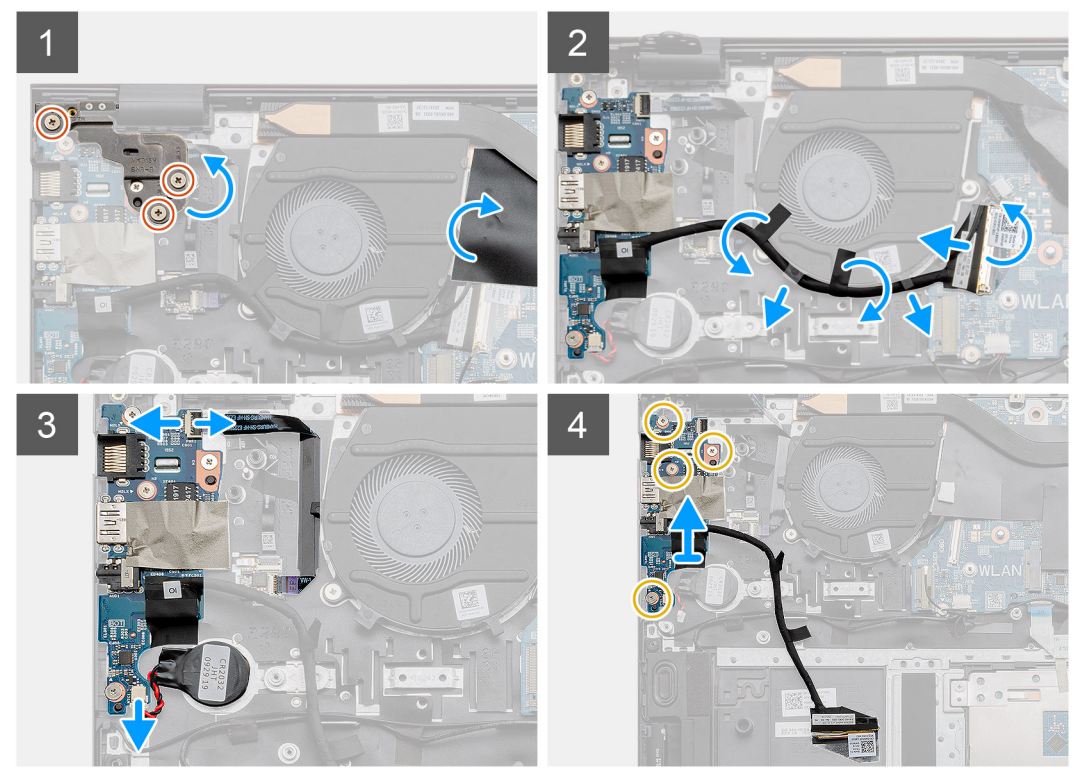

- 1. Individuare la scheda di I/O nel computer.
- 2. Rimuovere le 3 viti M2.5x3.5 che fissano il cardine del display sinistro al computer.
- 3. Sollevare il coperchio Mylar.
- 4. Rimuovere il nastro adesivo per disinstradare il cavo di I/O.
- 5. Aprire il dispositivo di chiusura e scollegare il cavo della scheda di I/O dalla scheda di sistema.
- <span id="page-40-0"></span>6. Aprire il dispositivo di chiusura e scollegare il cavo del lettore di impronte digitali dalla scheda di I/O.
- 7. Scollegare il cavo della batteria pulsante dalla scheda di I/O.
- 8. Rimuovere le 4 viti (M2x2) che fissano la scheda di I/O al gruppo del poggiapolsi e tastiera.
- 9. Sollevare la scheda di I/O dal gruppo del supporto per i polsi e tastiera.

## **Installazione della scheda di I/O**

#### **Prerequisiti**

Se si sta sostituendo un componente, rimuovere il quello esistente prima di eseguire la procedura di installazione.

#### **Informazioni su questa attività**

La figura indica la posizione della scheda di I/O e fornisce una rappresentazione visiva della procedura di installazione.

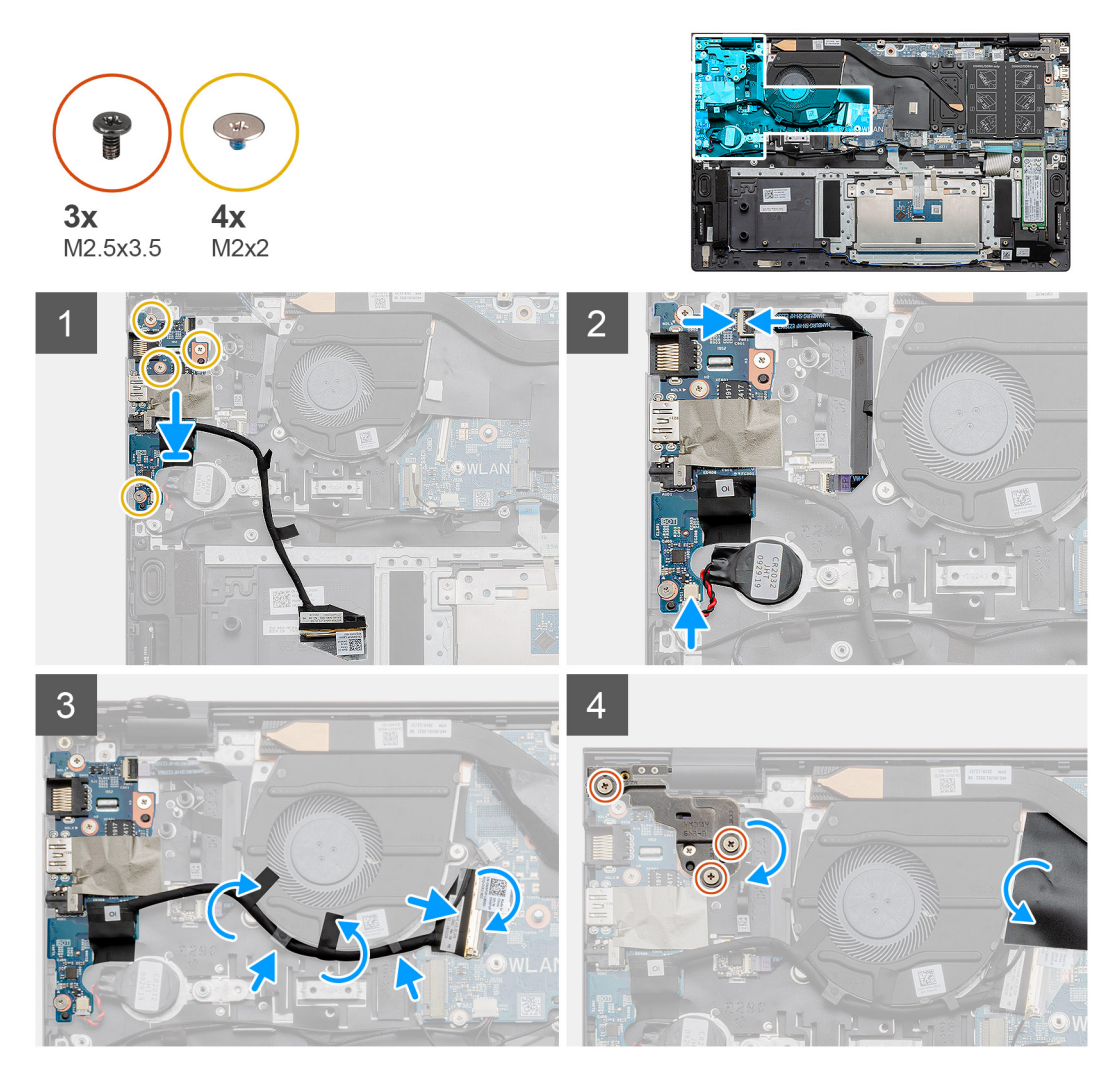

- 1. Posizionare la scheda di I/O sul gruppo del supporto per i polsi e tastiera.
- 2. Allineare i fori della vite sulla scheda di I/O a quelli sul gruppo del supporto per i polsi e tastiera.
- 3. Rimontare le 4 viti (M2x2) che fissano la scheda di I/O al gruppo del poggiapolsi e tastiera.
- 4. Collegare il cavo del lettore di impronte digitali alla scheda di I/O e premere il dispositivo di chiusura per fissare il cavo.
- 5. Far aderire la batteria a bottone allo slot del gruppo del poggiapolsi e collegare il cavo della batteria.
- 6. Instradare il cavo di I/O sotto la ventola di sistema utilizzando un nastro adesivo.
- 7. Collegare il cavo della scheda di I/O alla scheda di I/O, quindi chiudere il dispositivo di chiusura per fissare il cavo.
- 8. Abbassare il cardine sinistro e ricollocare le tre viti (M2.5x3.5).

<span id="page-41-0"></span>9. Ricollocare il coperchio in Mylar.

#### **Fasi successive**

- 1. Installare la [ventola di sistema](#page-37-0).
- 2. Installare la [batteria](#page-18-0).
- 3. Installare il [coperchio della base](#page-14-0).
- 4. Seguire le procedure descritte in [Dopo aver effettuato gli interventi sui componenti interni del computer.](#page-8-0)

# **Scheda di sistema**

# **Rimozione della scheda di sistema**

### **Prerequisiti**

- 1. Seguire le procedure descritte in [Prima di effettuare interventi sui componenti interni del computer](#page-6-0).
- 2. Rimuovere il [coperchio della base](#page-13-0).
- 3. Rimuovere la [batteria](#page-17-0).
- 4. Rimuovere l'SSD-1 [\(M.2 2280](#page-21-0) o [M.2 2230\)](#page-22-0).
- 5. Rimuovere l'[SSD-2](#page-25-0).
- 6. Rimuovere la [scheda WLAN.](#page-30-0)
- 7. Rimuovere la [ventola di sistema](#page-36-0)
- 8. Rimuovere il [dissipatore di calore.](#page-34-0)
- 9. Rimuovere il [modulo di memoria](#page-19-0).
- 10. Rimuovere il [gruppo del display.](#page-52-0)

#### **Informazioni su questa attività**

La figura indica la posizione della scheda di sistema e fornisce una rappresentazione visiva della procedura di rimozione.

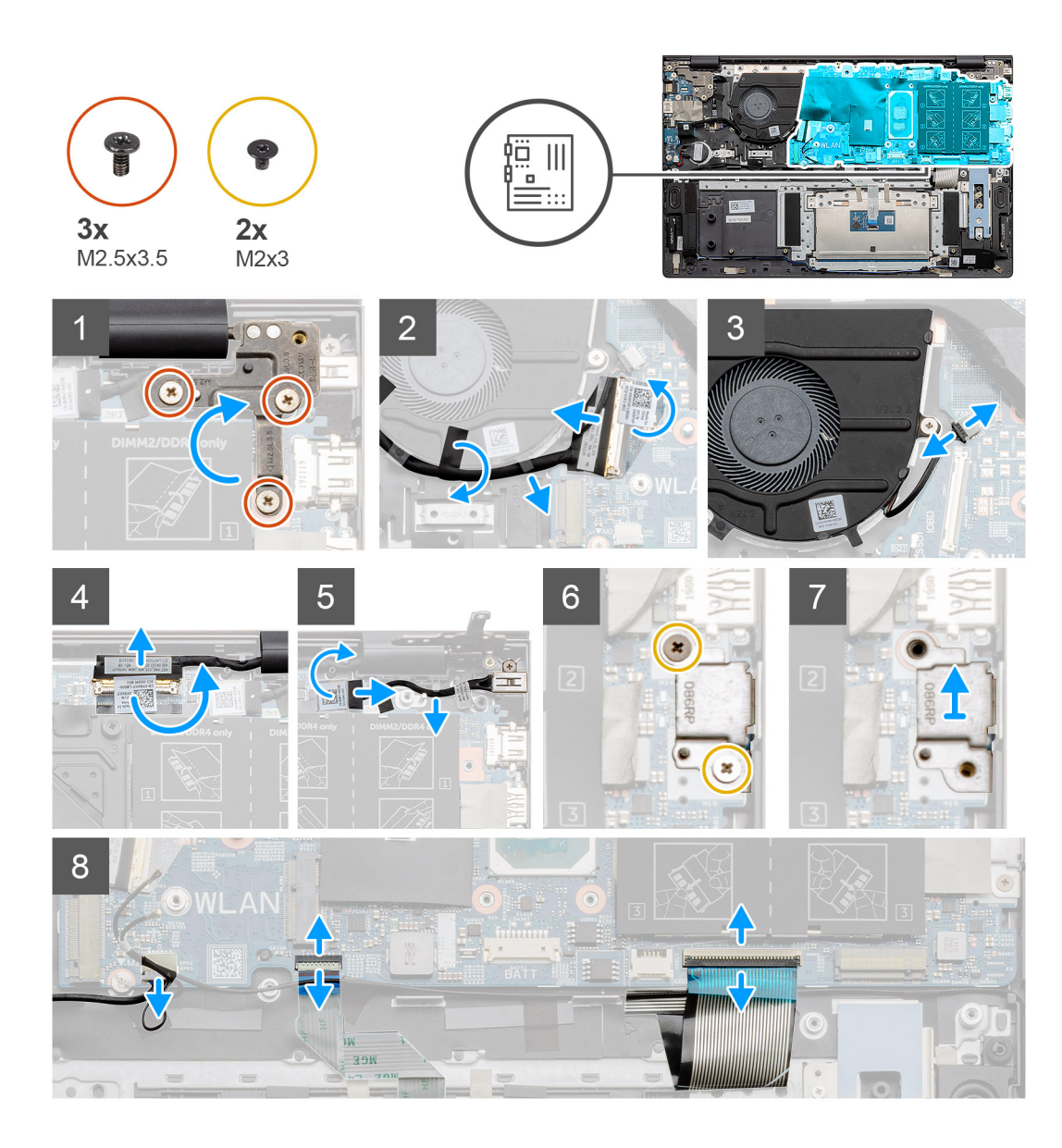

<span id="page-43-0"></span>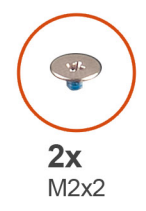

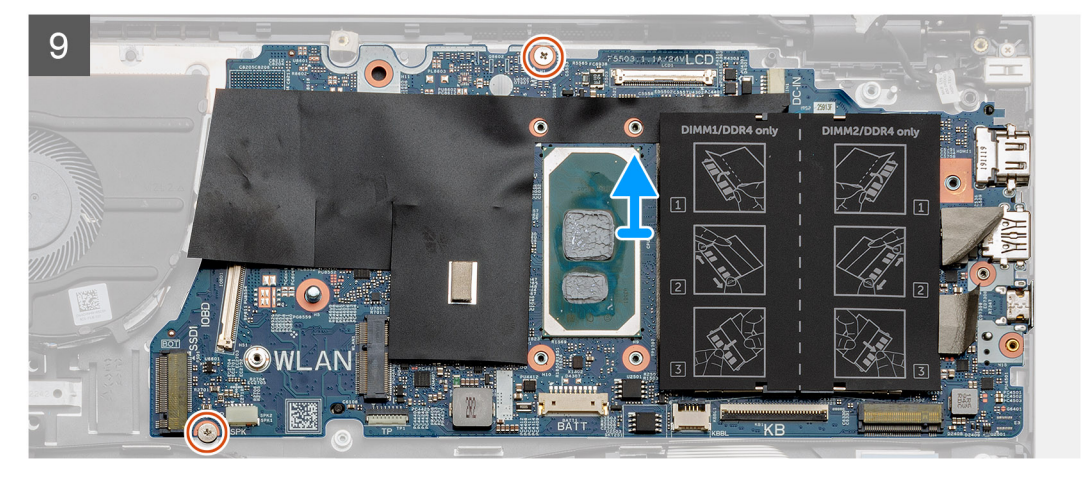

- 1. Rimuovere le tre viti (M 2.5x3.5) e sollevare il cardine del display sinistro.
- 2. Rimuovere il nastro che fissa il cavo della scheda I/O alla scheda di sistema.
- 3. Aprire il dispositivo di chiusura e scollegare il cavo della scheda di I/O dalla scheda di sistema.
- 4. Scollegare il cavo della ventola di sistema dalla scheda di sistema.
- 5. Aprire il dispositivo di chiusura e scollegare il cavo del display dalla scheda di sistema.
- 6. Staccare il nastro adesivo dal cavo della porta CC in ingresso.
- 7. Rimuovere le due viti (M2x3) che fissano la staffa della porta USB Type-C alla scheda di sistema.
- 8. Sollevare la staffa della porta USB Type-C.
- 9. Scollegare il cavo degli altoparlanti dalla scheda di sistema.
- 10. Sollevare il dispositivo di chiusura , e scollegare il cavo del touchpad dalla scheda di sistema.
- 11. Aprire il dispositivo di chiusura e scollegare il cavo della retroilluminazione della tastiera dalla scheda di sistema.
- 12. Aprire il dispositivo di chiusura e scollegare il cavo della tastiera dalla scheda di sistema.
- 13. Rimuovere le due viti (M2x2) che fissano la scheda di sistema al gruppo del supporto per i polsi e tastiera.
- 14. Liberare con attenzione le porte sula scheda di sistema dagli slot sul gruppo del supporto per i polsi e tastiera e sollevare la scheda dal gruppo.

## **Installazione della scheda di sistema**

#### **Prerequisiti**

Se si sta sostituendo un componente, rimuovere il quello esistente prima di eseguire la procedura di installazione.

#### **Informazioni su questa attività**

La figura indica la posizione della scheda di sistema e fornisce una rappresentazione visiva della procedura di installazione.

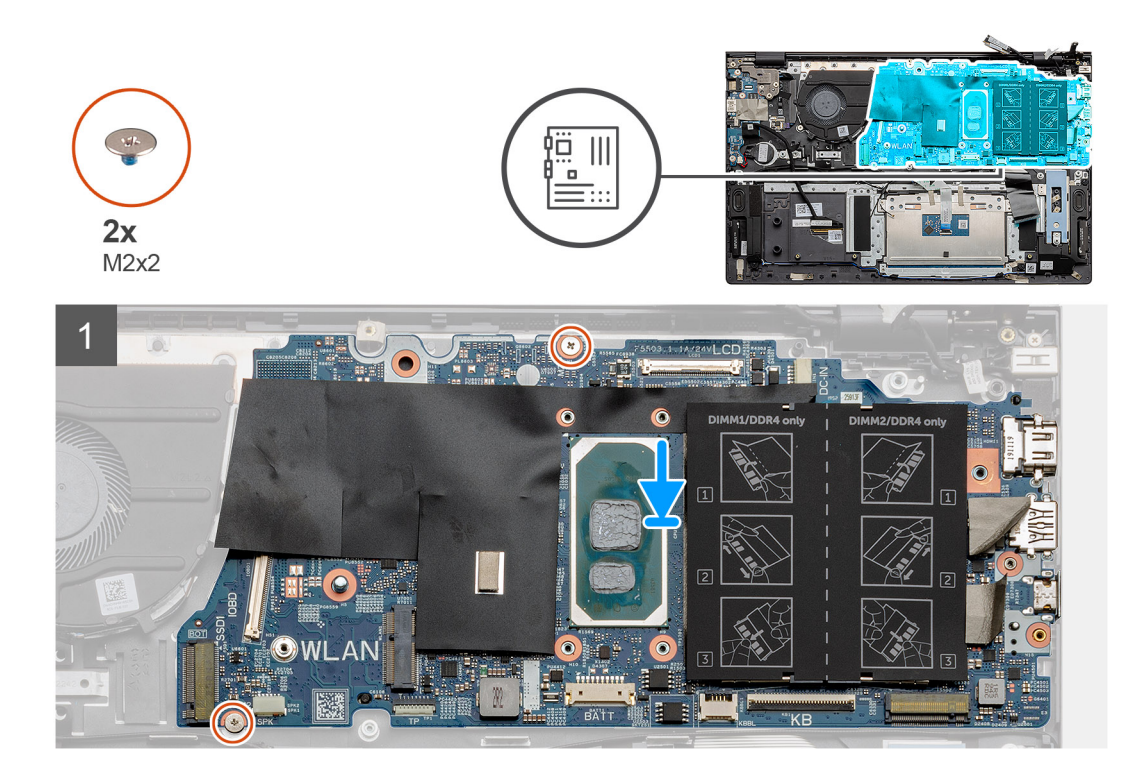

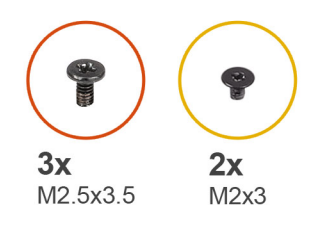

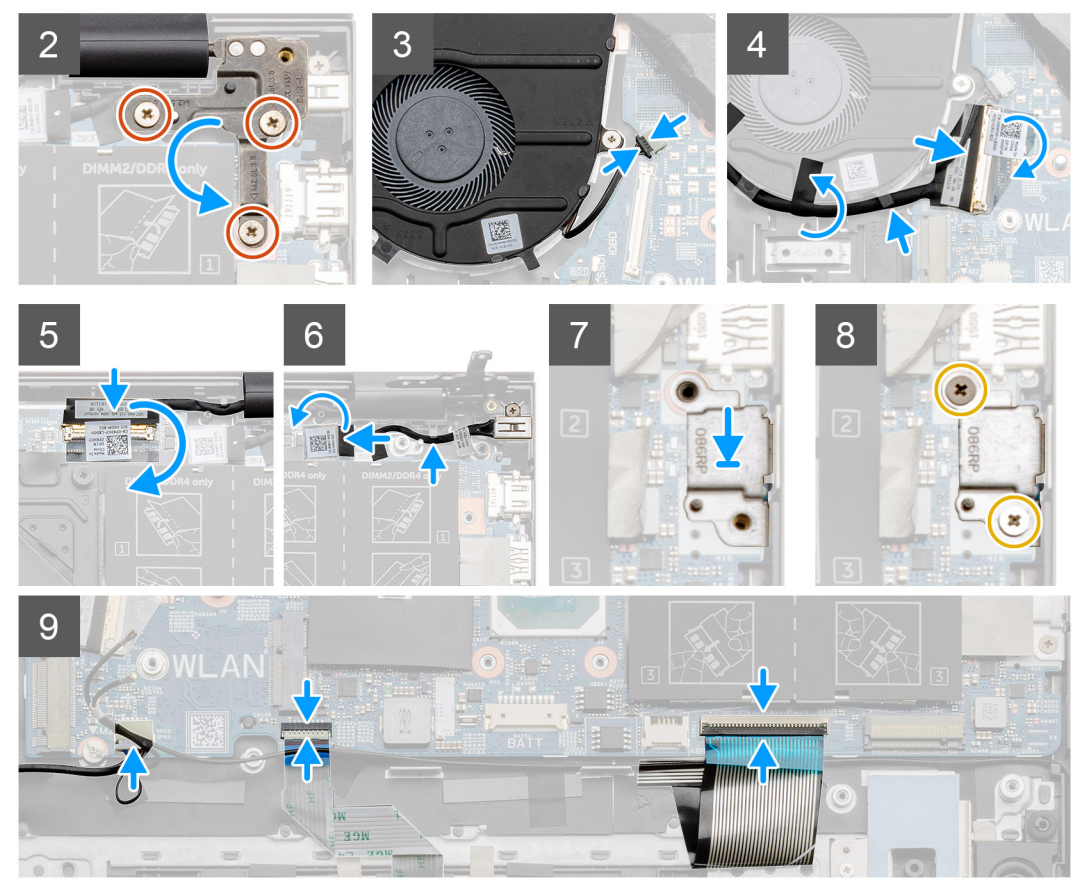

- 1. Far scorrere le porta sulla scheda di sistema negli slot sul gruppo del poggiapolsi e tastiera e allineare i fori per le viti sulla scheda di sistema con quelli sul gruppo del poggiapolsi e tastiera.
- 2. Ricollocare le due viti (M2x2) che fissano la scheda di sistema al gruppo del supporto per i polsi e tastiera.
- 3. Abbassare il cardine e ricollocare le tre viti (M2.5x3.5).
- 4. Collegare il cavo della ventola al connettore sulla scheda di sistema.
- 5. Far scorrere il cavo di I/O sul connettore sulla scheda di sistema e premere sul dispositivo di chiusura.
- 6. Far aderire il nastro che fissa il cavo della scheda I/O alla scheda di sistema.
- 7. Collegare il cavo dello schermo al connettore sulla scheda di sistema.
- 8. Collegare il cavo della porta CC-in al connettore sulla scheda di sistema.
- 9. Posizionare la staffa della porta USB Type-C.
- 10. Ricollocare le due viti (M2x3) che fissano il supporto della porta USB Type-C alla scheda di sistema.
- 11. Collegare il cavo degli altoparlanti alla scheda di sistema.
- 12. Collegare il cavo del touchpad alla scheda di sistema, quindi chiudere il dispositivo di chiusura per fissare il cavo.
- 13. Collegare il cavo della tastiera alla scheda di sistema, quindi chiudere il dispositivo di chiusura per fissare il cavo.

#### **Fasi successive**

- 1. Installare il [gruppo del display.](#page-55-0)
- 2. Installare il [modulo di memoria](#page-20-0).
- 3. Installare il [dissipatore di calore](#page-35-0).
- 4. Installare la [ventola di sistema](#page-37-0).
- 5. Installare la [scheda WLAN.](#page-31-0)
- 6. Installare [l'unità SSD M.2 2280 SSD-1](#page-21-0) o [l'unità SSD M.2 2230 SSD-1](#page-23-0), a seconda dei casi.
- 7. Installare l'[unità a stato solido M.2 2230 sSD-2](#page-26-0).
- 8. Installare la [batteria](#page-18-0).
- 9. Installare il [coperchio della base](#page-14-0).
- 10. Seguire le procedure descritte in [Dopo aver effettuato gli interventi sui componenti interni del computer.](#page-8-0)

# **Porta CC di ingresso**

# **Rimozione di CC-in**

#### **Prerequisiti**

- 1. Seguire le procedure descritte in [Prima di effettuare interventi sui componenti interni del computer](#page-6-0).
- 2. Rimuovere il [coperchio della base](#page-13-0).
- 3. Rimuovere la [batteria](#page-17-0).

#### **Informazioni su questa attività**

La figura indica la posizione della porta CC di ingresso e fornisce una rappresentazione visiva della procedura di rimozione.

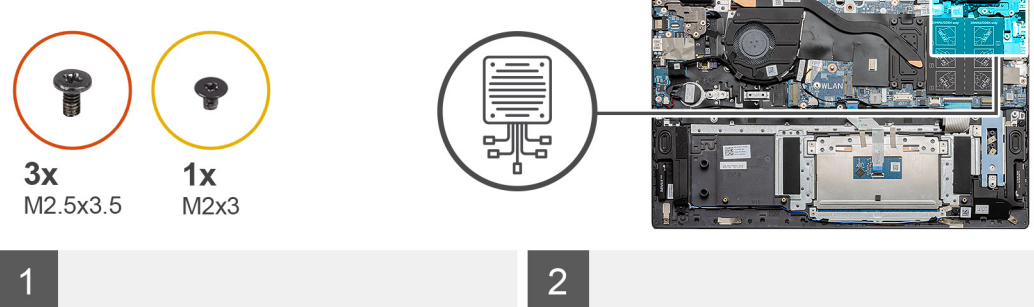

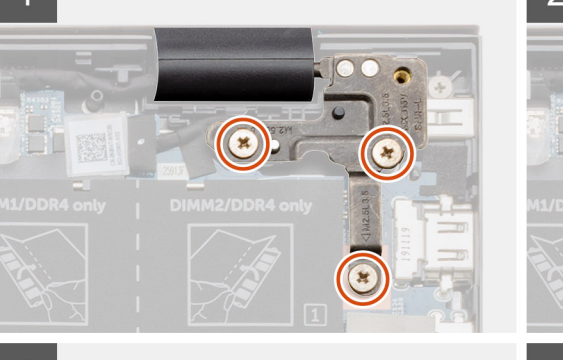

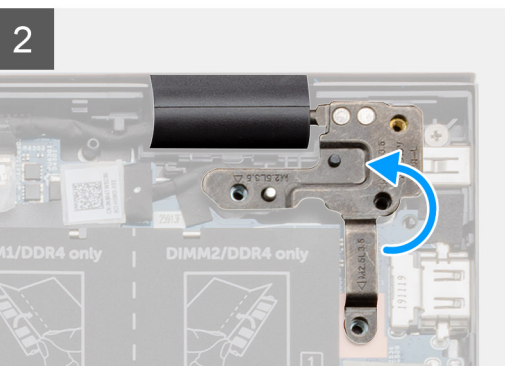

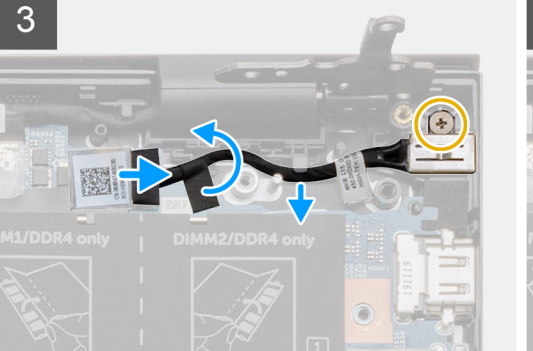

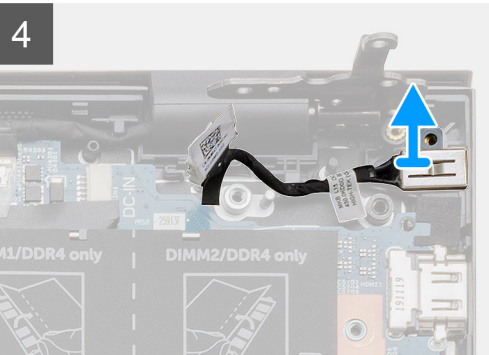

- <span id="page-47-0"></span>1. Individuare la porta CC di ingresso nel computer.
- 2. Rimuovere le tre viti (M 2.5x3.5) e sollevare la staffa dei cardini metallica che copre il connettore del display.
- 3. Rimuovere la vite (M2x3) e sollevare la porta CC-in.
- 4. Staccare l'adesivo trasparente e scollegare il cavo CC-in dal connettore sulla scheda di sistema.
- 5. Staccare il nastro adesivo.
- 6. Rimuovere la porta CC-in dal gruppo poggiapolsi e tastiera.

## **Installazione della porta CC-in**

### **Prerequisiti**

Se si sta sostituendo un componente, rimuovere il quello esistente prima di eseguire la procedura di installazione.

#### **Informazioni su questa attività**

La figura indica la posizione della porta CC di ingresso e fornisce una rappresentazione visiva della procedura di installazione.

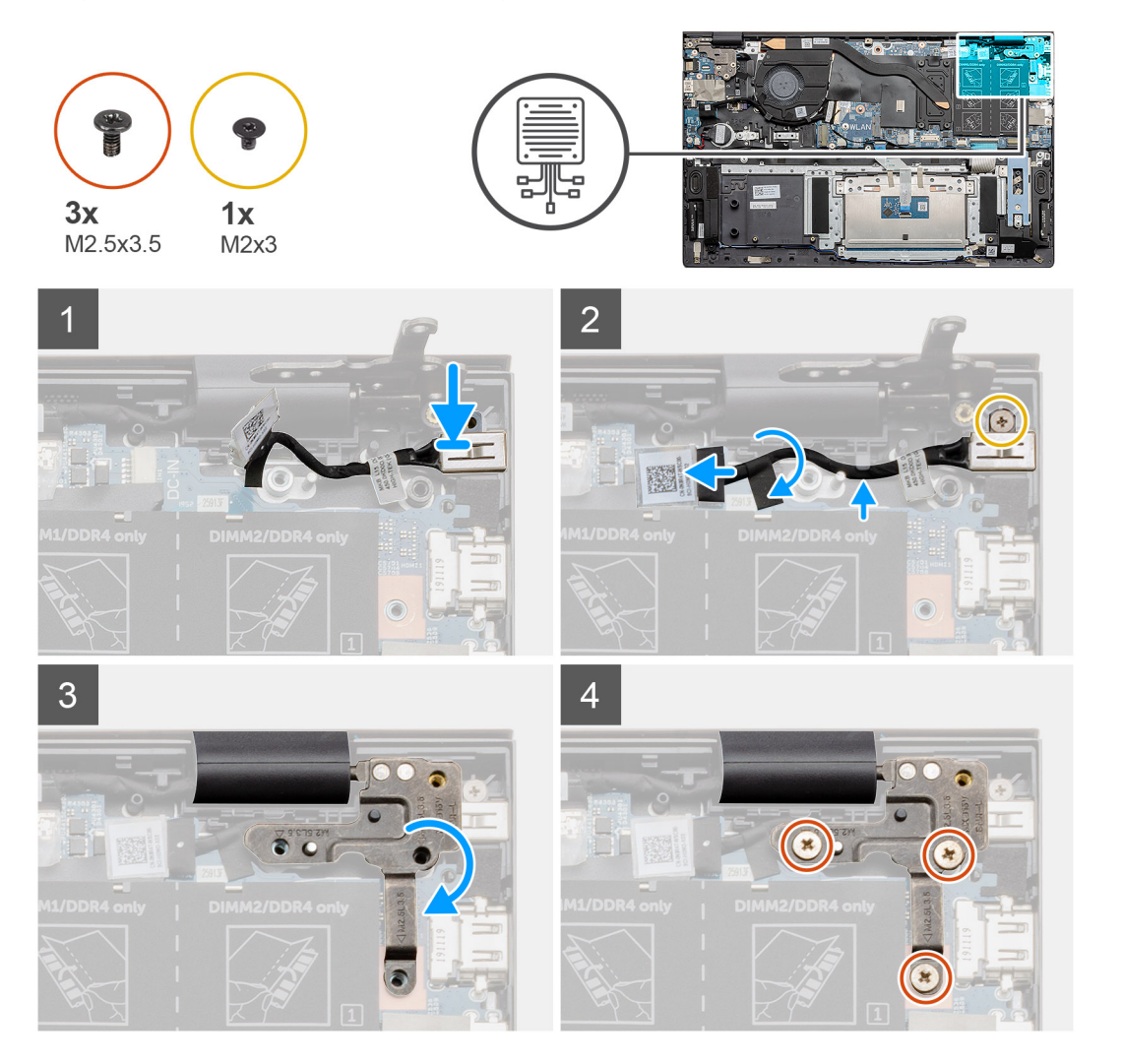

- 1. Individuare la porta CC di ingresso nel notebook.
- 2. Installare la vite (M2x3) e collegare il cavo CC-in alla scheda di sistema.
- 3. Far aderire il nastro adesivo e il l'adesivo trasparente.
- 4. Abbassare i cardini di metallo e allineare i fori delle viti sulla scheda di sistema.
- 5. Ricollocare le tre viti (M 2.5x3.5) e fissare il cardine metallico per coprire il connettore del display.

#### <span id="page-48-0"></span>**Fasi successive**

- 1. Installare la [batteria](#page-18-0).
- 2. Installare il [coperchio della base](#page-14-0).
- 3. Seguire le procedure descritte in [Dopo aver effettuato gli interventi sui componenti interni del computer.](#page-8-0)

# **Pulsante di alimentazione con lettore di impronte digitali (opzionale)**

## **Rimozione del pulsante di accensione con lettore di impronte digitali opzionale**

### **Prerequisiti**

- 1. Seguire le procedure descritte in [Prima di effettuare interventi sui componenti interni del computer](#page-6-0).
- 2. Rimuovere il [coperchio della base](#page-13-0).
- 3. Rimuovere la [batteria](#page-17-0).
- 4. Rimuovere la [scheda WLAN.](#page-30-0)
- 5. Rimuovere la [ventola di sistema](#page-36-0)
- 6. Rimuovere la [scheda di I/O.](#page-39-0)

#### **Informazioni su questa attività**

La figura indica la posizione del pulsante di accensione con lettore di impronte digitali opzionale e fornisce una rappresentazione visiva della procedura di rimozione.

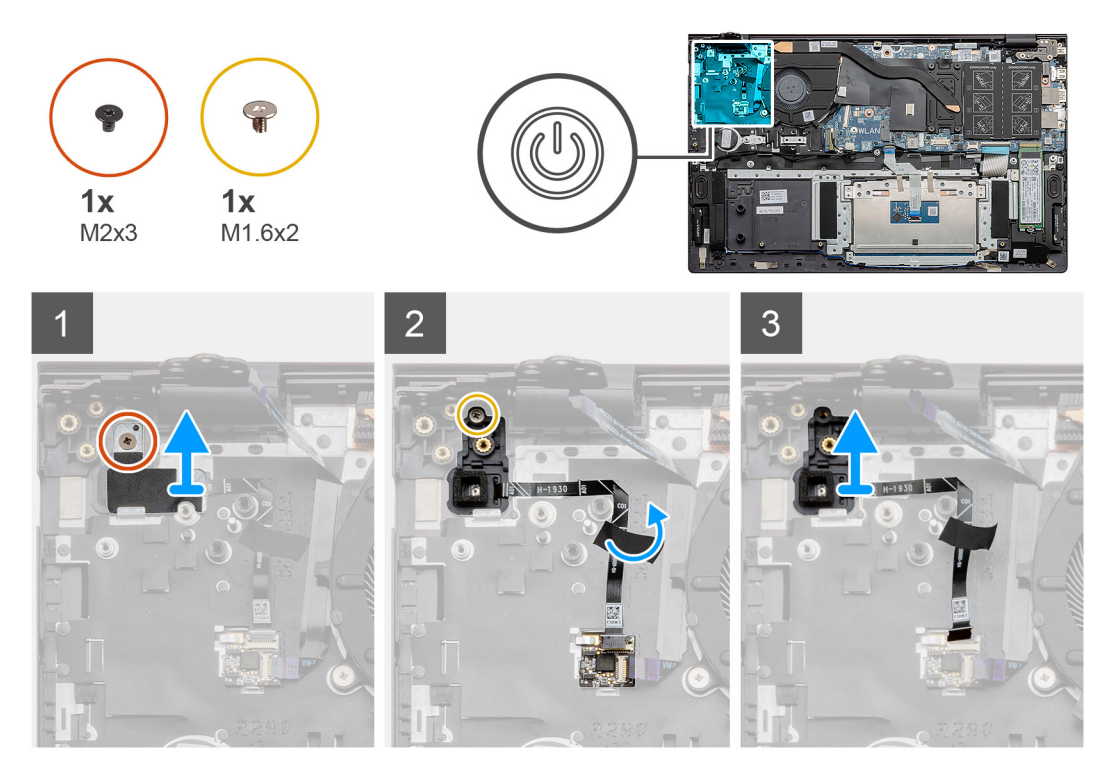

- 1. Rimuovere la vite (M2x3) che fissa la staffa al gruppo poggiapolsi e tastiera.
- 2. Riposizionare la vite singola (M1.6x2) che fissa il pulsante di alimentazione con lettore di impronte digitali opzionali al gruppo del poggiapolsi e tastiera.
- 3. Scollegare il cavo del lettore di impronte digitali dal relativo connettore sul gruppo del poggiapolsi e tastiera.

<span id="page-49-0"></span>4. Sollevare il pulsante di alimentazione insieme al lettore di impronte digitali opzionale e al relativo cavo per estrarlo dal gruppo di poggiapolsi e tastiera.

# **Installazione del pulsante di accensione con lettore di impronte digitali opzionale**

#### **Prerequisiti**

Se si sta sostituendo un componente, rimuovere il quello esistente prima di eseguire la procedura di installazione.

#### **Informazioni su questa attività**

La figura indica la posizione del pulsante di accensione con lettore di impronte digitali opzionale e fornisce una rappresentazione visiva della procedura di installazione.

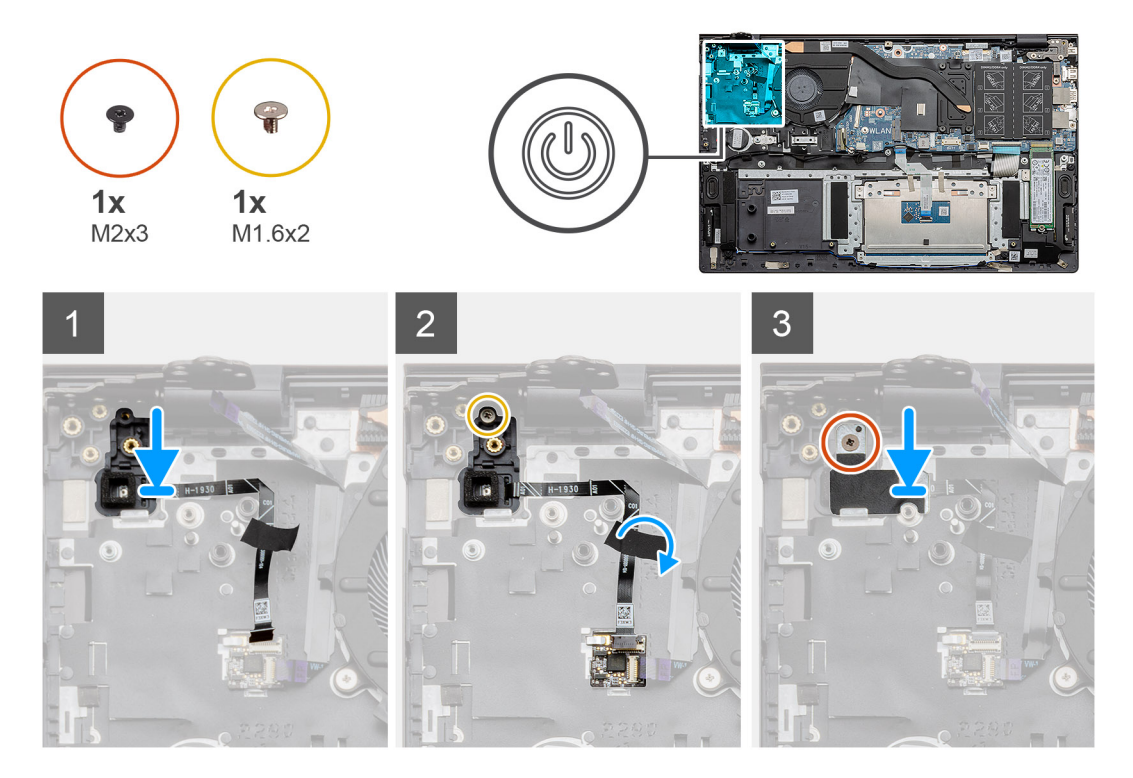

#### **Procedura**

- 1. Servendosi dei supporti di allineamento, allineare e collocare il pulsante di alimentazione con lettore di impronte digitali opzionale sul gruppo di poggiapolsi e tastiera.
- 2. Riposizionare la vite (M1.6x2) che fissa il pulsante di alimentazione con lettore di impronte digitali opzionale al gruppo del poggiapolsi e tastiera.
- 3. Collegare il cavo del lettore di impronte digitali al connettore sul gruppo del poggiapolsi e tastiera.
- 4. Far aderire il nastro adesivo
- 5. Posizionare la staffa del lettore di impronte digitali e ricollocare la vite (M2x3).

#### **Fasi successive**

- 1. Installare la [scheda di I/O.](#page-40-0)
- 2. Installare la [ventola di sistema](#page-37-0).
- 3. Installare la [scheda WLAN.](#page-31-0)
- 4. Installare la [batteria](#page-18-0).
- 5. Installare il [coperchio della base](#page-14-0).
- 6. Seguire le procedure descritte in [Dopo aver effettuato gli interventi sui componenti interni del computer.](#page-8-0)

# <span id="page-50-0"></span>**Touchpad**

# **Rimozione del touchpad**

## **Prerequisiti**

- 1. Seguire le procedure descritte in [Prima di effettuare interventi sui componenti interni del computer](#page-6-0).
- 2. Rimuovere il [coperchio della base](#page-13-0).
- 3. Rimuovere la [batteria](#page-17-0).
- 4. Rimuovere gli [altoparlanti.](#page-32-0)

#### **Informazioni su questa attività**

La figura indica la posizione del touchpad e fornisce una rappresentazione visiva della procedura di rimozione.

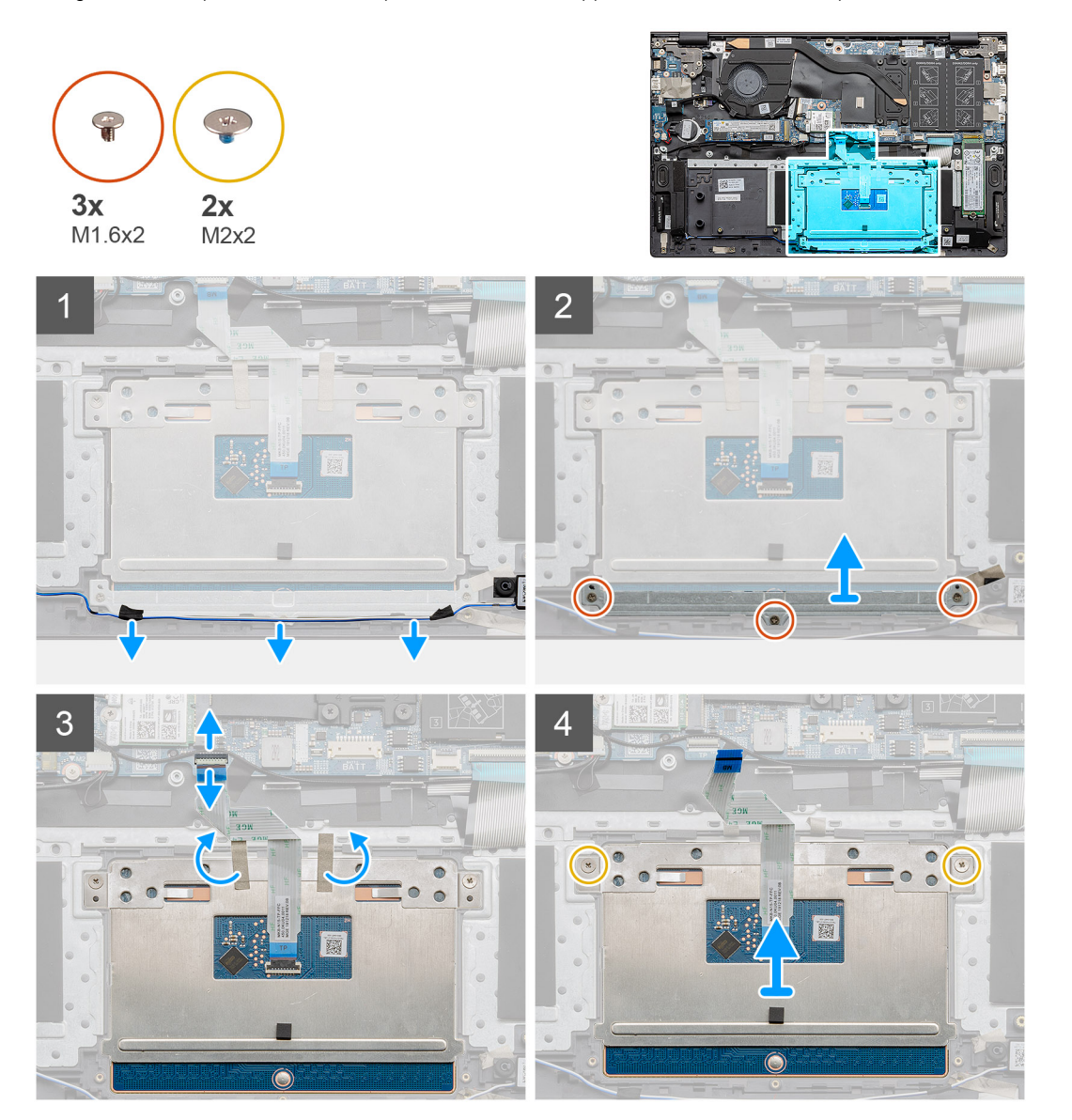

- 1. Staccare i nastri adesivi e disinstradare il cavo dell'altoparlante
- 2. Rimuovere le tre viti (M1.6x2) che fissano la staffa del touchpad al gruppo del supporto per i polsi e tastiera.
- 3. Sollevare la staffa del touchpad dal gruppo del supporto per i polsi e tastiera.
- <span id="page-51-0"></span>4. Sollevare il dispositivo di chiusura, e scollegare il cavo del touchpad dalla scheda di sistema.
- 5. Rimuovere il nastro adesivo dalla staffa del touchpad.
- 6. Rimuovere le due viti (M2x2) che fissano la staffa del touchpad al gruppo poggiapolsi e tastiera.
- 7. Sollevare il touchpad e il relativo cavo dal gruppo del supporto per i polsi e tastiera.

## **Installazione del touchpad**

#### **Prerequisiti**

Se si sta sostituendo un componente, rimuovere il quello esistente prima di eseguire la procedura di installazione.

#### **Informazioni su questa attività**

La figura indica la posizione del componente e fornisce una rappresentazione visiva della procedura di installazione.

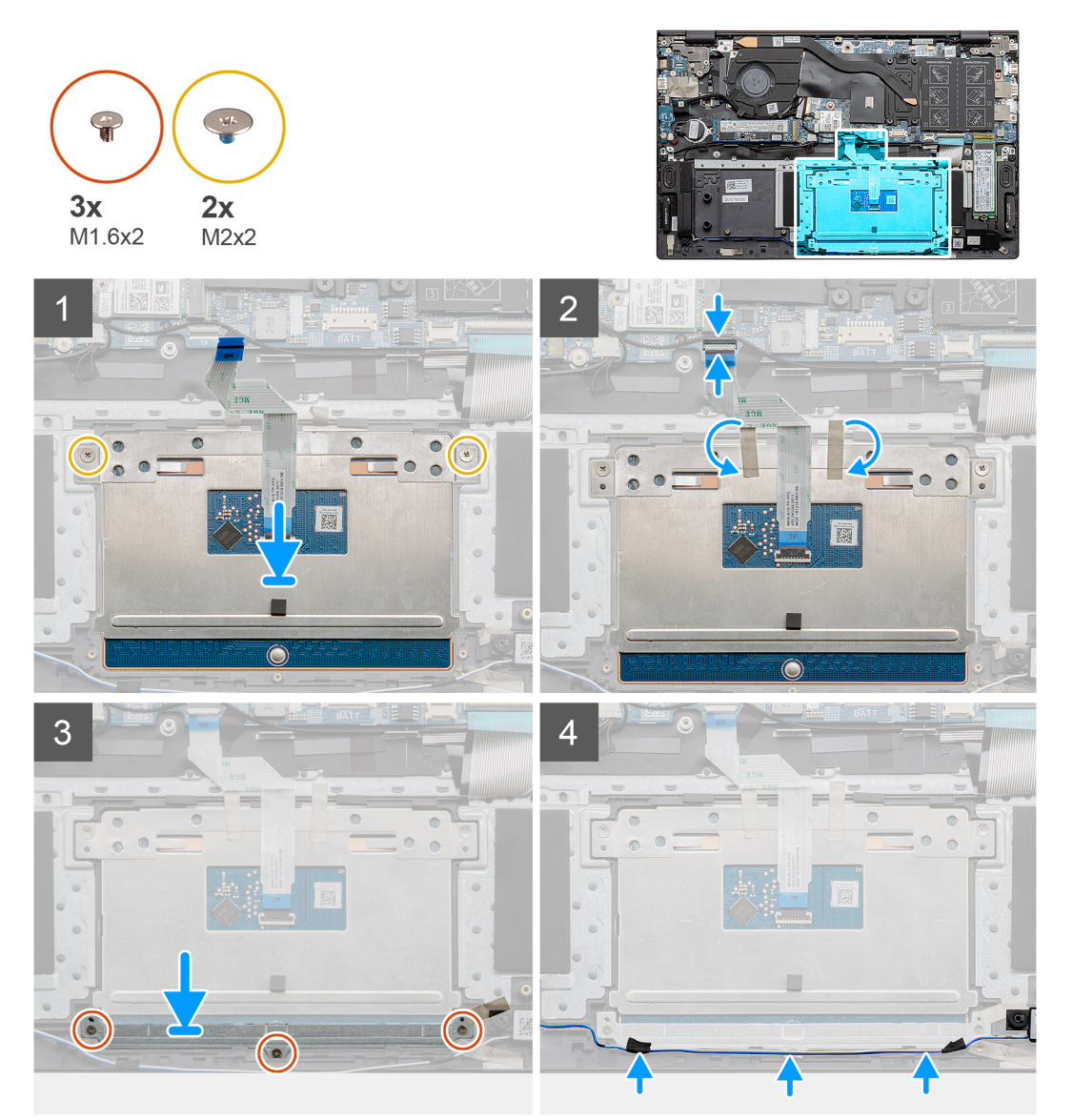

- 1. Far scorrere e posizionare il touchpad nello slot sul gruppo di supporto per i polsi e tastiera.
- 2. Ricollocare le due viti (M2x2) e la staffa per fissare il touchpad al gruppo poggiapolsi e tastiera.
- 3. Far scorrere il cavo del touchpad nel relativo connettore sulla scheda di sistema e premere il dispositivo di chiusura per fissare il cavo.
- 4. Far aderire il nastro adesivo alla staffa del touchpad.
- 5. Far scorrere e posizionare la staffa del touchpad nello slot sul gruppo di supporto per i polsi e tastiera.
- <span id="page-52-0"></span>6. Ricollocare le tre viti (M1.6x2) che fissano la staffa del touchpad al gruppo del supporto per i polsi e tastiera.
- 7. Instradare il cavo audio e ricollocare il nastro adesivo.

#### **Fasi successive**

- 1. Installare gli [altoparlanti](#page-33-0)
- 2. Installare la [batteria](#page-18-0).
- 3. Installare il [coperchio della base](#page-14-0).
- 4. Seguire le procedure descritte in [Dopo aver effettuato gli interventi sui componenti interni del computer.](#page-8-0)

# **Gruppo dello schermo**

# **Rimozione del gruppo del display**

#### **Prerequisiti**

- 1. Seguire le procedure descritte in [Prima di effettuare interventi sui componenti interni del computer](#page-6-0).
- 2. Rimuovere il [coperchio della base](#page-13-0).
- 3. Rimuovere la [batteria](#page-17-0).

#### **Informazioni su questa attività**

La figura indica la posizione del gruppo del display e fornisce una rappresentazione visiva della procedura di rimozione.

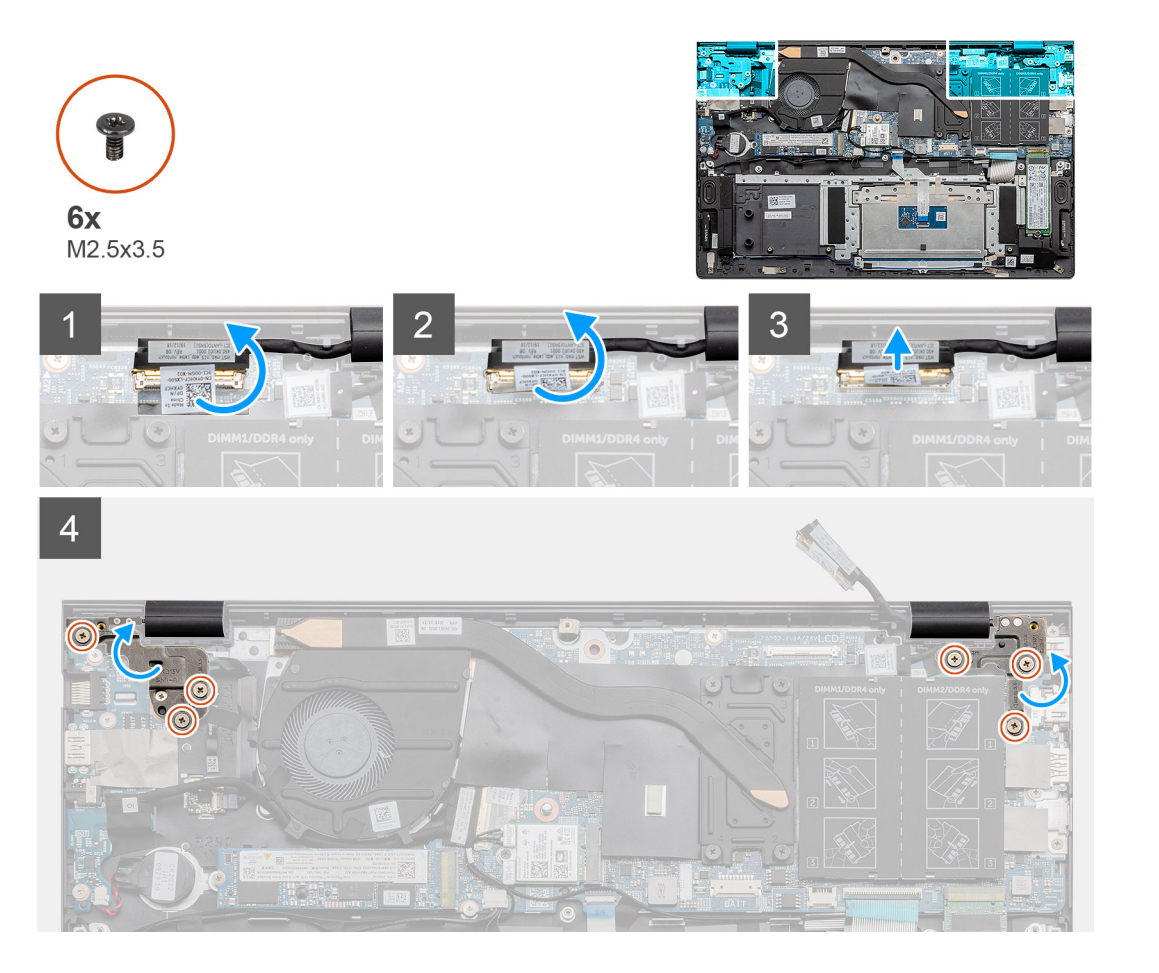

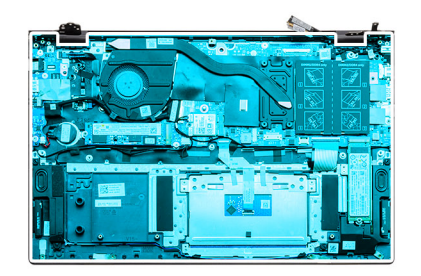

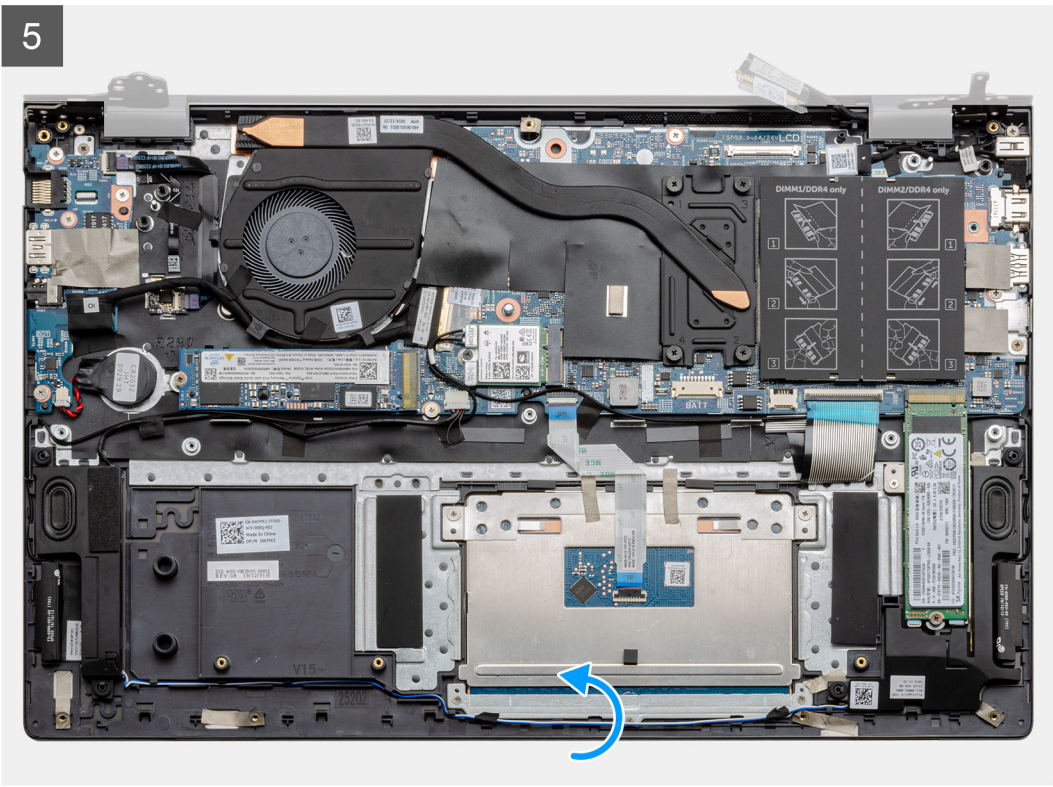

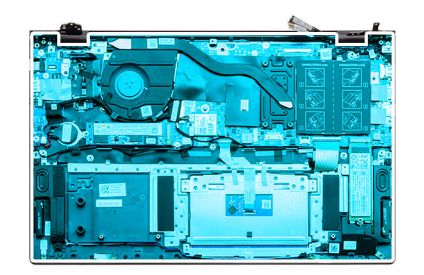

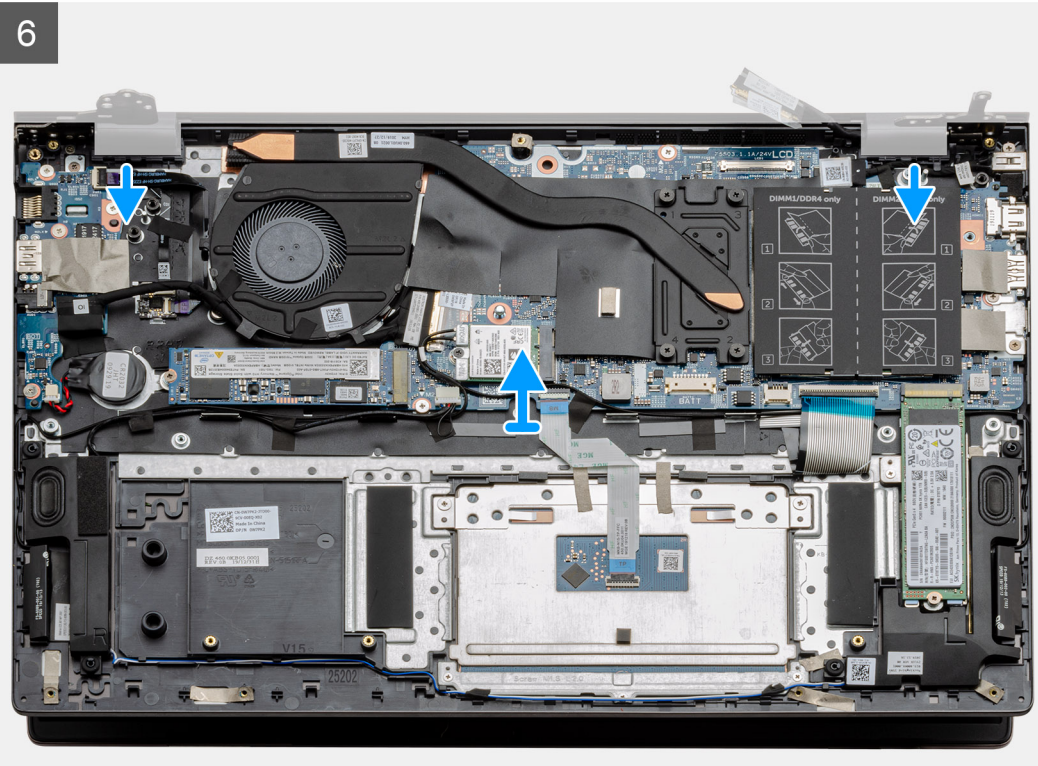

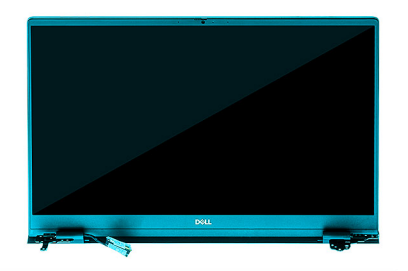

<span id="page-55-0"></span>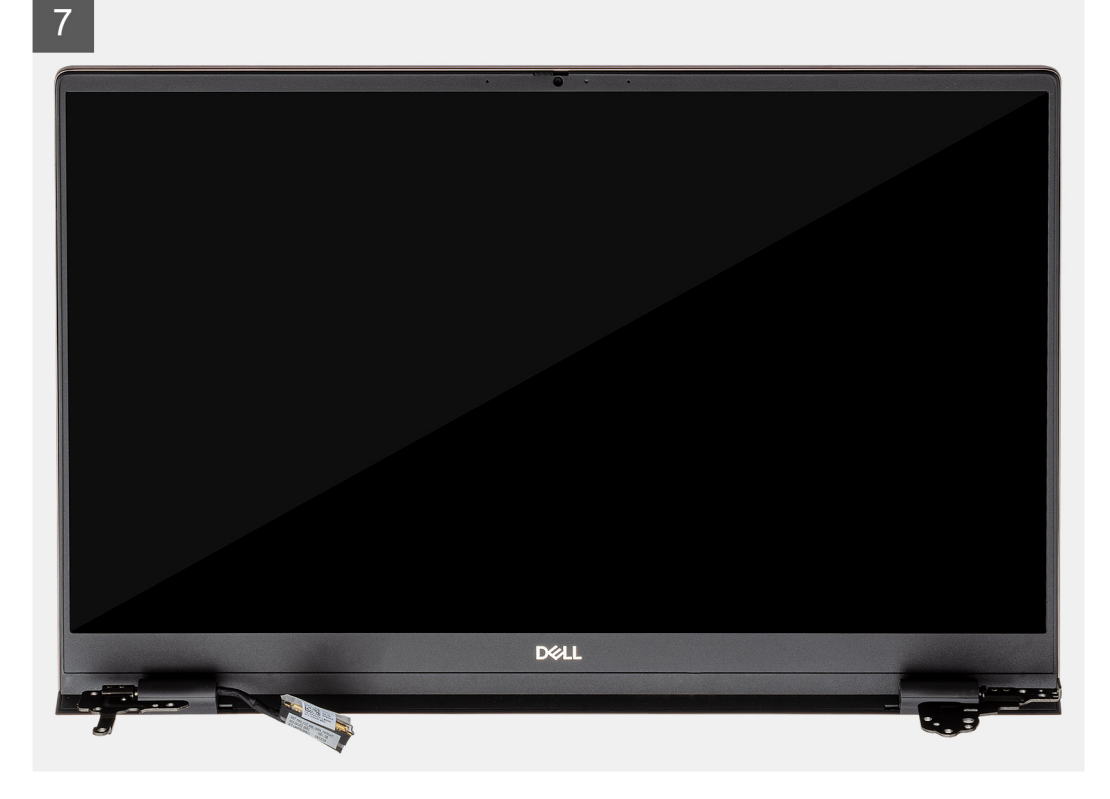

- 1. Individuare il cavo del display e i cardini nel computer.
- 2. Staccare il nastro che assicura il cavo dello schermo alla scheda di sistema.
- 3. Aprire il dispositivo di chiusura e scollegare il cavo dello schermo dalla scheda di sistema.
- 4. Rimuovere le tre viti (M2.5x3.5) che fissano il cardine sinistro del display alla scheda di sistema.
- 5. Rimuovere le tre viti (M2.5x3.5) che fissano il cardine destro del display alla scheda di sistema.
- 6. Aprire i cardini dello schermo a un'angolazione di 90 gradi.
- 7. Rimuovere il gruppo poggiapolsi e tastiera dal gruppo del display.

## **Installazione del gruppo del display**

#### **Prerequisiti**

Se si sta sostituendo un componente, rimuovere il quello esistente prima di eseguire la procedura di installazione.

#### **Informazioni su questa attività**

La figura indica la posizione del componente e fornisce una rappresentazione visiva della procedura di installazione.

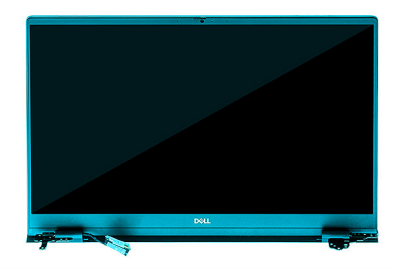

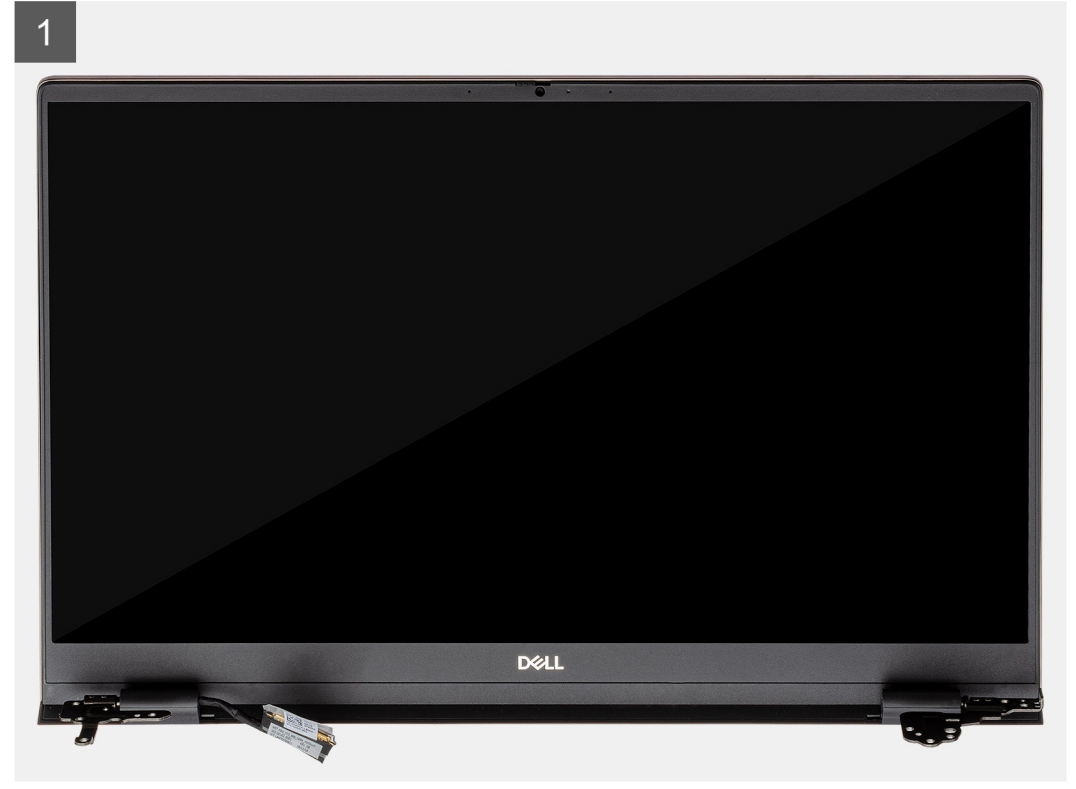

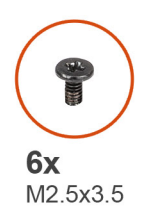

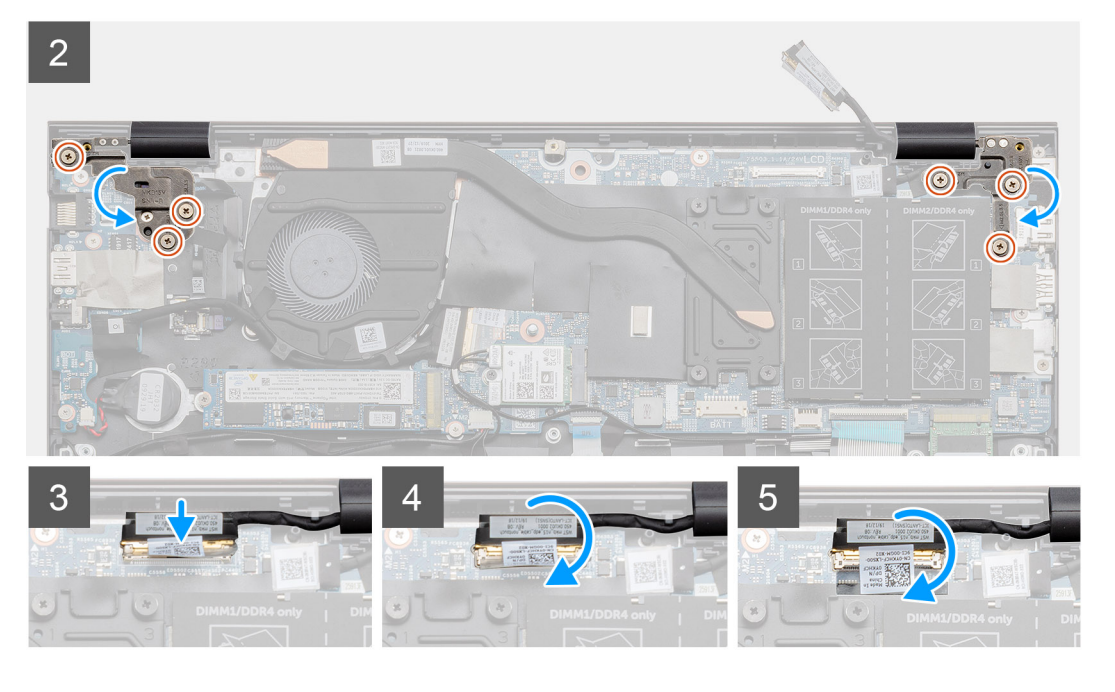

- 1. Collocare il gruppo del display su una superficie piana e pulita.
- 2. Far scorrere e posizionare il gruppo del supporto per i polsi e tastiera sul gruppo display.
- 3. Utilizzando i supporti di allineamento, chiudere i cardini del display.
- 4. Riposizionare le tre viti (M2.5x3.5) che fissano il cardine sinistro del display alla scheda di sistema.
- 5. Riposizionare le tre viti (M2.5x3.5) che fissano il cardine destro del display alla scheda di sistema.
- 6. Collegare il cavo del display al connettore sulla scheda di sistema e farvi aderire il nastro.

#### **Fasi successive**

- 1. Installare la [scheda WLAN.](#page-31-0)
- 2. Installare la [batteria](#page-18-0).
- 3. Installare il [coperchio della base](#page-14-0).
- 4. Seguire le procedure descritte in [Dopo aver effettuato gli interventi sui componenti interni del computer.](#page-8-0)

# **Gruppo del supporto per i polsi e tastiera**

# **Rimozione del gruppo del poggiapolsi e tastiera**

#### **Prerequisiti**

- 1. Seguire le procedure descritte in [Prima di effettuare interventi sui componenti interni del computer](#page-6-0).
- 2. Rimuovere il [coperchio della base](#page-13-0).
- 3. Rimuovere la [batteria](#page-17-0).
- 4. Rimuovere la [scheda WLAN.](#page-30-0)
- 5. Rimuovere la [batteria pulsante.](#page-29-0)
- 6. Rimuovere i [moduli di memoria.](#page-19-0)
- 7. Rimuovere l'SSD-1 [\(M.2 2280](#page-21-0) o [M.2 2230\)](#page-22-0).
- 8. Rimuovere l'[SSD-2](#page-25-0).
- 9. Rimuovere la [ventola di sistema](#page-36-0)
- 10. Rimuovere il [dissipatore di calore.](#page-34-0)
- 11. Rimuovere gli [altoparlanti.](#page-32-0)
- 12. Rimuovere il [gruppo del display.](#page-52-0)
- 13. Rimuovere la [scheda di I/O.](#page-39-0)
- 14. Rimuovere il [pulsante di accensione con lettore di impronte digitali](#page-48-0).
- 15. Rimuovere la [porta CC di ingresso.](#page-39-0)
- 16. Rimuovere il [touchpad.](#page-50-0)
- 17. Rimuovere la [scheda di sistema.](#page-41-0)

#### **N.B.: La scheda di sistema può essere rimossa insieme al dissipatore di calore.**  $\bigcirc$

#### **Informazioni su questa attività**

La figura indica la posizione del gruppo del supporto per i polsi e tastiera e fornisce una rappresentazione visiva della procedura di rimozione.

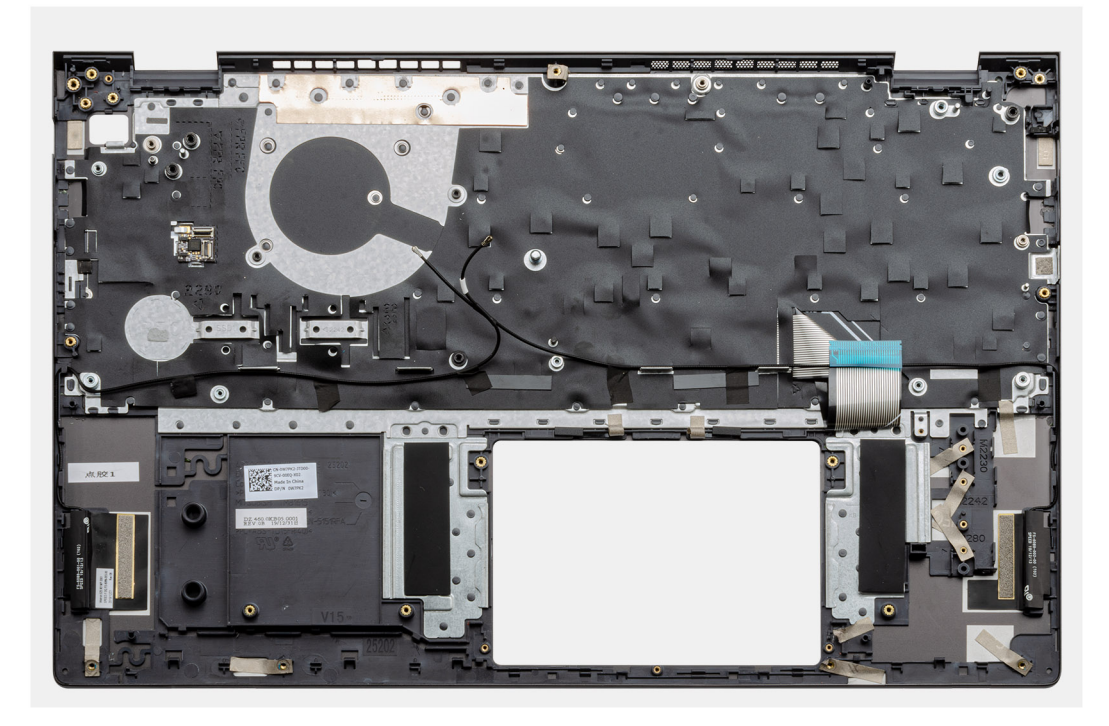

#### **Procedura**

Dopo aver eseguito i passaggi indicati nei prerequisiti, procediamo con il gruppo del supporto per i polsi e tastiera.

# **Installazione del gruppo del poggiapolsi e tastiera**

#### **Prerequisiti**

Se si sta sostituendo un componente, rimuovere il quello esistente prima di eseguire la procedura di installazione.

#### **Informazioni su questa attività**

La figura indica la posizione del gruppo del supporto per i polsi e tastiera e fornisce una rappresentazione visiva della procedura di installazione.

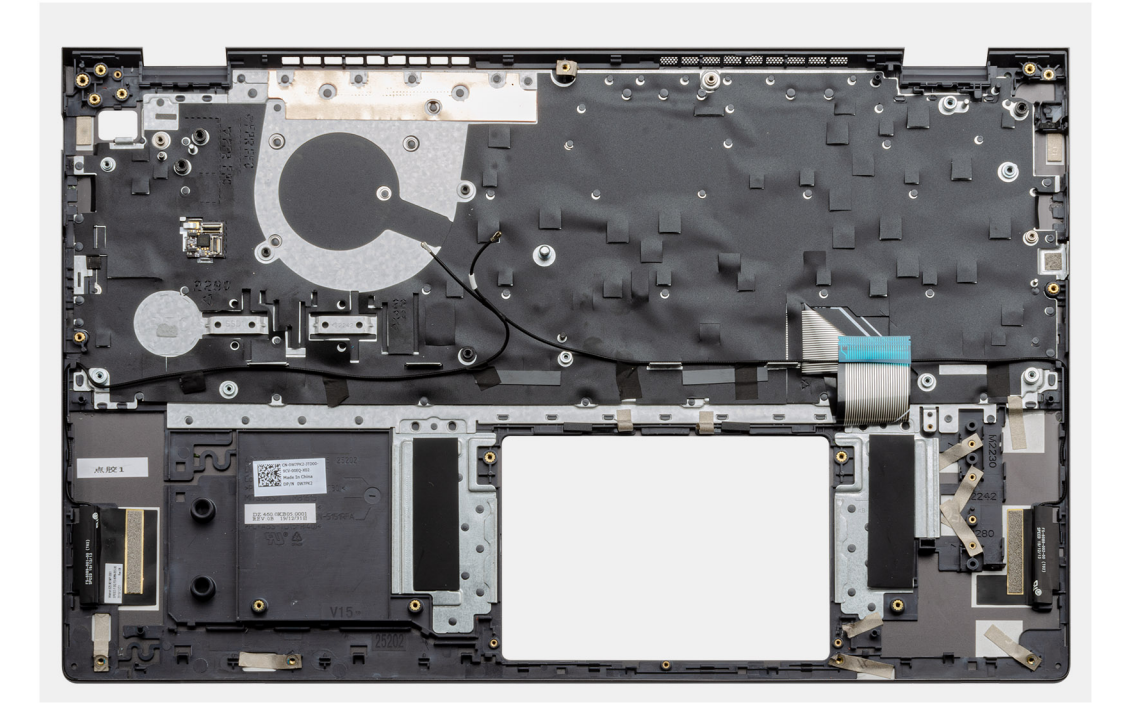

Posizionare il gruppo del supporto per i polsi e tastiera su una superficie piana.

#### **Fasi successive**

- 1. Installare la [scheda di sistema.](#page-43-0)
- 2. Installare il [touchpad.](#page-51-0)
- 3. Installare la [porta CC di ingresso.](#page-47-0)
- 4. Installare il [pulsante di alimentazione con lettore di impronte digitali](#page-49-0).
- 5. Installare la [scheda di I/O.](#page-40-0)
- 6. Installare il [gruppo del display.](#page-55-0)
- 7. Installare gli [altoparlanti](#page-33-0)
- 8. Installare il [dissipatore di calore](#page-35-0).
- 9. Installare la [ventola di sistema](#page-37-0).
- 10. Installare l'SSD-1 [\( M.2 2280](#page-21-0) o [M.2 2230\)](#page-23-0).
- 11. Installare la [scheda SSD-2.](#page-26-0)
- 12. Installare i [moduli di memoria](#page-20-0).
- 13. Installare la [batteria a bottone.](#page-30-0)
- 14. Installare la [scheda WLAN.](#page-31-0)
- 15. Installare la [batteria](#page-18-0).
- 16. Installare il [coperchio della base](#page-14-0).
- 17. Seguire le procedure descritte in [Dopo aver effettuato gli interventi sui componenti interni del computer.](#page-8-0)

# **Software**

**4**

Il presente capitolo descrive i sistemi operativi supportati e fornisce le relative istruzioni su come installare i driver.

### **Argomenti:**

• Download dei driver di Windows

# **Download dei driver di Windows**

- 1. Accendere il notebook.
- 2. Visitare il sito **Dell.com/support**.
- 3. Cliccare su **Supporto prodotto**, immettere il Numero di Servizio del notebook e fare clic su **Invia**.
	- **N.B.: Se non si dispone del codice di matricola, utilizzare la funzione di rilevamento automatico o ricercare manualmente il modello del notebook.**
- 4. Fare clic su **Drivers and Downloads (Driver e download)**.
- 5. Selezionare il sistema operativo installato nel notebook.
- 6. Far scorrere la pagina verso il basso e selezionare il driver da installare.
- 7. Cliccare su **Download File** per scaricare il driver per il notebook.
- 8. Al termine del download, accedere alla cartella in cui è stato salvato il file del driver.
- 9. Fare doppio clic sull'icona del file del driver e seguire le istruzioni sul display.

# **Installazione di sistema**

**ATTENZIONE: A meno che non si sia utenti esperti, non cambiare le impostazioni nel programma di configurazione del BIOS. Alcune modifiche possono compromettere il funzionamento del computer.**

### **N.B.: Prima di modificare il programma di installazione del BIOS, annotare le informazioni sulla relativa schermata per riferimento futuro.**

Utilizzare il programma di configurazione del BIOS per i seguenti scopi:

- Trovare le informazioni sull'hardware installato sul computer, come la quantità di RAM e le dimensioni del disco rigido.
- Modificare le informazioni di configurazione del sistema.
- Impostare o modificare un'opzione selezionabile dall'utente, ad esempio la password utente, il tipo di disco rigido installato, abilitare o disabilitare le periferiche di base.

#### **Argomenti:**

- Menu di avvio
- Tasti di navigazione
- **[Boot Sequence](#page-62-0)**
- [Configurazione del BIOS](#page-62-0)
- [Aggiornamento del BIOS in Windows](#page-74-0)
- [Password di sistema e password di installazione](#page-78-0)

# **Menu di avvio**

Premere il tasto <F12> quando viene visualizzato il logo Dell per aprire il menu di avvio singolo con l'elenco delle periferiche di avvio valide per il sistema. Questo menu include anche le opzioni di diagnostica e configurazione del BIOS. I dispositivi elencati nel menu di avvio variano in base ai dispositivi di avvio presenti sul sistema. Questo menu è utile per eseguire l'avvio da un determinato dispositivo o per attivare la diagnostica del sistema. L'uso del menu di avvio non causa variazioni nell'ordine di avvio memorizzato nel BIOS.

Le opzioni disponibili sono le seguenti:

- **UEFI Boot Devices**:
	- Windows Boot Manager
	- Disco rigido UEFI
	- Controller di rete integrato (IPV4)
	- Controller di rete integrato (IPV6)
- **Pre-Boot Tasks**:
	- Configurazione del BIOS
	- Diagnostica
	- Aggiornamento del BIOS
	- SupportAssist OS Recovery
	- BIOS Flash Update Remote
	- Device Configuration

# **Tasti di navigazione**

**N.B.: Per la maggior parte delle opzioni di configurazione del sistema, le modifiche effettuate sono registrate ma non hanno effetto fino al riavvio del computer.**

#### **Tasti Navigazione**

**Freccia SU** Consente di tornare al campo precedente.

<span id="page-62-0"></span>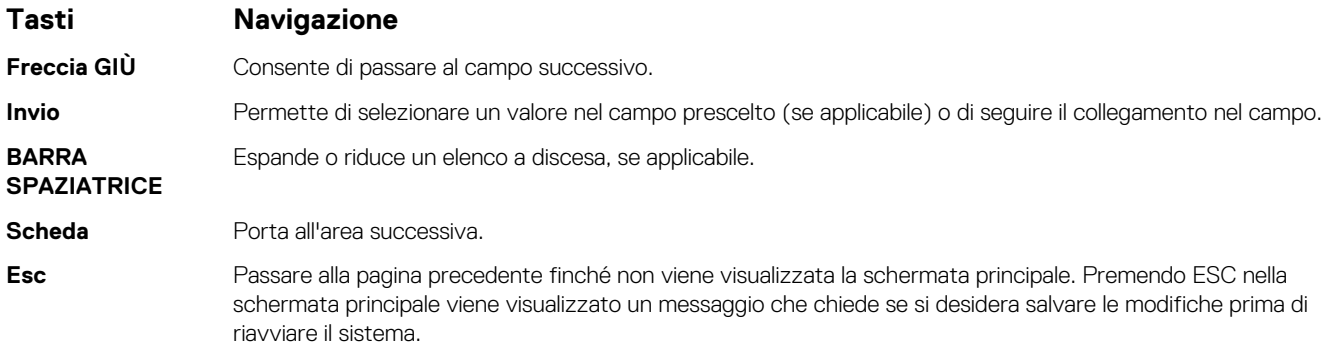

# **Boot Sequence**

La sequenza di avvio consente di ignorare l'ordine del dispositivo di avvio definito dalle impostazioni del sistema e di eseguire l'avvio direttamente su un dispositivo specifico (ad esempio: un'unità ottica o disco rigido). Durante il POST (Power-on Self Test), quando appare il logo Dell, è possibile:

- Accedere al programma di installazione del sistema premendo il tasto F2
- Attivare il menu di avvio temporaneo premendo il tasto F12.

Il menu di avvio temporaneo visualizza i dispositivi da cui è possibile procedere all'avvio, inclusa l'opzione di diagnostica. Le opzioni di avvio sono:

- Unità estraibile (se disponibile)
- Unità STXXXX

## **N.B.: XXXX denota il numero dell'unità SATA.**

- Unità ottica (se disponibile)
- Disco rigido SATA (se disponibile)
- **Diagnostica**

### **N.B.: Scegliendo Diagnostica, verrà mostrata la schermata Diagnostica SupportAssist.**

Lo schermo della sequenza di avvio mostra inoltre le opzioni per l'accesso allo schermo della configurazione del sistema.

# **Configurazione del BIOS**

**N.B.: A seconda del tabletcomputernotebook e dei dispositivi installati, gli elementi elencati in questa sezione potrebbero essere visualizzati o meno.**

# **Panoramica**

#### **Tabella 2. Panoramica**

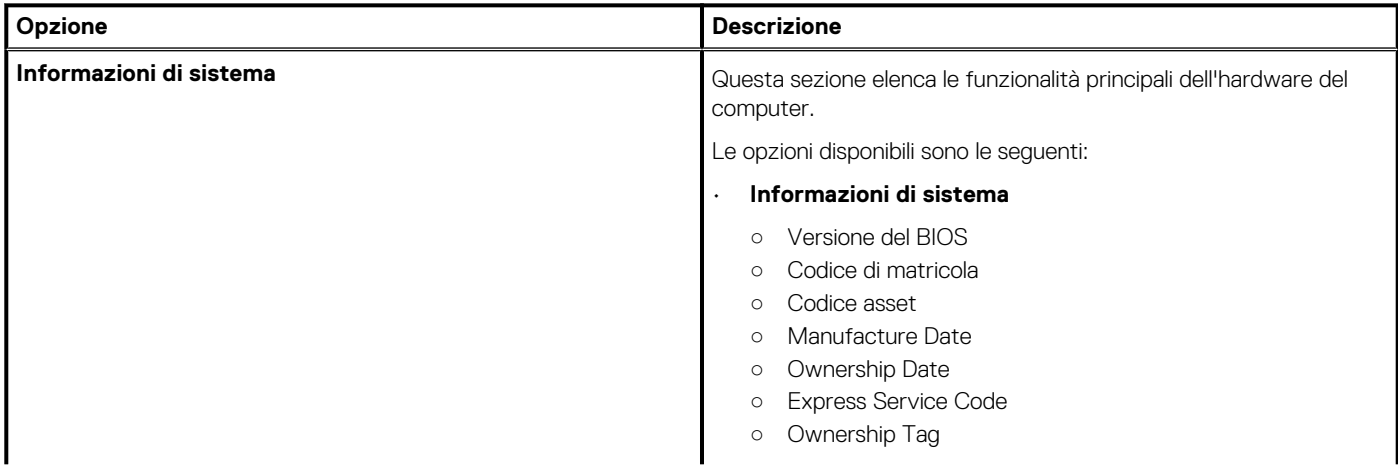

### **Tabella 2. Panoramica**

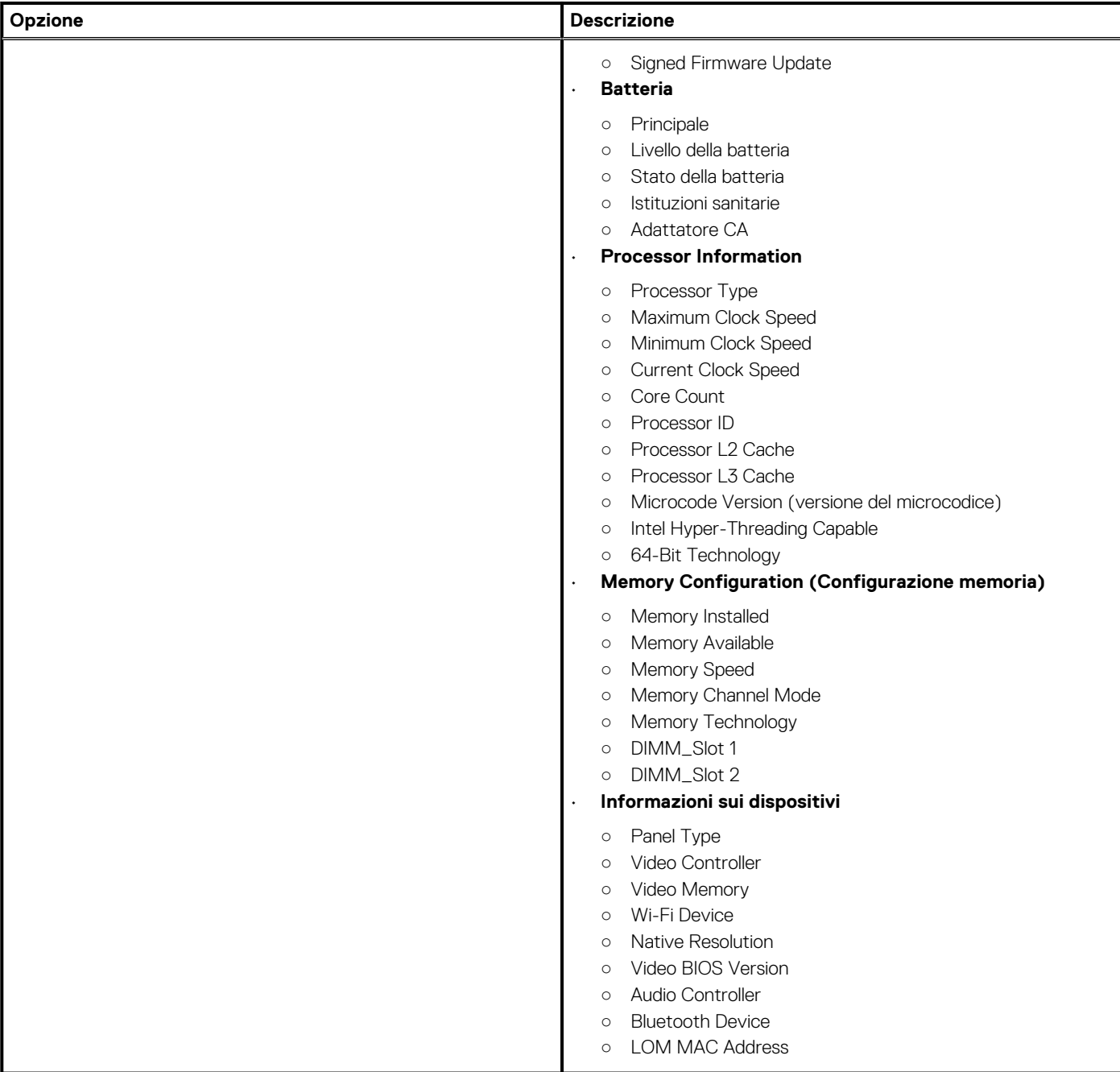

# **Configurazione del BIOS**

### **Tabella 3. Configurazione del BIOS**

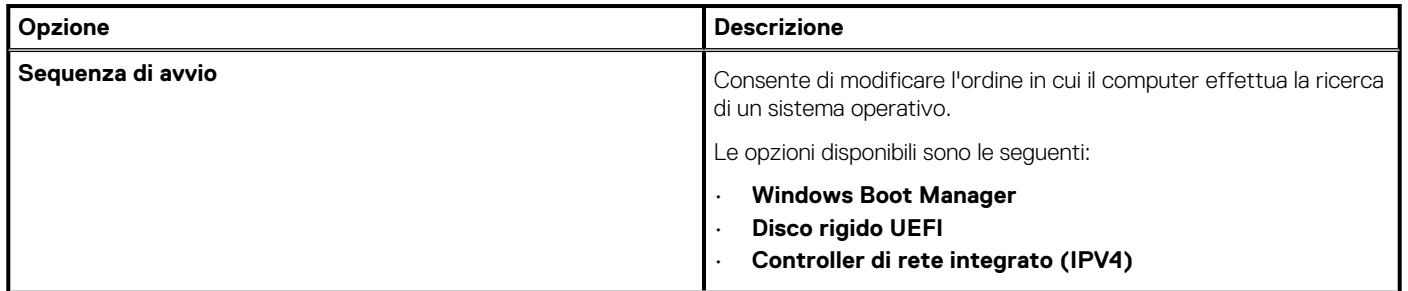

## **Tabella 3. Configurazione del BIOS (continua)**

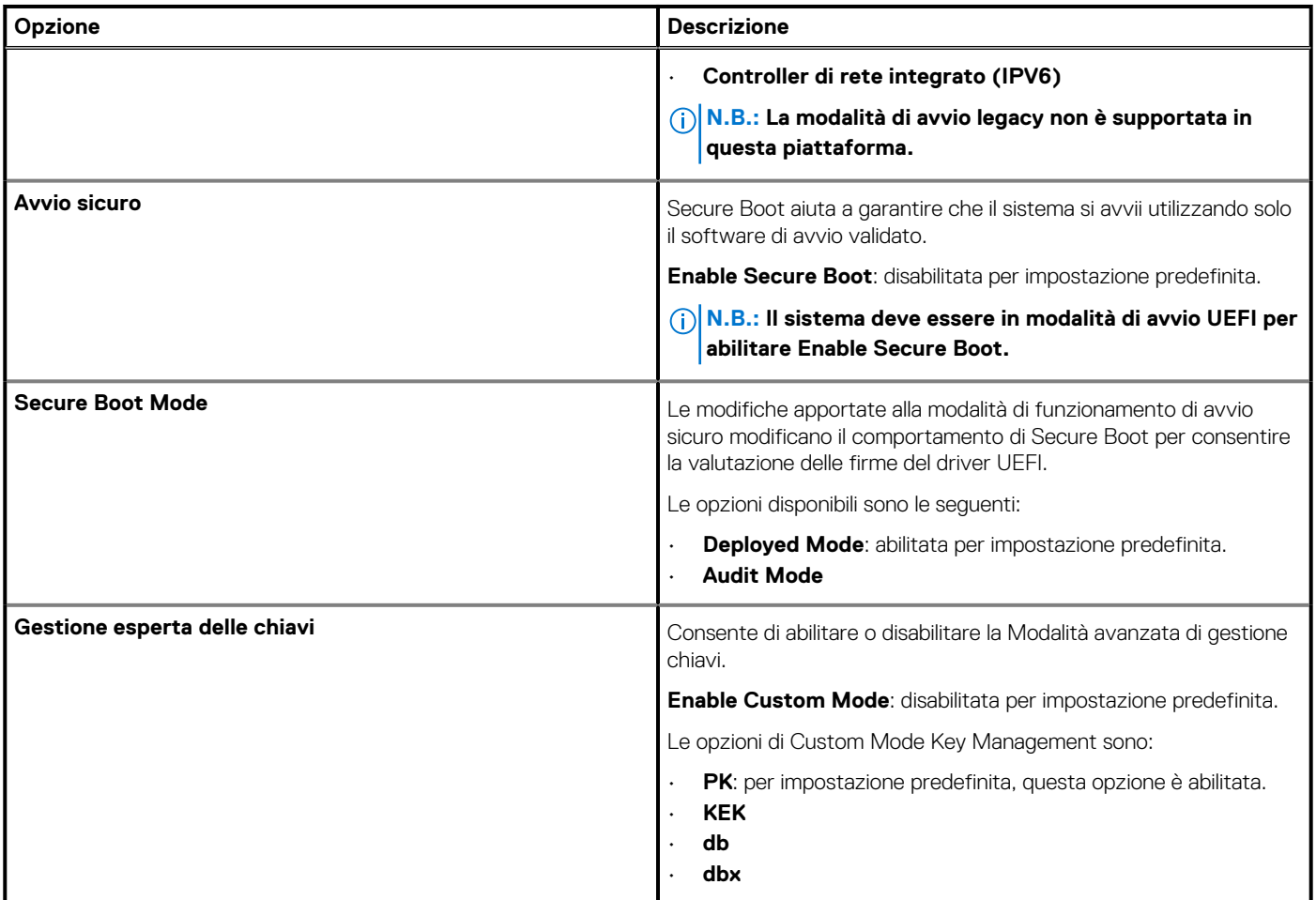

# **Dispositivi integrati**

## **Tabella 4. Opzioni dispositivi integrati**

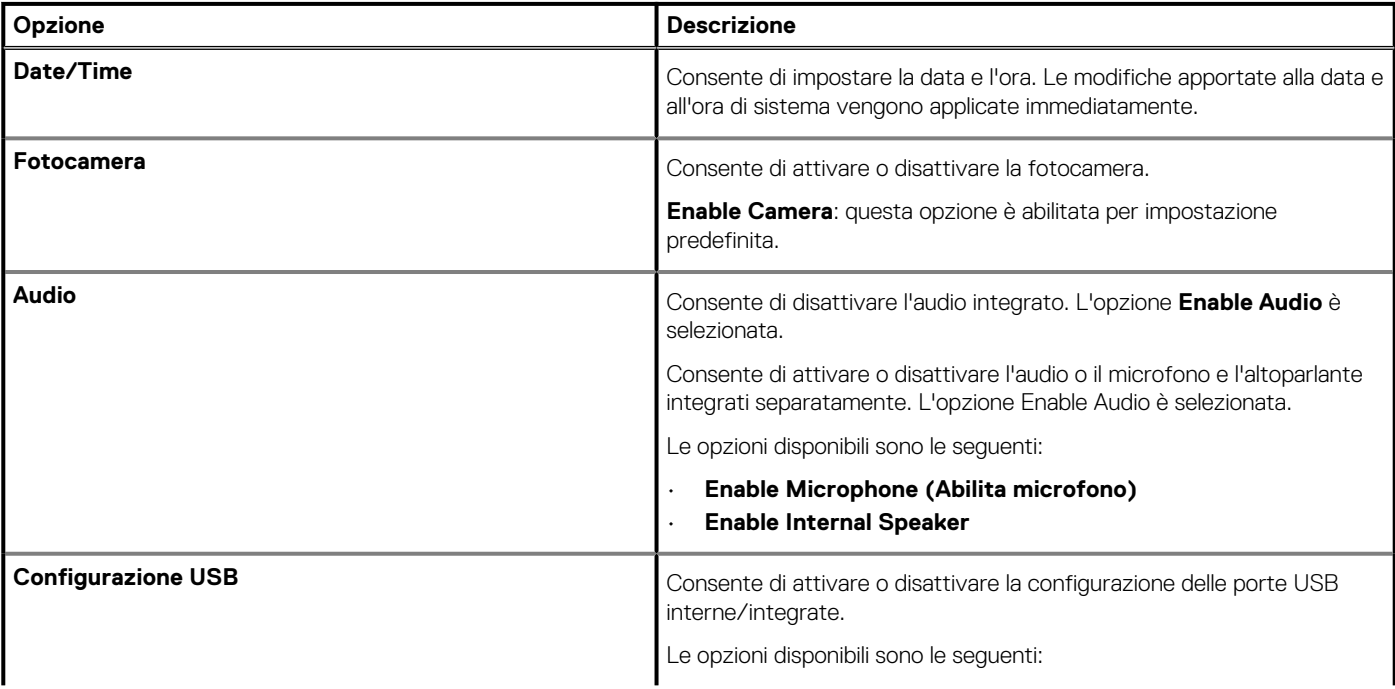

## **Tabella 4. Opzioni dispositivi integrati (continua)**

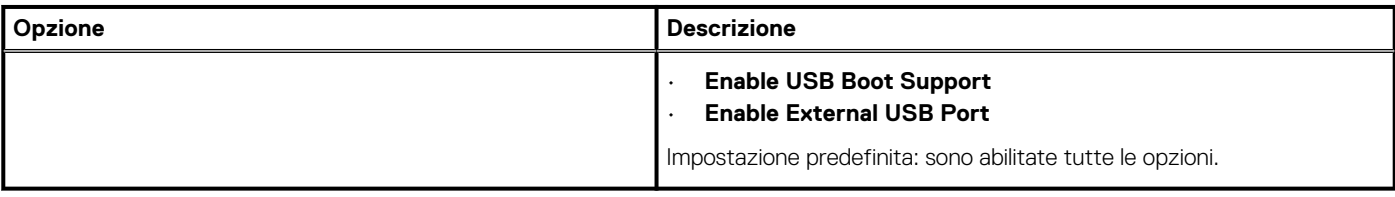

# **Storage**

## **Tabella 5. Opzioni di storage**

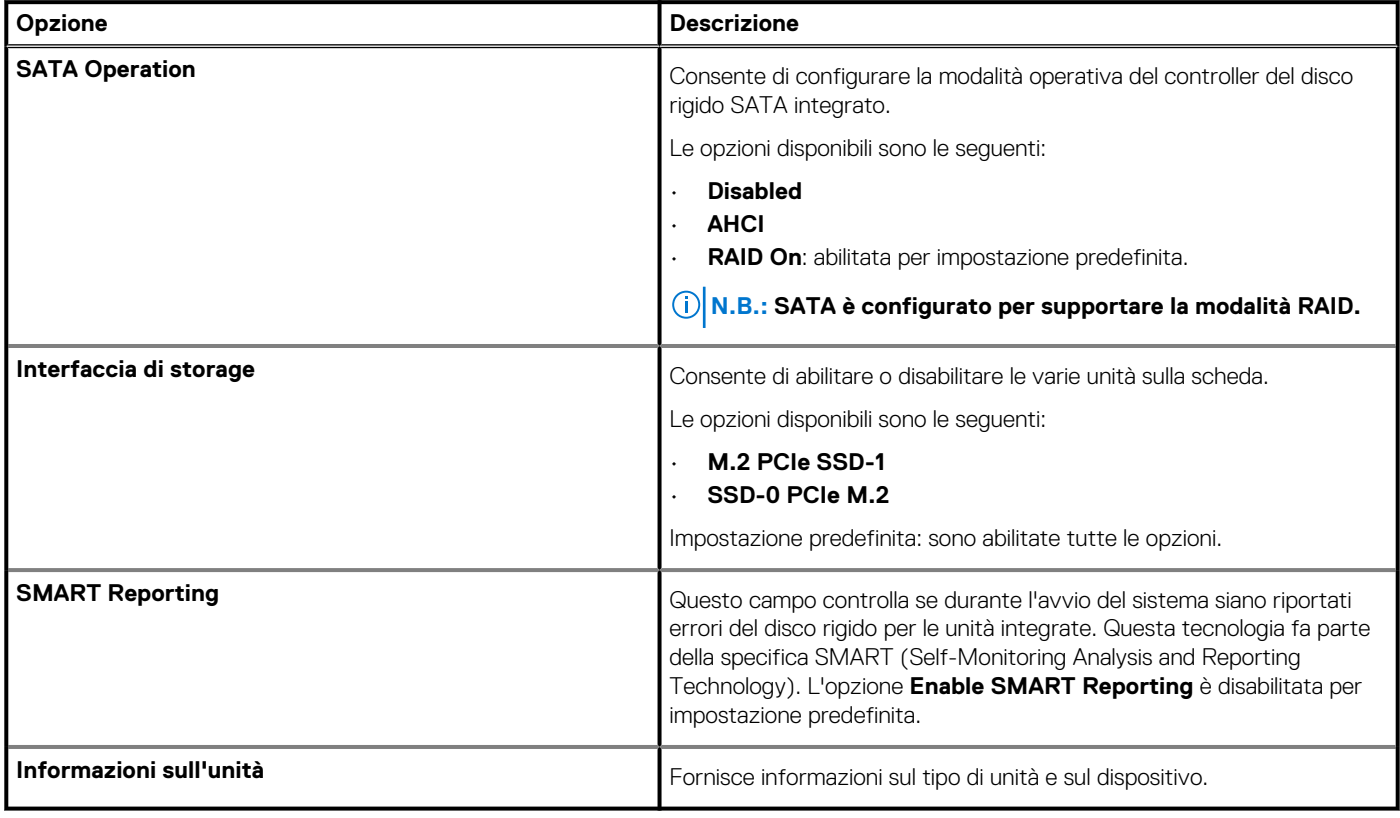

# **Display**

## **Tabella 6. Opzioni di visualizzazione**

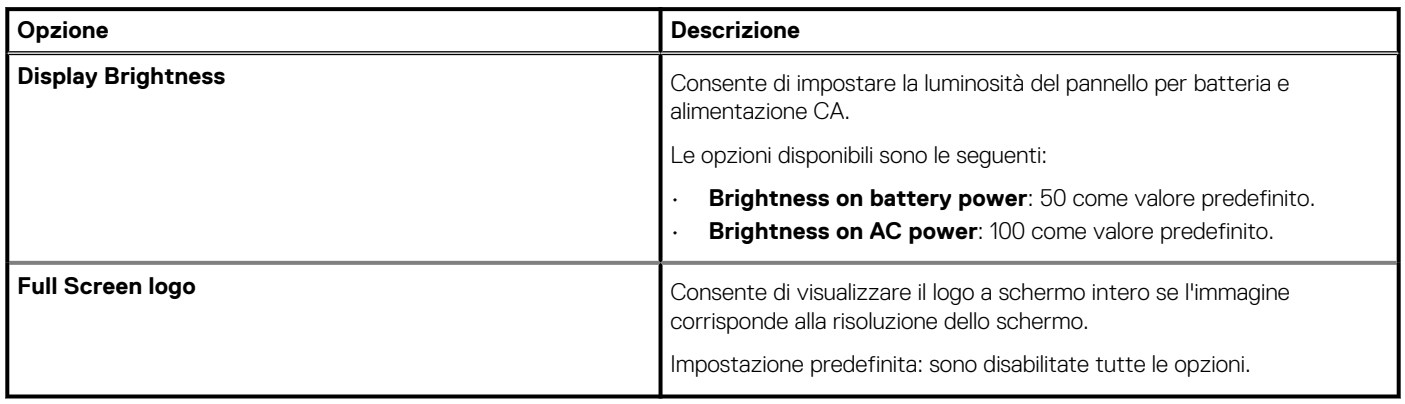

# **Opzioni di connessione**

### **Tabella 7. Connessione**

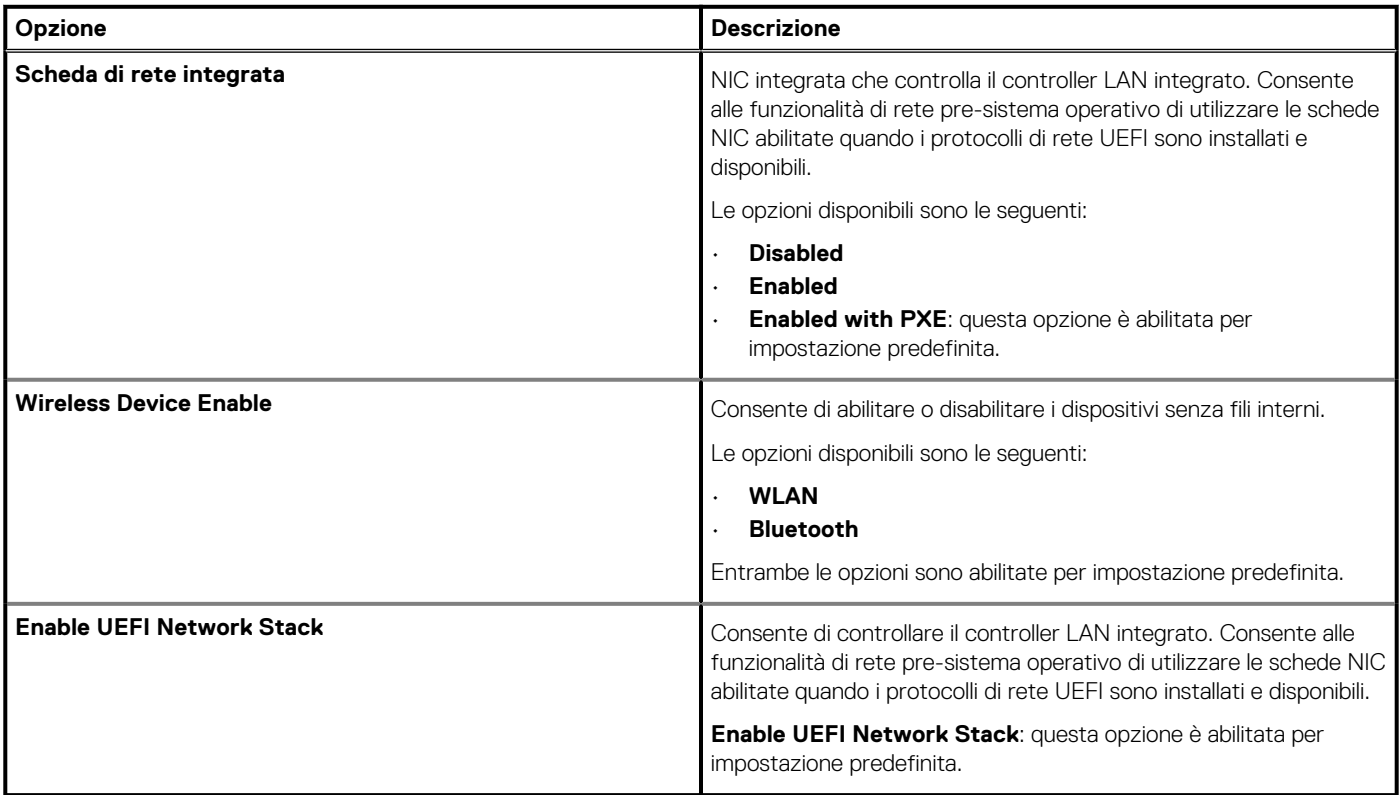

## **Gestione dell'alimentazione**

## **Tabella 8. Gestione dell'alimentazione**

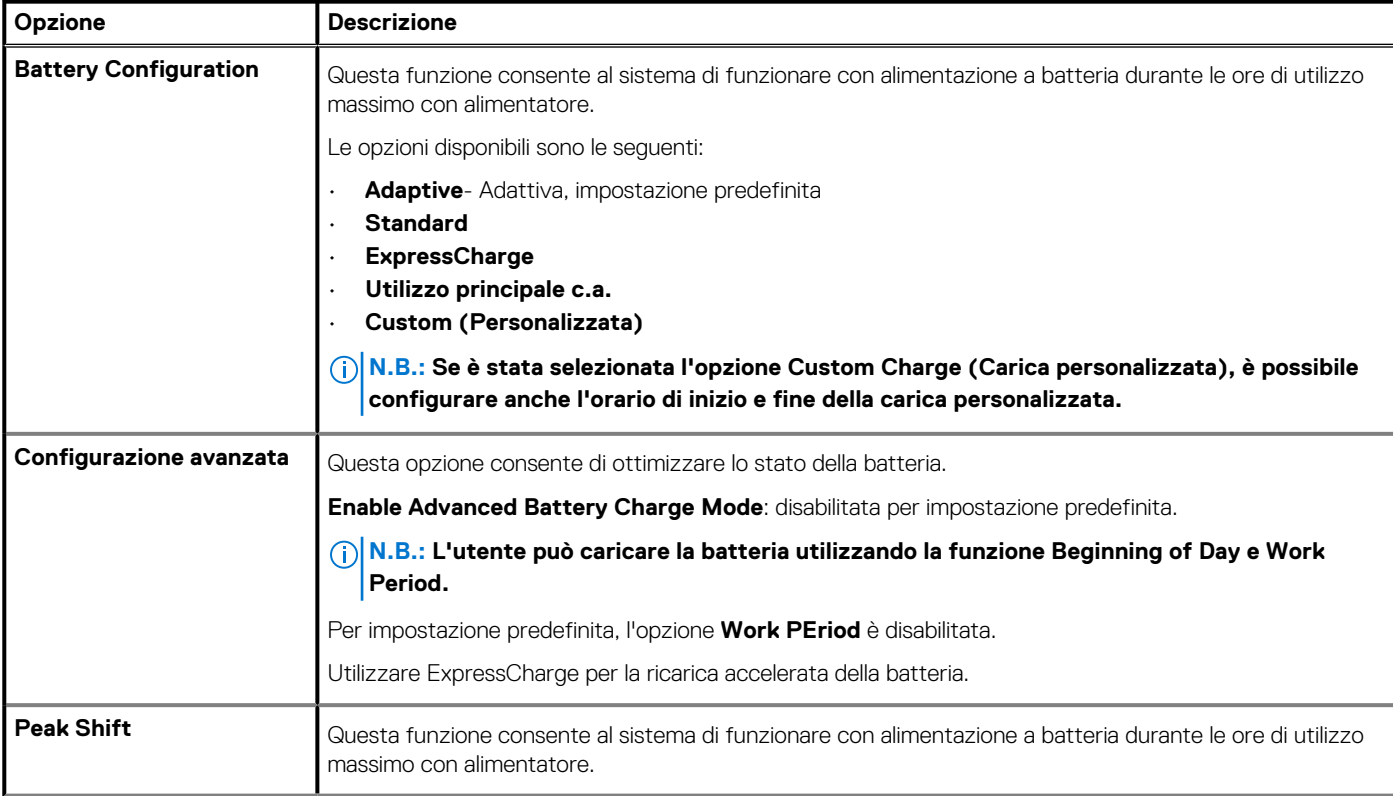

## **Tabella 8. Gestione dell'alimentazione (continua)**

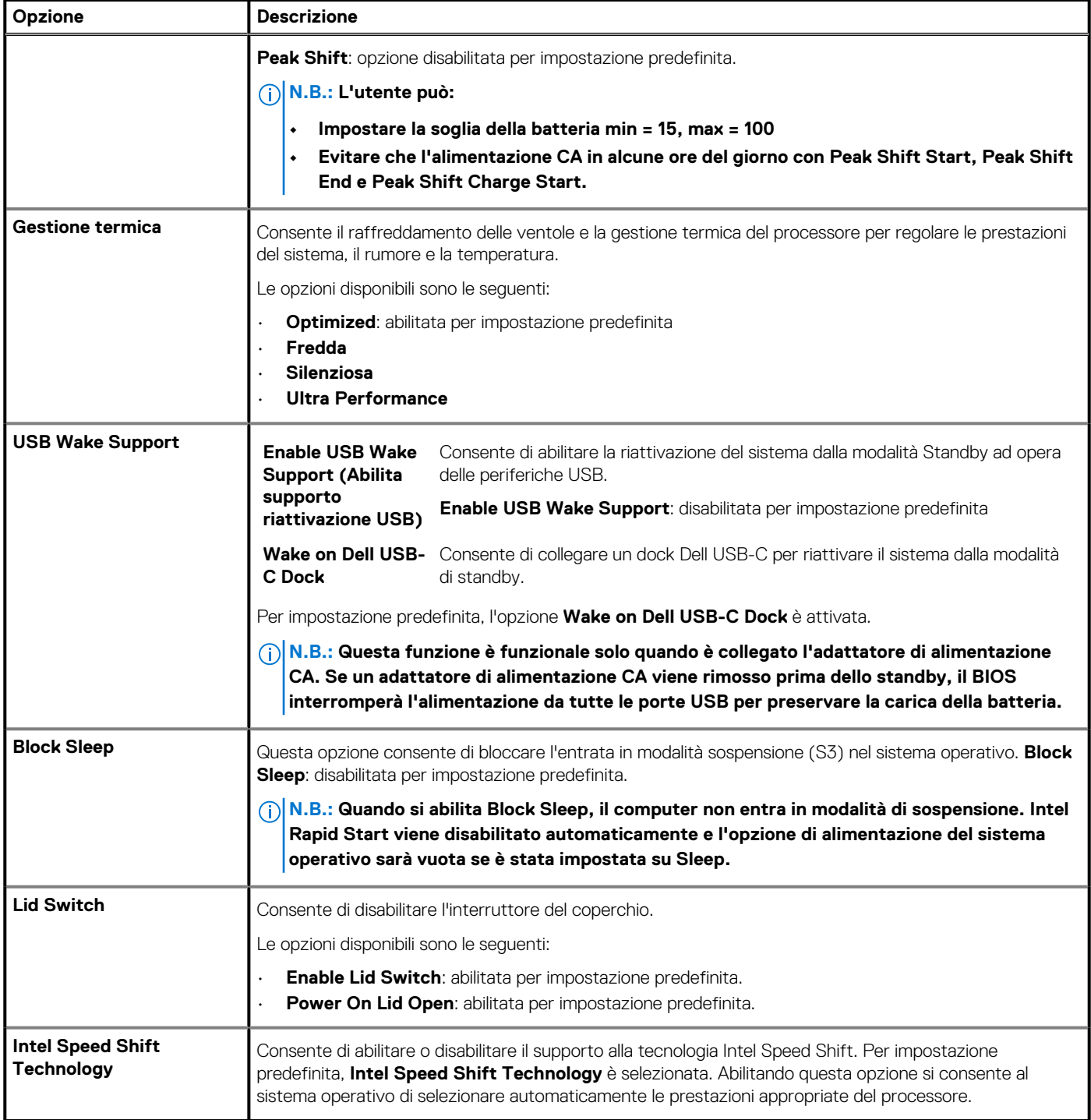

# **Sicurezza**

## **Tabella 9. Sicurezza**

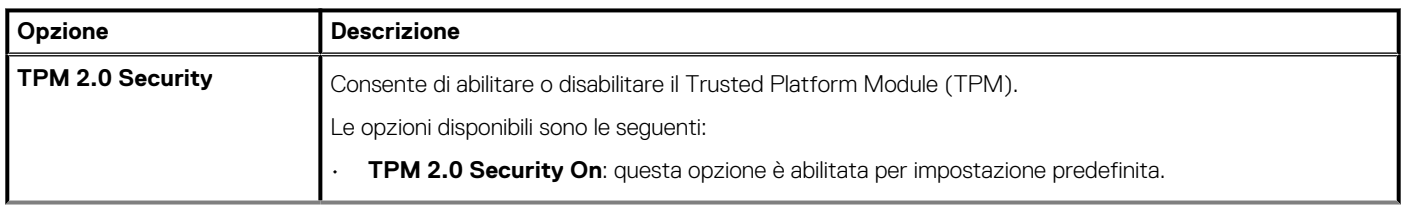

## **Tabella 9. Sicurezza (continua)**

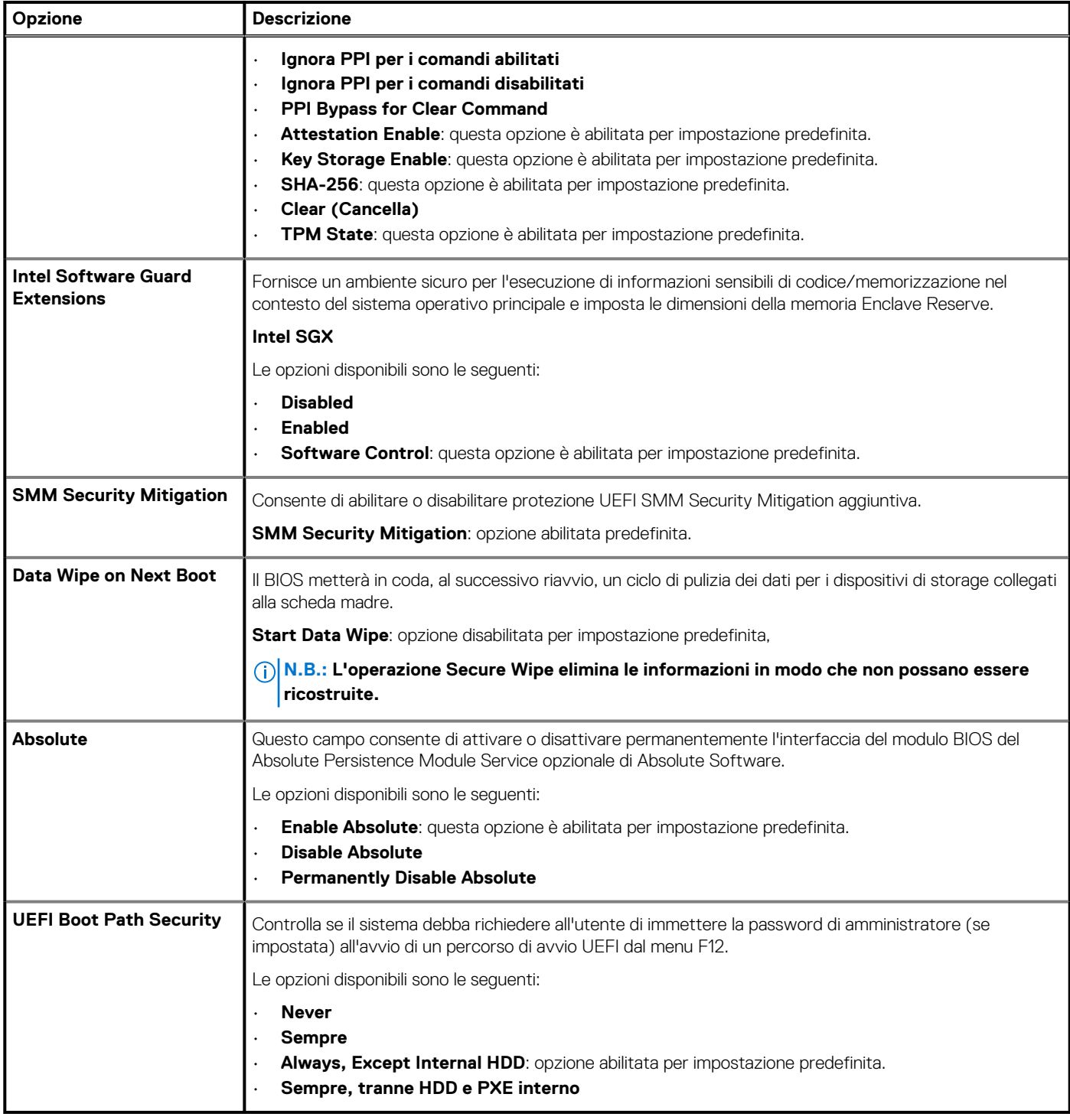

## **Password**

## **Tabella 10. Sicurezza**

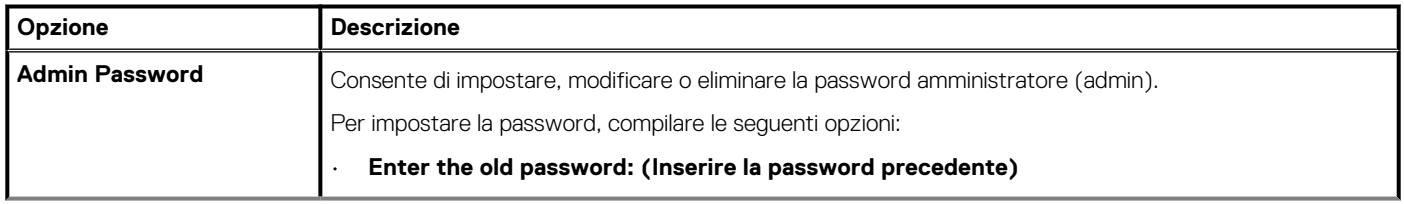

## **Tabella 10. Sicurezza (continua)**

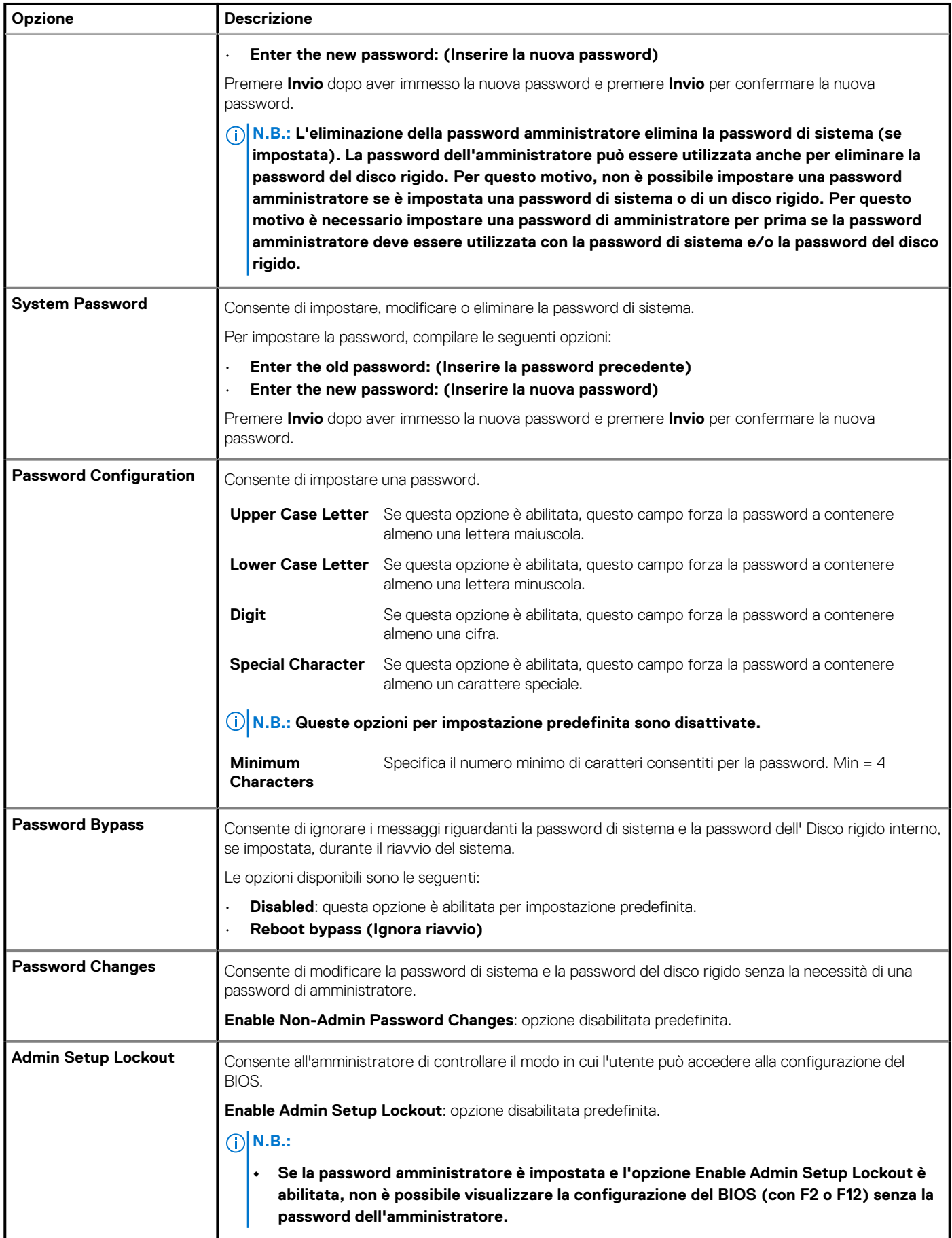

## **Tabella 10. Sicurezza (continua)**

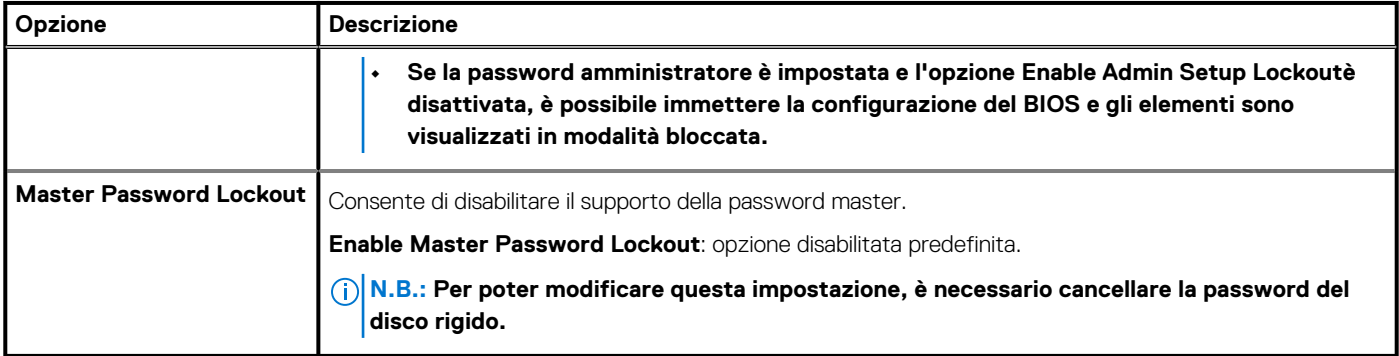

# **Aggiornamento e ripristino**

## **Tabella 11. Aggiornamento e ripristino**

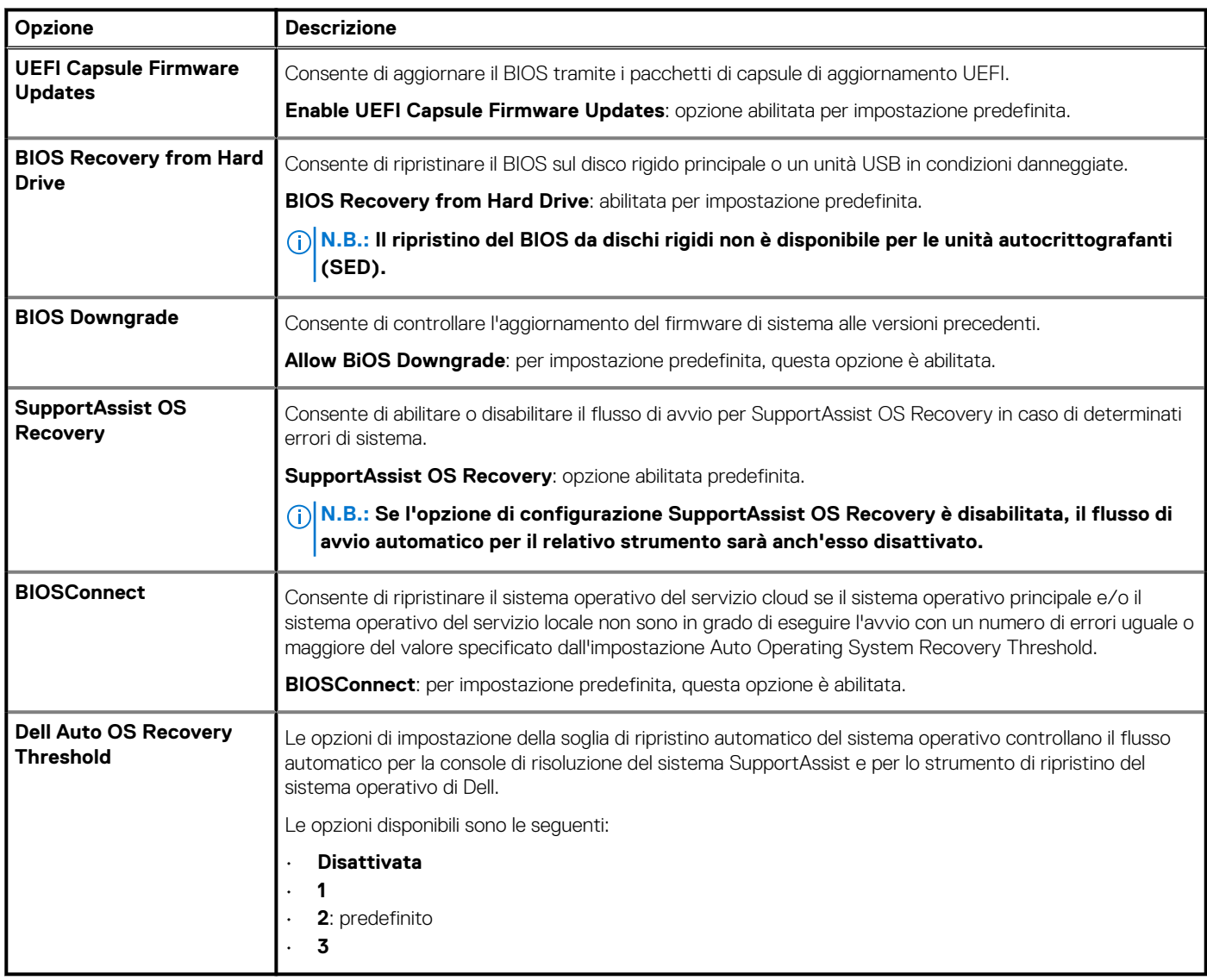

# **Gestione dei sistemi**

## **Tabella 12. Gestione dei sistemi**

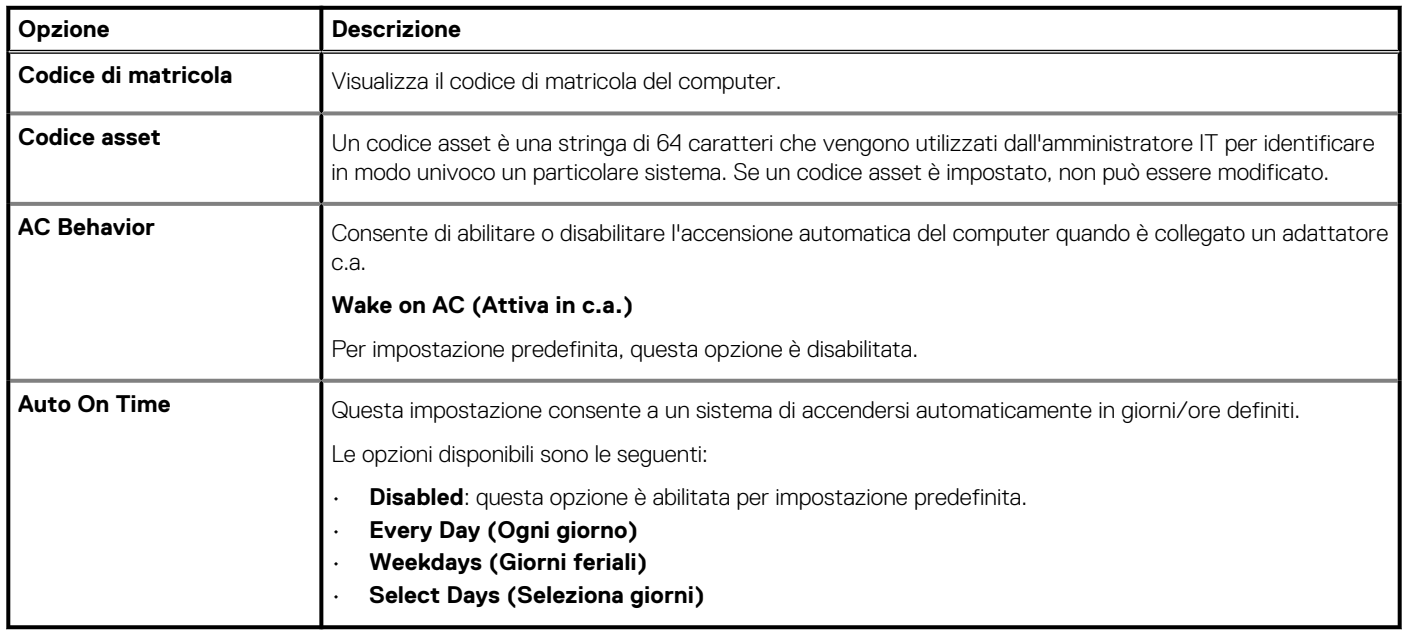

# **Tastiera**

## **Tabella 13. Tastiera**

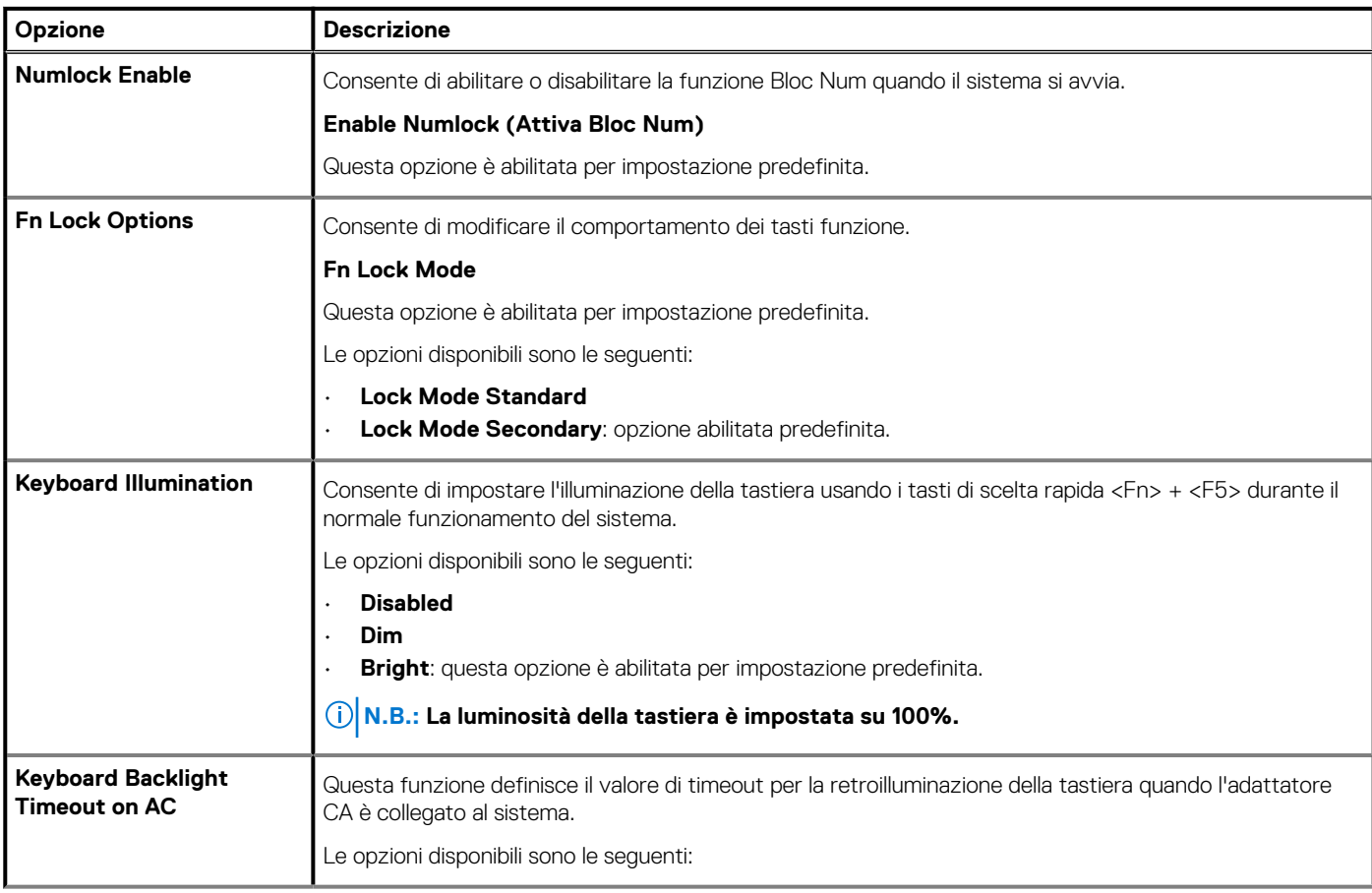
## **Tabella 13. Tastiera (continua)**

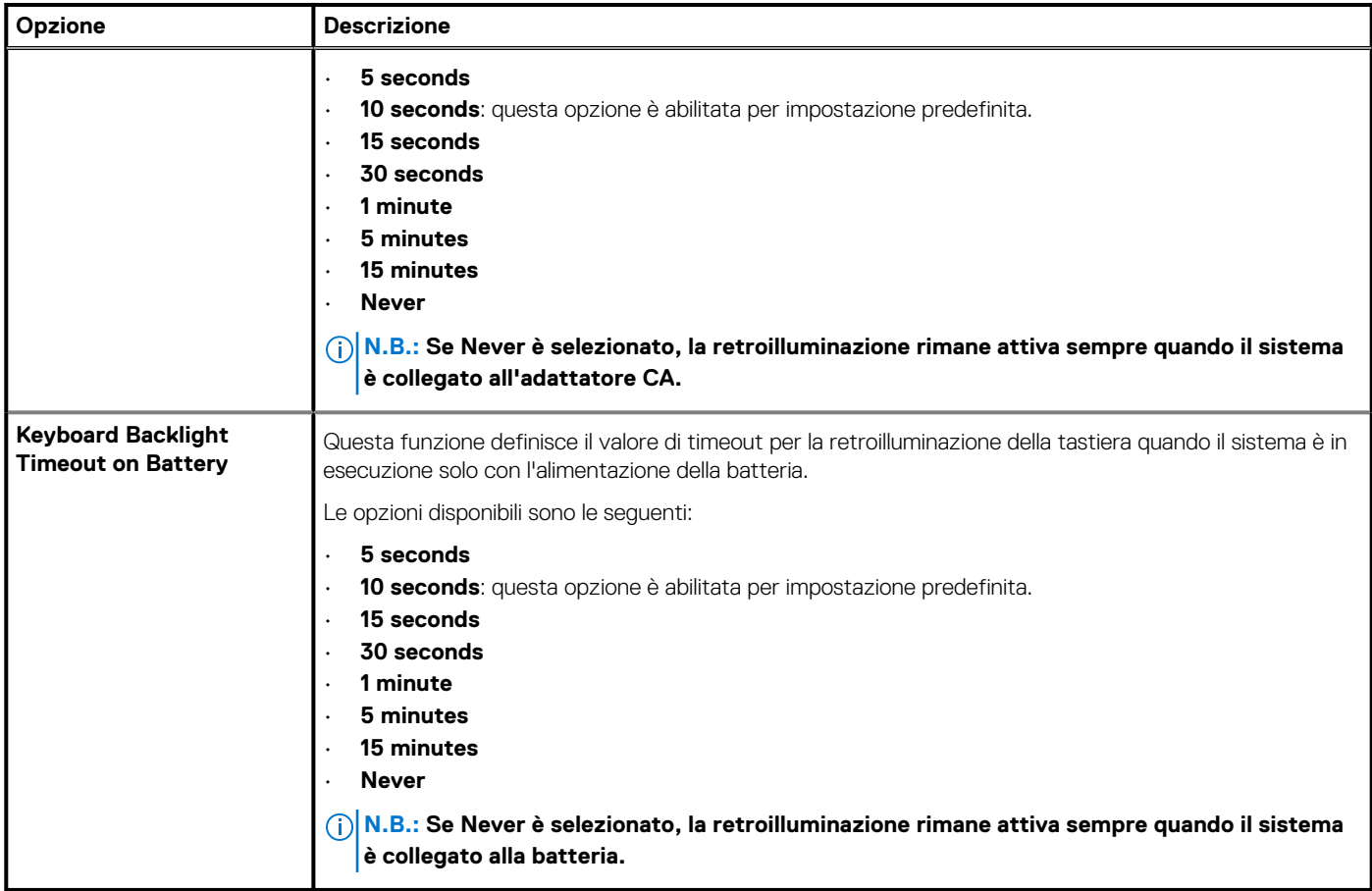

# **Comportamento di preavvio**

## **Tabella 14. Comportamento di preavvio**

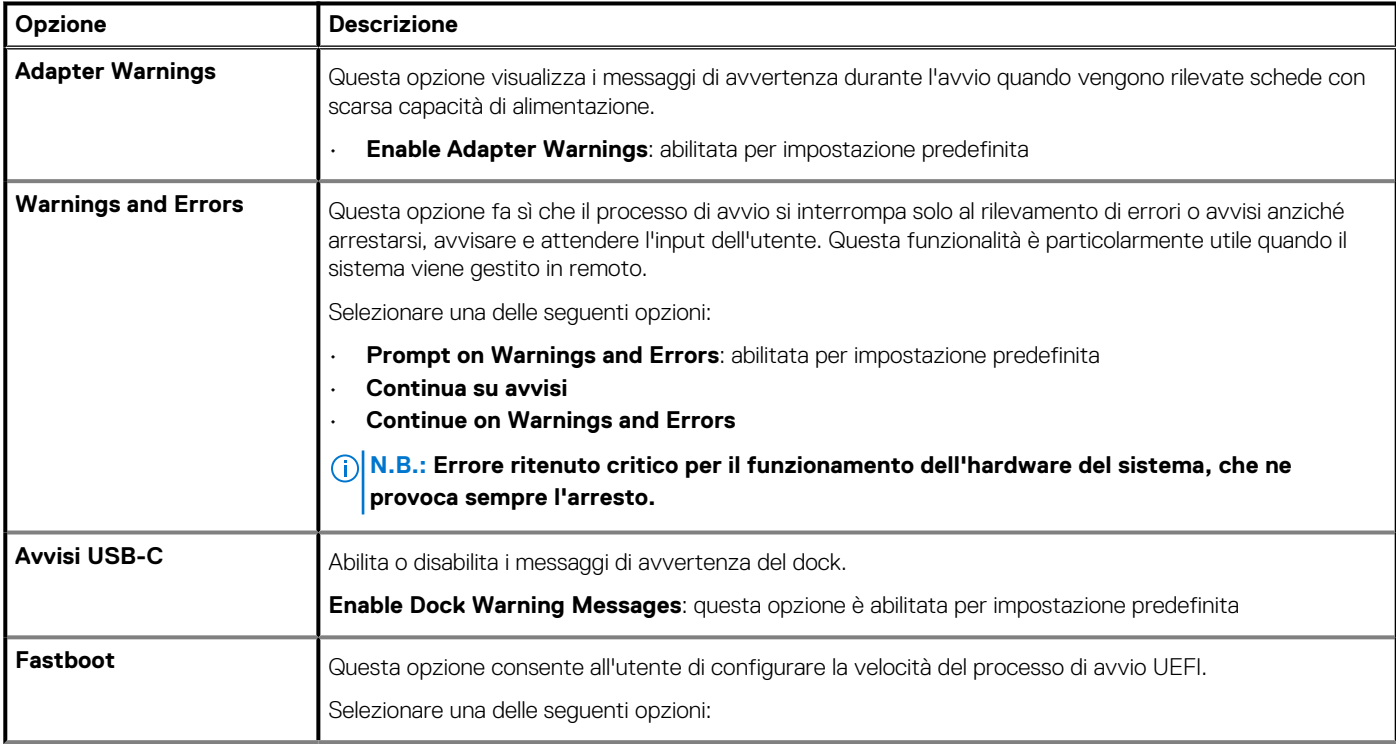

## **Tabella 14. Comportamento di preavvio (continua)**

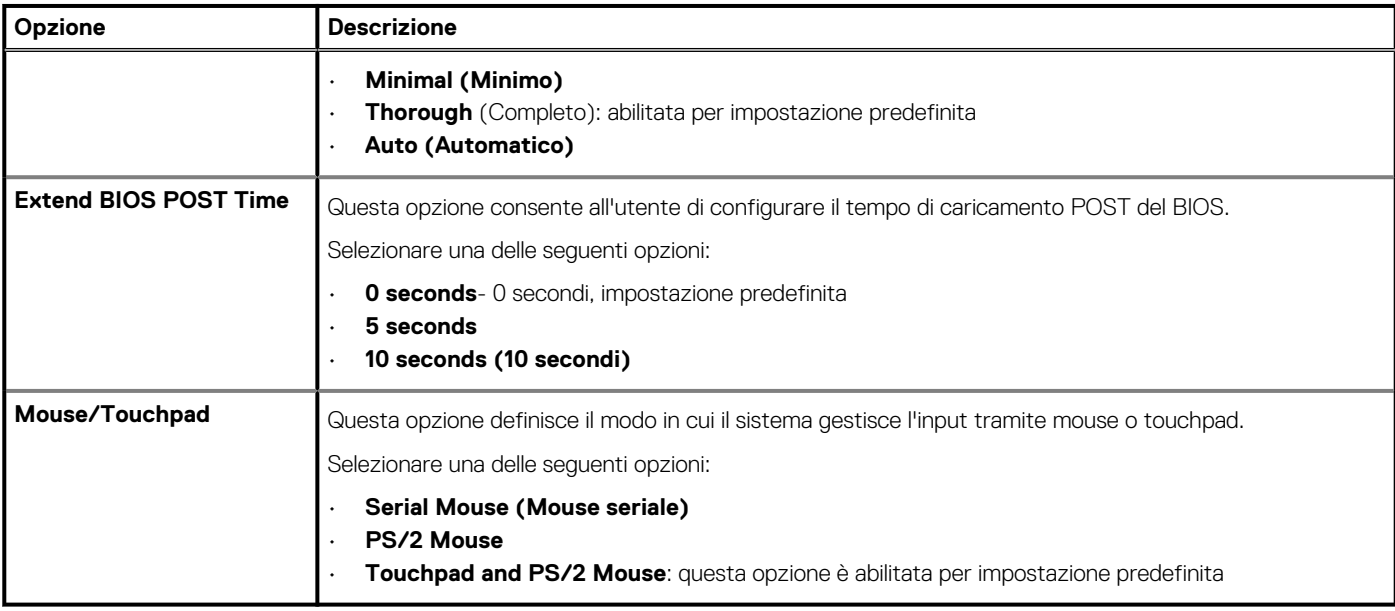

# **Supporto di virtualizzazione**

## **Tabella 15. Supporto di virtualizzazione**

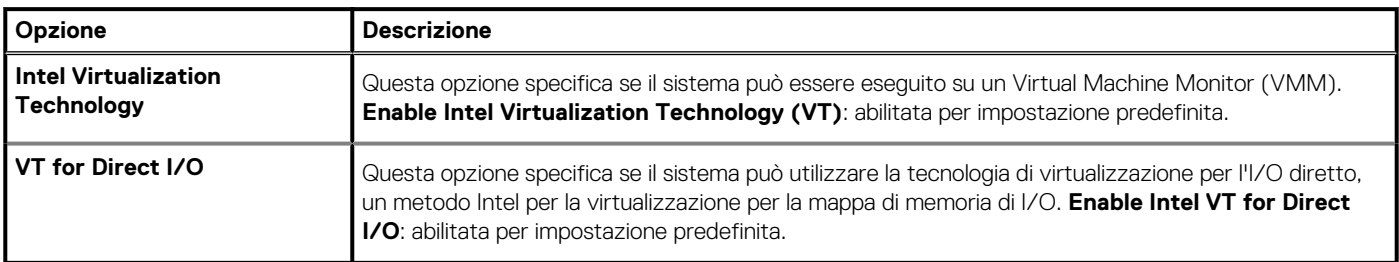

# **Prestazioni**

### **Tabella 16. Prestazioni**

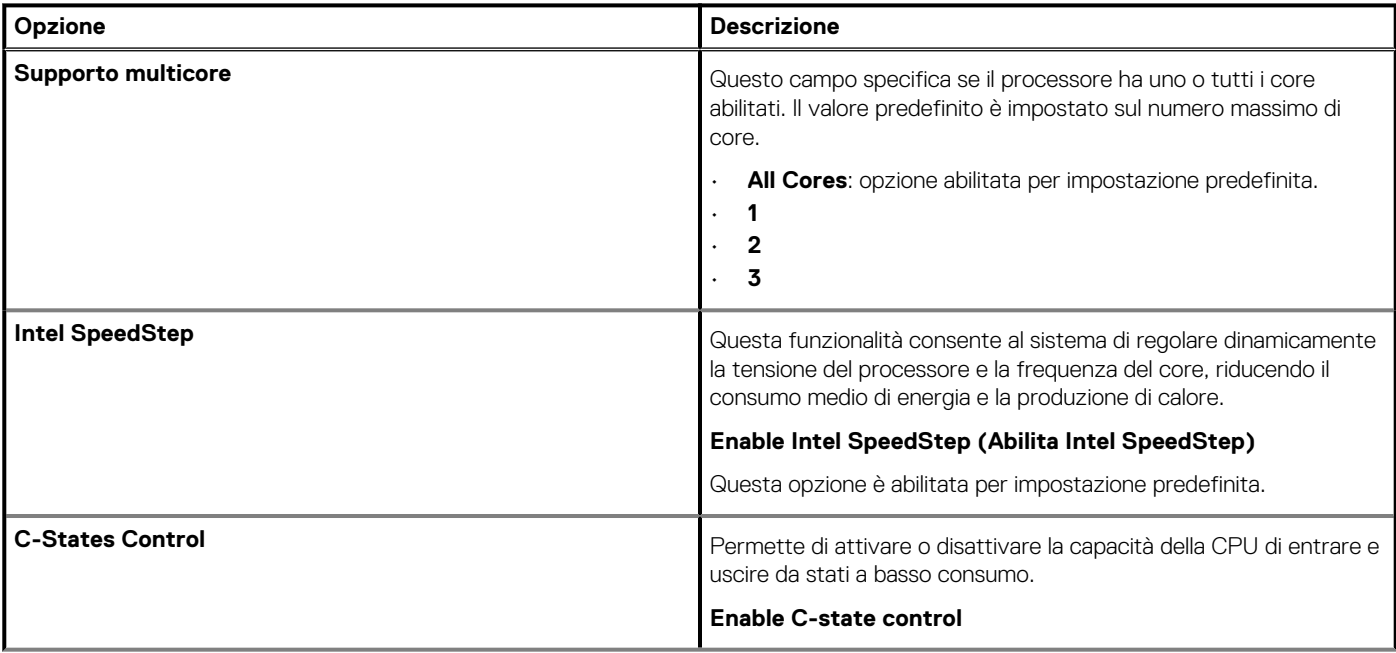

### **Tabella 16. Prestazioni (continua)**

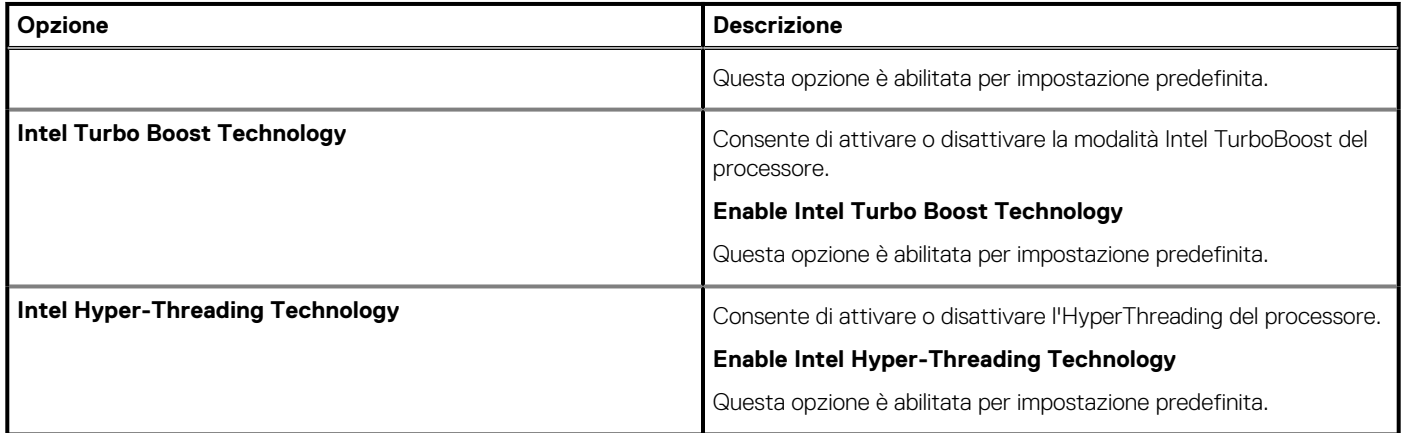

## **Registri di sistema**

#### **Tabella 17. Log di sistema**

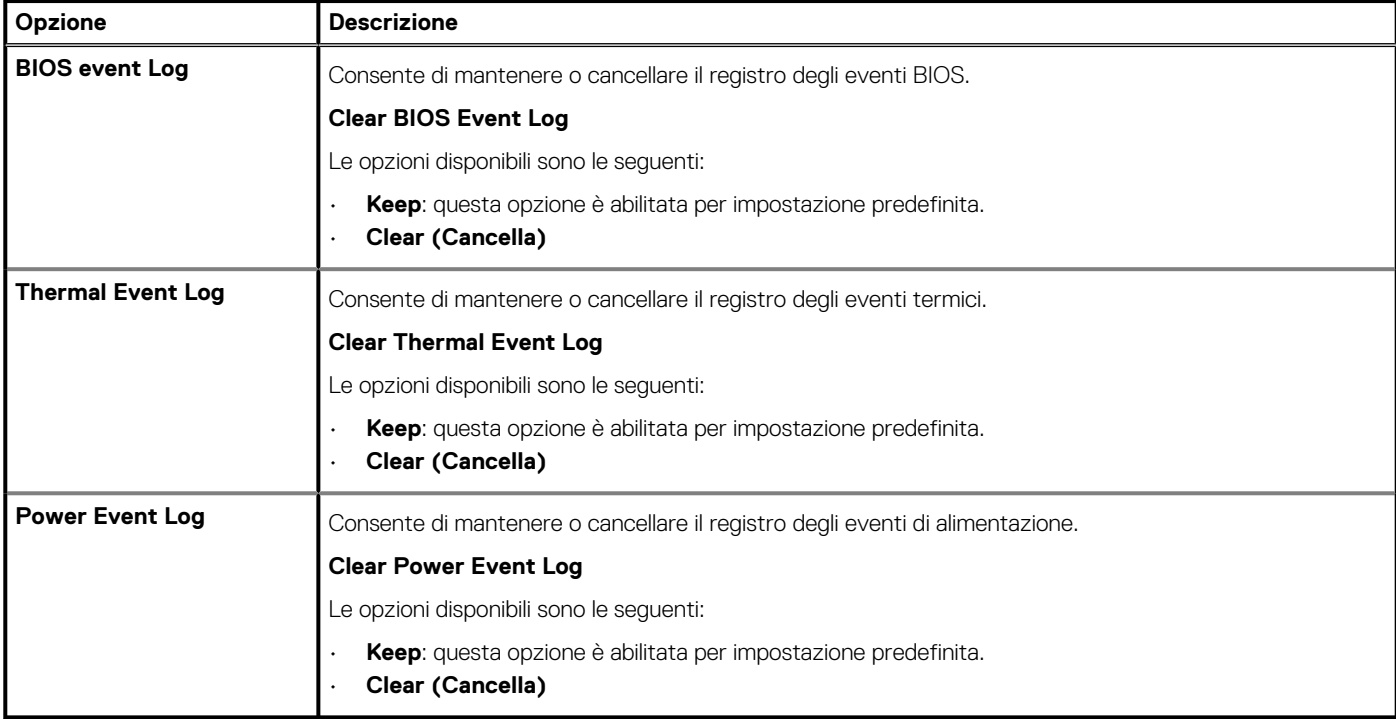

# **Aggiornamento del BIOS in Windows**

#### **Prerequisiti**

Si raccomanda di aggiornare il BIOS (configurazione del sistema) durante la sostituzione della scheda di sistema o se è disponibile un aggiornamento. Per i notebook, assicurarsi che la batteria del computer sia completamente carica e collegata a una presa di alimentazione prima di avviare l'aggiornamento del BIOS.

#### **Informazioni su questa attività**

**N.B.: Se è abilitato BitLocker, sarà necessario sospenderlo prima di aggiornare il BIOS di sistema e quindi riabilitarlo ad aggiornamento completato.**

Per ulteriori informazioni su questo argomento, consultare l'articolo Knowledge: [Come abilitare o disabilitare BitLocker con TPM in](https://www.dell.com/support/article/en-us/sln302845/) [Windows.](https://www.dell.com/support/article/en-us/sln302845/)

### **Procedura**

- 1. Riavviare il computer.
- 2. Visitare il sito **Dell.com/support**.
	- Inserire il **codice di matricola** oppure il **codice di servizio rapido** e cliccare su **Submit (Invia)**.
	- Fare clic su **Detect Product (Rileva prodotto)** e seguire le istruzioni visualizzate.
- 3. Se non si riesce a individuare il codice di matricola, fare clic su **Choose from all products (Scegli fra tutti i prodotti)**.
- 4. Selezionare la categoria **Products** (Prodotti) dall'elenco.

### **N.B.: Scegliere la categoria appropriata per raggiungere la pagina del prodotto.**

- 5. Selezionare il modello del computer per visualizzare la pagina di **Supporto del prodotto**.
- 6. Fare clic su **Get drivers** (Ottieni driver) e quindi su **Drivers and Downloads** (Driver e download). Viene visualizzata la sezione Drivers and Downloads (Driver e download).
- 7. Fare clic su **Find it myself** (Ricerca in autonomia).
- 8. Fare clic su **BIOS** per visualizzare le versioni del BIOS.
- 9. Identificare l'ultimo file del BIOS e fare clic su **Download** (Scarica).
- 10. Selezionare la modalità di download desiderata in **Selezionare la modalità di download desiderata** nella finestra di seguito, quindi fare clic su **Download file (Scarica file)**.
- Viene visualizzata la finestra **File Download (Scarica file)**.
- 11. Fare clic su **Save (Salva)** per salvare il file sul computer.
- 12. Fare clic su **Run (Esegui)** per installare le impostazioni del BIOS aggiornate sul computer. Seguire le istruzioni sulla schermata.

## **Aggiornamento del BIOS su sistemi con BitLocker abilitato**

**ATTENZIONE: Se BitLocker non è sospeso prima di aggiornare il BIOS, al successivo riavvio il sistema non riconoscerà il tasto BitLocker. Verrà richiesto di immettere la chiave di ripristino per proseguire e il sistema lo richiederà a ogni riavvio. Se la chiave di ripristino non è nota, ciò potrebbe causare una perdita di dati o una reinstallazione non necessaria del sistema operativo. Per ulteriori informazioni su questo argomento, consultare l'articolo della knowledge base: [Aggiornamento del BIOS sui sistemi Dell con BitLocker abilitato](https://www.dell.com/support/article/sln153694)**

# **Aggiornamento del BIOS Dell in ambienti Linux e Ubuntu**

Se si desidera aggiornare il BIOS di sistema in un ambiente Linux, ad esempio Ubuntu, consultare [Aggiornamento del BIOS Dell in un](https://www.dell.com/support/article/sln171755/) [ambiente Linux o Ubuntu](https://www.dell.com/support/article/sln171755/).

# **Aggiornamento del BIOS dal menù di avvio provvisorio F12**

Aggiornare il BIOS di sistema utilizzando il file .exe di aggiornamento del BIOS copiato su una chiavetta USB FAT32 ed eseguendo l'avvio provvisorio con il menu F12.

### **Informazioni su questa attività**

#### **Aggiornamento del BIOS**

Per aggiornare il BIOS, è possibile aprire l'apposito file in Windows da una chiavetta USB avviabile oppure eseguire il menu di avvio provvisorio F12 nel sistema.

La maggior parte dei sistemi di Dell realizzati dopo il 2012 dispone di questa funzionalità ed è possibile eseguire l'avvio provvisorio del sistema con il tasto F12 per controllare se **BIOS UPDATE** compaia tra le opzioni di avvio del sistema in uso. Se l'opzione è presente nell'elenco, significa che è supportata per l'aggiornamento del BIOS.

## **N.B.: Questa funzione può essere utilizzata solo sui sistemi che hanno l'opzione di aggiornamento Flash del BIOS nel menu F12 di avvio provvisorio.**

#### **Aggiornamento dal menu di avvio provvisorio**

Per aggiornare il BIOS dal menu F12 di avvio provvisorio, è necessario quanto segue:

• Chiavetta USB formattata con il file system FAT32 (la chiavetta non deve essere avviabile)

- File eseguibile del BIOS scaricato dal sito Web del supporto tecnico di Dell e copiato nella radice della chiavetta USB
- Adattatore per l'alimentazione CA collegato al sistema
- Batteria del sistema funzionante per aggiornare il BIOS

Attenersi alla seguente procedura per eseguire l'aggiornamento Flash del BIOS dal menu F12:

**ATTENZIONE: Non spegnere il sistema durante il processo di aggiornamento del BIOS. Lo spegnimento del sistema potrebbe impedire di avviarlo.**

#### **Procedura**

- 1. A sistema spento, inserire in una porta USB la chiavetta in cui sono stati copiati i file dell'aggiornamento Flash.
- 2. Accendere il sistema e premere il tasto **F12** per accedere al menu di avvio temporaneo.
- 3. Selezionare **BIOS Update** utilizzando il mouse o i tasti freccia, quindi premere **Invio**.

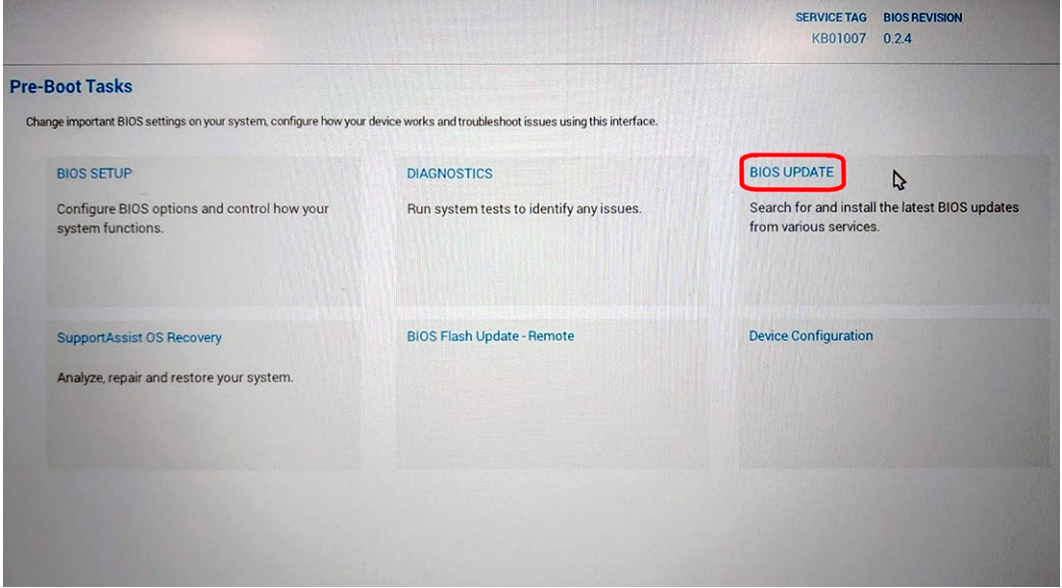

Si apre la schermata **Flash BIOS**.

4. Cliccare su **Flash from file**.

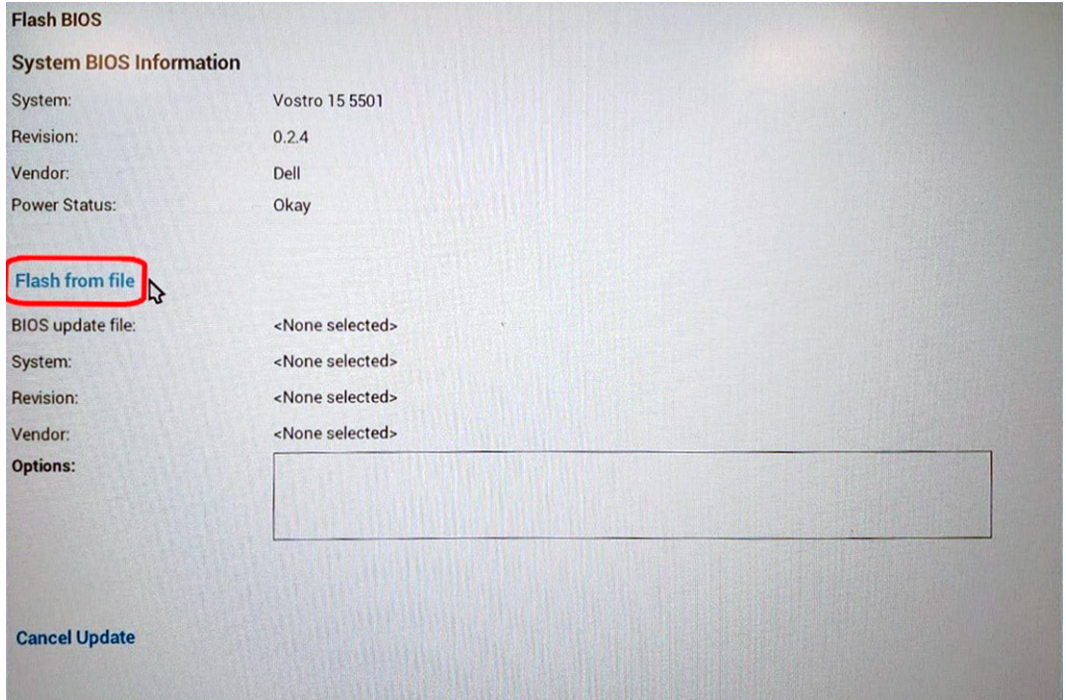

### 5. Selezionare il dispositivo USB esterno.

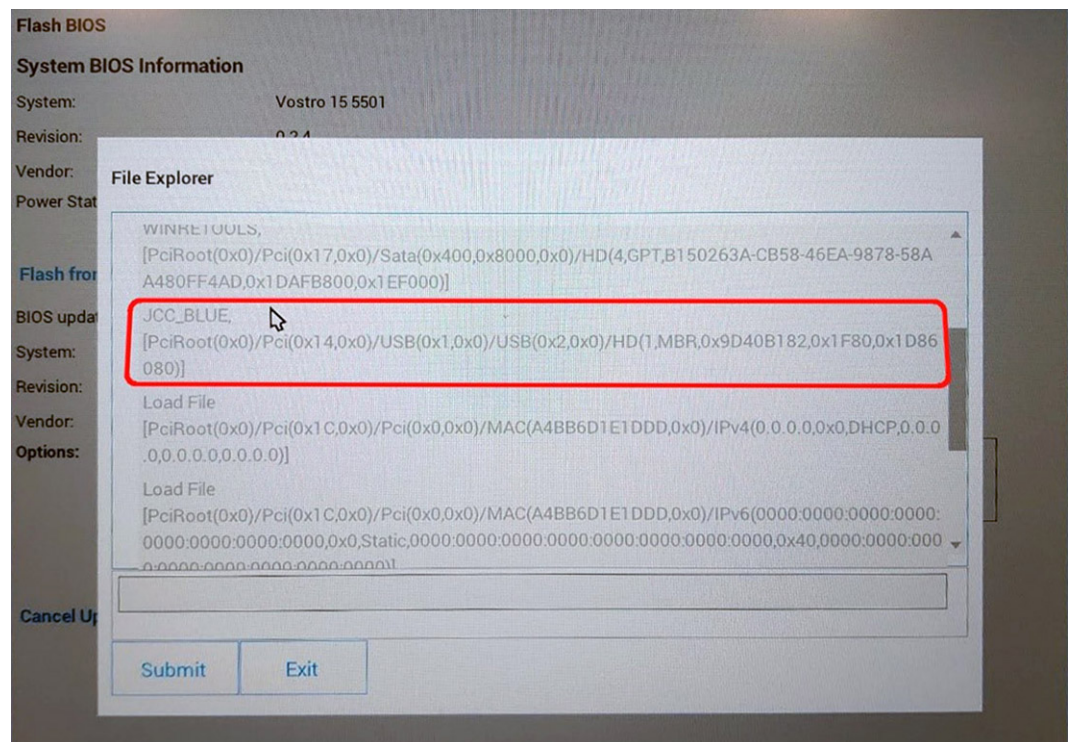

6. Una volta selezionato il file, cliccare due volte sul file di aggiornamento di destinazione, quindi su **Invia**.

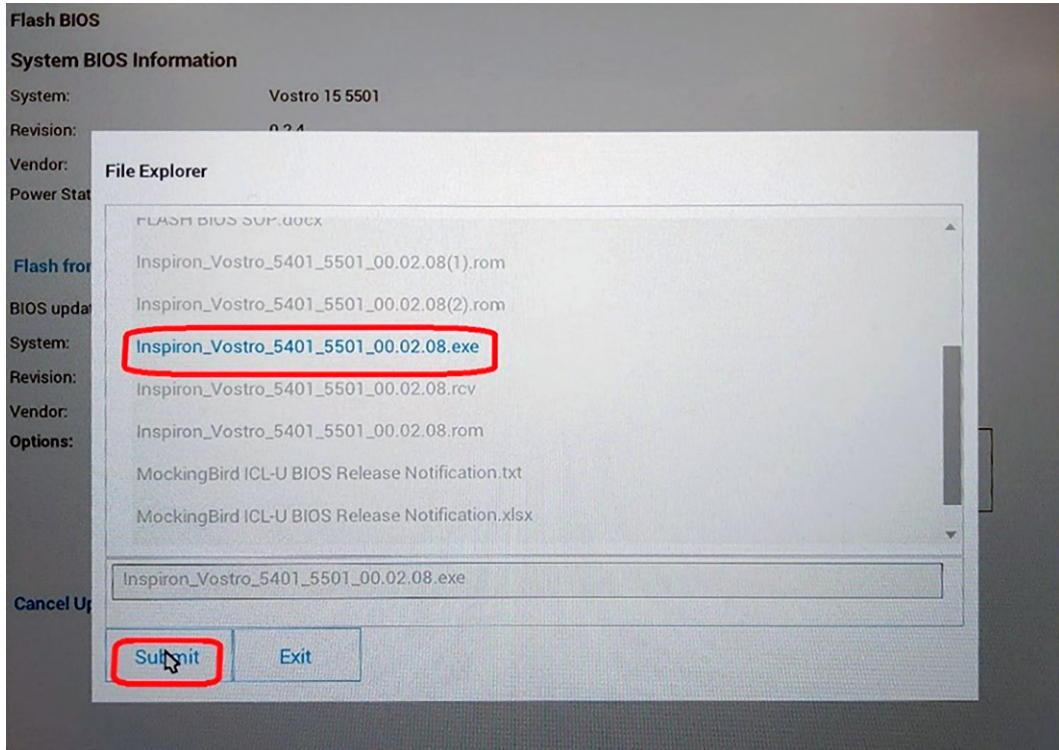

7. Cliccare su **Update BIOS** per riavviare il sistema e aggiornare il BIOS.

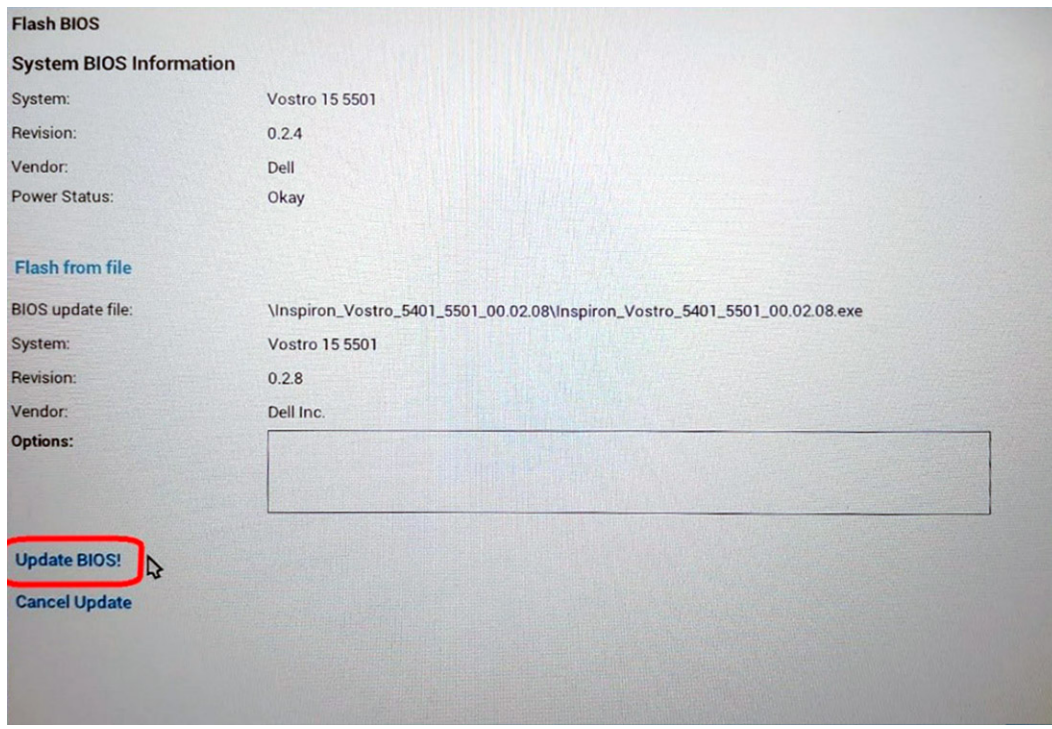

8. Al termine il sistema verrà riavviato e il processo di aggiornamento del BIOS sarà completo.

# **Password di sistema e password di installazione**

### **Tabella 18. Password di sistema e password di installazione**

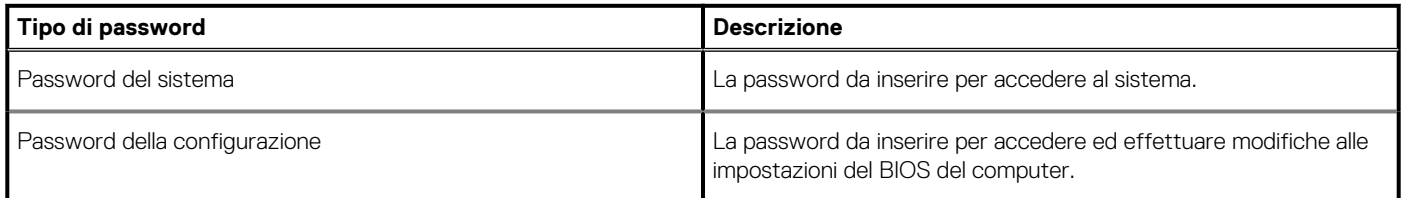

È possibile creare una password del sistema e una password della configurazione per proteggere il computer.

**ATTENZIONE: Le funzionalità della password forniscono un livello di sicurezza di base per i dati sul computer.**

**ATTENZIONE: Chiunque può accedere ai dati memorizzati sul computer se non è bloccato o se lasciato incustodito.**

**N.B.: La funzionalità della password di sistema e configurazione è disattivata.**

# **Assegnazione di una password di configurazione del sistema.**

#### **Prerequisiti**

È possibile assegnare una nuova **Password di sistema o amministratore** solo se lo stato è **Non impostato**.

#### **Informazioni su questa attività**

Per entrare nell'installazione del sistema, premere F2 immediatamente dopo l'accensione o il riavvio.

#### **Procedura**

- 1. Nella schermata **System BIOS** o **System Setup**, selezionare **Security** e premere Invio. La schermata **Security (Protezione)** viene visualizzata.
- 2. Selezionare **System Password (Password di sistema) o Admin Password (Password amministratore)** e creare una password nel campo **Enter the new password (Immettere la nuova password)**.

Utilizzare le seguenti linee guida per assegnare la password del sistema:

- Una password può contenere fino a 32 caratteri.
- La password può contenere numeri tra 0 e 9.
- Sono consentite solo lettere minuscole, lettere maiuscole non sono consentite.
- Sono consentiti solo i seguenti caratteri speciali: spazio, ("), (+), (,), (-), (.), (/), (;), ([), (\), (]), (`).
- 3. Digitare la password di sistema inserita in precedenza nel campo **Confirm new password (Conferma nuova password)** e fare clic su **OK**.
- 4. Premere **Esc** e un messaggio richiede di salvare le modifiche.
- 5. Premere **Y** per salvare le modifiche. Il computer si riavvia.

## **Eliminazione o modifica di una password di installazione e di sistema esistente**

#### **Prerequisiti**

Assicurarsi che **Password Status** sia sbloccato (nella configurazione del sistema) prima di tentare di eliminare o modificare la password del sistema esistente e/o la password di configurazione. Non è possibile eliminare o modificare una password di installazione e di sistema esistente se **Password Status** è impostato su Locked.

#### **Informazioni su questa attività**

Per entrare nell'installazione del sistema, premere **F2** immediatamente dopo l'accensione o il riavvio.

#### **Procedura**

- 1. Nellla schermata **System BIOS** o **System Setup**, selezionare **System Security** e premere **Invio**. La schermata **System Security (Protezione del sistema)** viene mostrata.
- 2. Nella schermata **System Security (Protezione del sistema)**, verificare che **Password Status (Sato password)** sia **Unlocked (Sbloccato)**.
- 3. Selezionare **System Password**, alterare o eliminare la password del sistema esistente e premere Invio o Tab.
- 4. Selezionare **System Password**, alterare o eliminare la password dell'installazione esistente e premere Invio o Tab.
	- **N.B.: Se vengono modificate la password del sistema e/o della configurazione, reinserire la nuova password quando richiesto. Se vengono eliminate la password del sistema e/o la password della configurazione, confermare l'eliminazione quando richiesto.**
- 5. Premere **Esc** e un messaggio richiede di salvare le modifiche.
- 6. Premere **Y** per salvare le modifiche e uscire dall'installazione del sistema. Il computer si riavvierà.

# **Risoluzione dei problemi**

### **Argomenti:**

- Built-in self-test (BIST)
- [Autotest incorporato della scheda di sistema \(M-BIST\)](#page-81-0)
- [Autotest incorporato del pannello visualizzazione della guida di alimentazione \(L-BIST\)](#page-81-0)
- [Autotest incorporato del pannello visualizzazione \(LCD-BIST\)](#page-82-0)
- [Risultato](#page-82-0)
- [Diagnostica SupportAssist](#page-83-0)
- [Esecuzione diagnostica SupportAssist](#page-83-0)
- [Indicatori di diagnostica di sistema](#page-83-0)
- [Ripristino del sistema operativo](#page-84-0)
- [Aggiornamento del BIOS](#page-85-0)
- [Aggiornamento del BIOS \(chiavetta USB\)](#page-85-0)
- [Opzioni di supporti di backup e ripristino](#page-85-0)
- [Ciclo di alimentazione WiFi](#page-85-0)
- [Scollegamento del cavo Ethernet \(RJ-45\)](#page-86-0)

# **Built-in self-test (BIST)**

#### **Informazioni su questa attività**

Ci sono tre diversi tipi di BIST per verificare le prestazioni di display, guide di alimentazione e scheda di sistema. Questi test sono importanti da valutare se un LCD o una scheda di sistema devono essere sostituiti.

- 1. M-Bist: M-BIST è lo strumento di diagnostica built-in self-test della scheda di sistema che migliora la precisione della diagnostica dei guasti del controller integrato (EC) della scheda di sistema. M-BIST deve essere avviato manualmente prima della procedura di POST e può anche essere eseguito su un sistema guasto.
- 2. L-BIST: L-BIST è un miglioramento della diagnostica a unico codice LED di errore e viene avviato automaticamente durante il POST.
- 3. LCD-BIST: LCD BIST è un test di diagnostica avanzato introdotto tramite PSA (Preboot System Assessment) sui sistemi legacy.

### **Tabella 19. Funzioni**

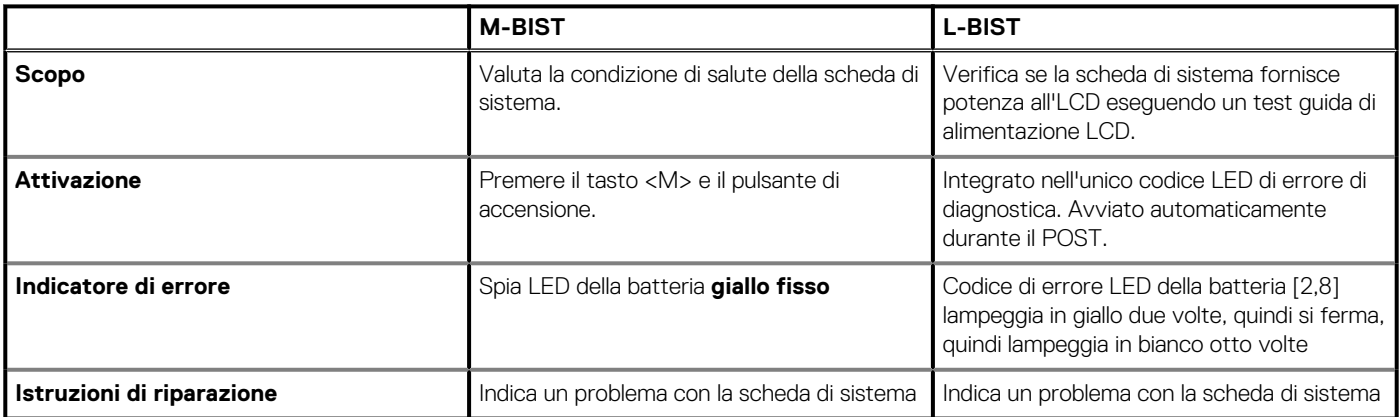

# <span id="page-81-0"></span>**Autotest incorporato della scheda di sistema (M-BIST)**

**Informazioni su questa attività**

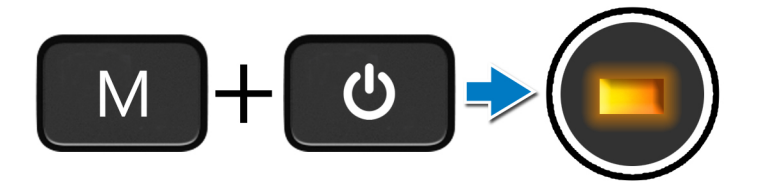

#### **Procedura**

- 1. Premere e tenere premuto il tasto **M** e il pulsante di **alimentazione** per avviare M-BIST.
- 2. L'indicatore di stato della batteria si illumina in giallo quando si verifica un guasto alla scheda di sistema.
- 3. Sostituire la scheda di sistema sul per risolvere il problema.

**N.B.: Il LED di stato della batteria non si illumina se la scheda di sistema funziona correttamente.**

# **Autotest incorporato del pannello visualizzazione della guida di alimentazione (L-BIST)**

**Informazioni su questa attività**

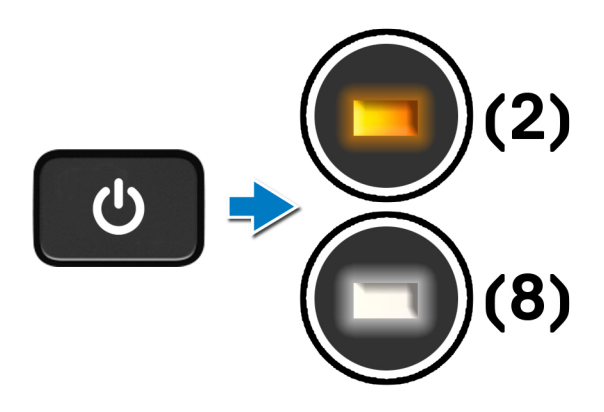

#### **Fasi successive**

**L-BIST** (LCD Power Rail Test) è un miglioramento della diagnostica a unico codice LED di errore e viene **avviato automaticamente** durante il **POST**. L-BIST isola se l'LCD riceve alimentazione dalla scheda di sistema. L-BIST verifica se la scheda di sistema fornisce potenza all'LCD eseguendo un test guida di alimentazione LCD. Se non c'è alimentazione all'LCD, il LED di stato della batteria lampeggia un **codice di errore LED [2, 8].**

# <span id="page-82-0"></span>**Autotest incorporato del pannello visualizzazione (LCD-BIST)**

### **Informazioni su questa attività**

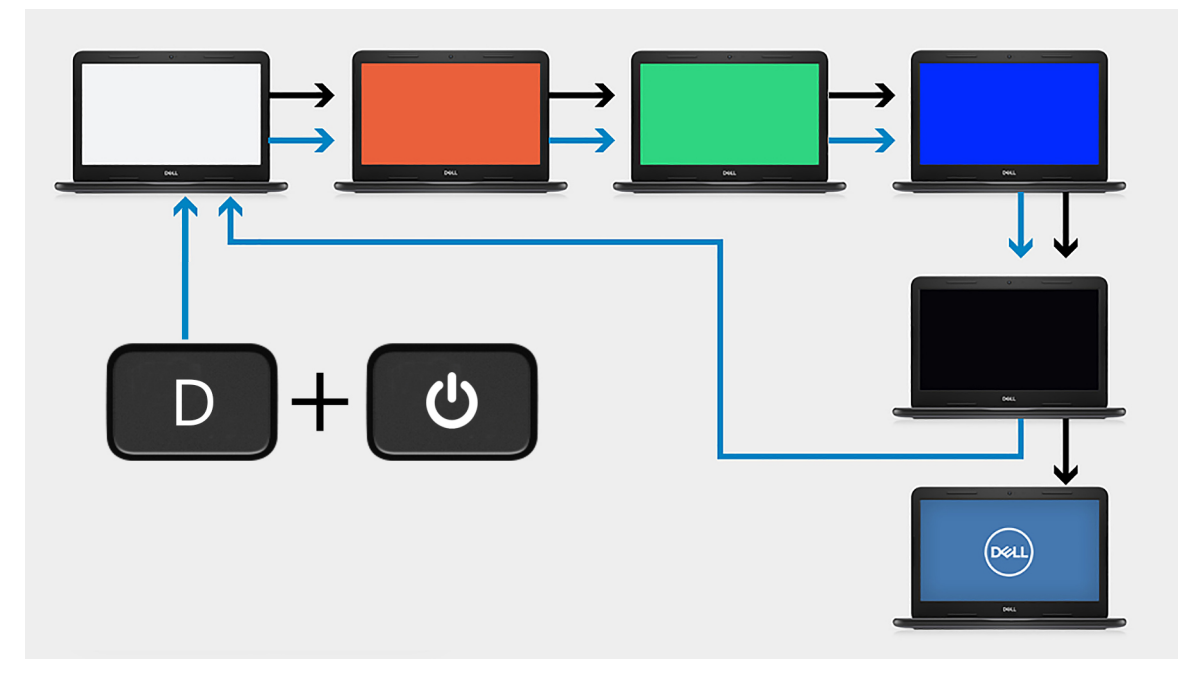

#### **Procedura**

- 1. Premere e tenere premuto il tasto **D**, quindi premere il pulsante di **alimentazione**.
- 2. Rilasciare il tasto **D** e il pulsante di **alimentazione** quando il computer inizia la procedura di POST.
- 3. Il pannello del display inizia a visualizzare un colore a tinta unita o una sequenza di diversi colori.
	- **N.B.: La sequenza di colori può variare a seconda del fornitore del pannello del display. L'utente deve solo verificare che i colori siano visualizzati correttamente senza distorsioni o anomalie grafiche.**
- 4. Il computer si riavvia dopo l'ultimo colore a tinta unita.

# **Risultato**

#### **Informazioni su questa attività**

La seguente tabella mostra il risultato dell'esecuzione di diversi tipi di BIST.

### **Tabella 20. Risultato BIST**

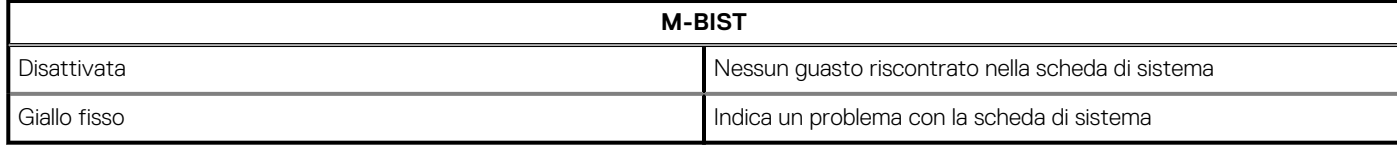

# <span id="page-83-0"></span>**Diagnostica SupportAssist**

#### **Informazioni su questa attività**

La diagnostica SupportAssist (in precedenza nota come diagnostica ePSA) esegue un controllo completo dell'hardware. Integrata nel BIOS, viene avviata dal BIOS internamente. La diagnostica SupportAssist offre una serie di opzioni per determinati dispositivi o gruppi di dispositivi. Consente di:

- Eseguire i test automaticamente oppure in modalità interattiva.
- Ripetere i test.
- Mostrare o salvare i risultati dei test.
- Scorrere i test in modo da familiarizzare con opzioni di test aggiuntive per fornire ulteriori informazioni sui dispositivi.
- Visualizzare i messaggi di stato che informano se i test sono stati completati con successo.
- Visualizzare i messaggi di errore che indicano se sono stati riscontrati problemi durante il test

## **N.B.: Alcuni test per determinati dispositivi richiedono l'interazione dell'utente. Durante l'esecuzione del test di diagnostica, rimanere al computer.**

Per ulteriori informazioni, consultare [Controllo delle prestazioni di sistema al preavvio.](https://www.dell.com/support/diagnose/Pre-boot-Analysis)

# **Esecuzione diagnostica SupportAssist**

#### **Procedura**

- 1. Accendere il computer.
- 2. Per quando riguarda l'avvio del computer, premere il tasto **F12** quando viene visualizzato il logo Dell.
- 3. Sullo schermo del menu di avvio, selezionare l'opzione **Diagnostica (Diagnostica)**.
- 4. Fare clic sulla freccia nell'angolo in basso a destra per passare all'elenco delle pagine. Gli elementi rilevati sono elencati.
- 5. Selezionare il dispositivo dal cluster di sinistra per eseguire i test di diagnostica su un dispositivo specifico.
- 6. In caso di problemi, viene visualizzato un messaggio di errore. Annotare il codice di errore e il numero di convalida, quindi contattare Dell.

# **Indicatori di diagnostica di sistema**

#### **Indicatore di stato della batteria**

Indica lo stato dell'alimentazione e della carica della batteria.

**Bianco fisso**: l'adattatore per l'alimentazione è collegato e la batteria ha più del 5% di carica.

**Giallo**: il computer è alimentato a batteria, la cui carica è inferiore al 5%.

#### **Disattivata**

- L'adattatore per l'alimentazione è connesso e la batteria è completamente carica.
- Il computer è alimentato a batteria la cui carica è superiore al 5 %.
- Il computer è in stato di sospensione, ibernazione o spento.

L'indicatore di stato dell'alimentazione o della batteria lampeggia in giallo e vengono emessi dei codici sonori che segnalano la presenza di eventuali errori.

Ad esempio, l'indicatore di alimentazione e di stato della batteria lampeggia in giallo due volte prima di una pausa, quindi lampeggia tre volte in bianco seguito da una pausa. Questa sequenza 2,3 continua fino allo spegnimento del computer, indicando che nessuna memoria o RAM è stata rilevata.

La seguente tabella visualizza le diverse combinazioni di indicatori di stato dell'alimentazione e della batteria e gli eventuali problemi correlati.

### **Tabella 21. Codici LED**

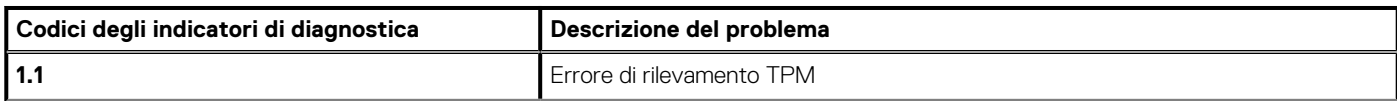

## <span id="page-84-0"></span>**Tabella 21. Codici LED (continua)**

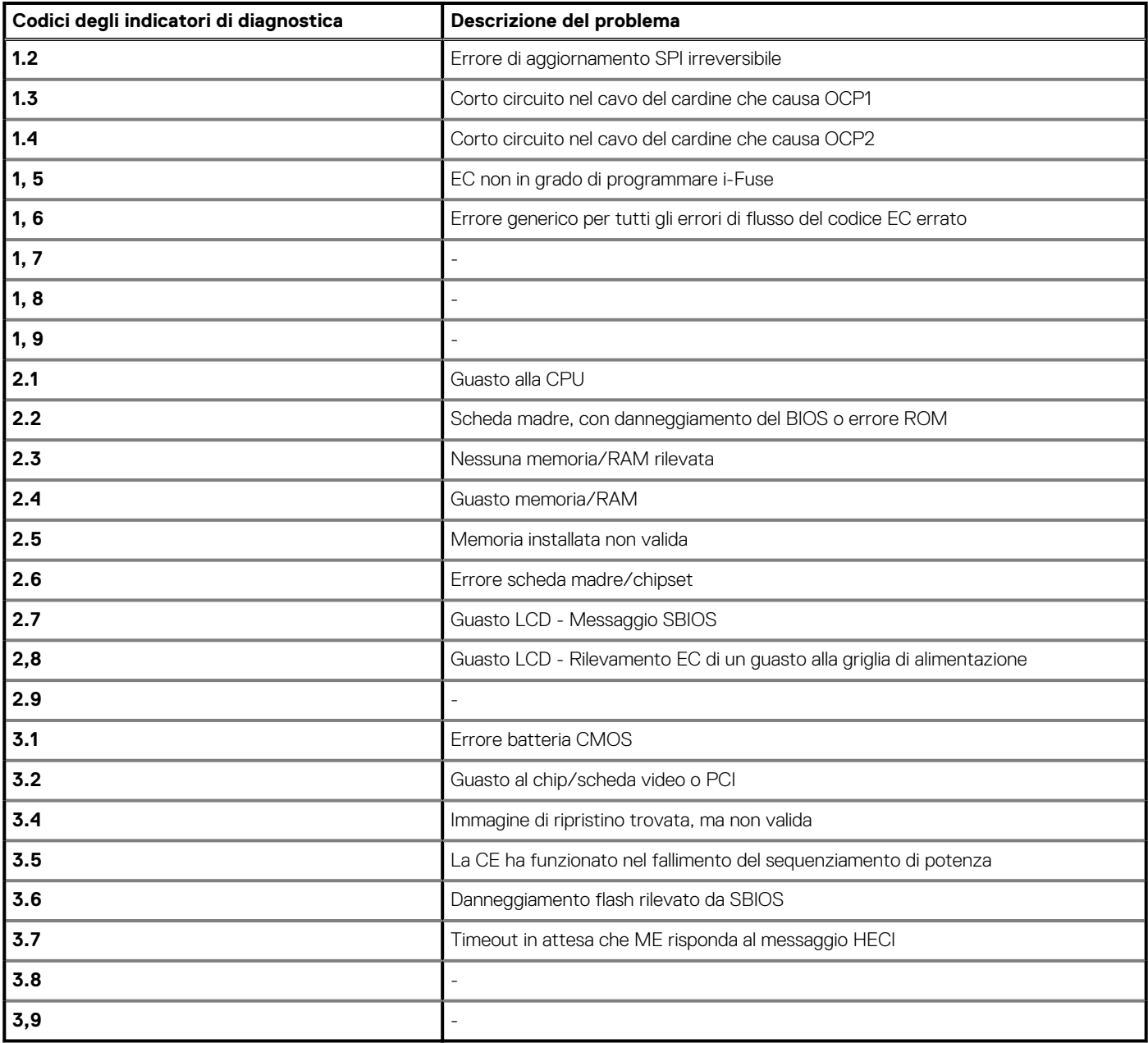

**Indicatore di stato della fotocamera:** indica se la fotocamera è in uso.

- Bianco fisso: la fotocamera è in uso.
- Spento: la fotocamera non è in uso.

**Indicatore di stato BLOC MAIUSC:** indica se BLOC MAIUSC è attivato o disattivato.

- Bianco fisso: BLOC MAIUSC attivato.
- Spento: BLOC MAIUSC disattivato.

# **Ripristino del sistema operativo**

Quando il computer non è in grado di avviare il sistema operativo anche dopo tentativi ripetuti, si avvia automaticamente Dell SupportAssist OS Recovery.

Dell SupportAssist OS Recovery è uno strumento standalone preinstallato su tutti i computer Dell dotati del sistema operativo Windows 10. Il servizio è costituito da strumenti per diagnosticare e risolvere i problemi che possono verificarsi prima che il sistema avvii il sistema operativo. Esso consente di diagnosticare i problemi hardware, riparare il computer, eseguire il backup dei file o ripristinare il computer allo stato di fabbrica.

<span id="page-85-0"></span>È anche possibile scaricarlo dal sito web del supporto Dell per risolvere i problemi del computer, in caso non riesca ad avviare il sistema operativo per problemi software e hardware.

Per ulteriori informazioni su Dell SupportAssist OS Recovery, consultare la *Guida per l'utente di Dell SupportAssist OS Recovery* all'indirizzo [www.dell.com/support.](https://www.dell.com/support)

# **Aggiornamento del BIOS**

#### **Informazioni su questa attività**

È consigliabile aggiornare il BIOS quando è disponibile un aggiornamento oppure dopo aver ricollocato la scheda di sistema. Per ripristinare il BIOS:

#### **Procedura**

- 1. Accendere il computer.
- 2. Accedere al sito Web [www.dell.com/support](https://www.dell.com/support).
- 3. Fare clic su **Product support** (Supporto prodotto), immettere il Numero di Servizio del computer e quindi fare clic su **Submit** (Invia).

**N.B.: Se non si dispone del codice di matricola, utilizzare la funzione di rilevamento automatico o cercare manualmente il modello del computer.**

- 4. Fare clic su **Drivers & Downloads (Driver e download) Find it myself (Provvederò da solo)**.
- 5. Selezionare il sistema operativo installato nel computer.
- 6. Scorrere la pagina fino in fondo ed espandere **BIOS**.
- 7. Fare clic su **Download (Scarica)** per scaricare l'ultima versione del BIOS del computer.
- 8. Al termine del download, accedere alla cartella in cui è stato salvato il file di aggiornamento del BIOS.
- 9. Cliccare due volte sull'icona del file dell'aggiornamento del BIOS e seguire le istruzioni visualizzate.

# **Aggiornamento del BIOS (chiavetta USB)**

### **Procedura**

- 1. Seguire la procedura dal punto 1 al punto 7 in "Aggiornamento del BIOS" per scaricare la versione più recente del file del programma di installazione del BIOS.
- 2. Creare un'unità flash USB di avvio. Per ulteriori informazioni, consultare l'articolo della knowledge base [SLN143196](https://www.dell.com/support/article/sln143196/) all'indirizzo [www.dell.com/support](https://www.dell.com/support).
- 3. Copiare i file del programma di installazione del BIOS nell'unità USB di avvio.
- 4. Collegare l'unità USB di avvio per il computer che richiede l'aggiornamento del BIOS.
- 5. Riavviare il computer e premere **F12** quando viene visualizzato il logo Dell sullo schermo.
- 6. Avviare l'unità USB dal **Menu di avvio temporaneo**.
- 7. Digitare il nome del file del programma di installazione del BIOS e premere **Invio**.
- 8. Viene visualizzata l'**utilità di aggiornamento del BIOS**. Seguire le istruzioni visualizzate per completare il processo di aggiornamento del BIOS.

# **Opzioni di supporti di backup e ripristino**

Si consiglia di creare un'unità di ripristino per individuare e risolvere i potenziali problemi di Windows. Dell propone varie opzioni di ripristino del sistema operativo Windows sul PC. Per altre informazioni, consultare [Opzioni di supporti di backup e ripristino Windows Dell](https://www.dell.com/support/contents/article/product-support/self-support-knowledgebase/data-storage-backup-and-recovery/backup-recovery/Media-backup).

# **Ciclo di alimentazione WiFi**

#### **Informazioni su questa attività**

Se il computer non è in grado di accedere a Internet a causa di problemi alla connettività WiFi, è possibile eseguire una procedura di ciclo di alimentazione WiFi. La procedura seguente fornisce le istruzioni su come eseguire un ciclo di alimentazione WiFi.

**N.B.: Alcuni ISP (Internet Service Provider) offrono un dispositivo combo modem/router.**

### <span id="page-86-0"></span>**Procedura**

- 1. Spegnere il computer.
- 2. Spegnere il modem.
- 3. Spegnere il router senza fili.
- 4. Attendere circa 30 secondi.
- 5. Accendere il router senza fili.
- 6. Accendere il modem.
- 7. Accendere il computer.

# **Scollegamento del cavo Ethernet (RJ-45)**

### **Prerequisiti**

Seguire questa procedura quando si scollega il cavo Ethernet (RJ-45) dalla porta RJ-45 per evitare di danneggiare il computer.

### **Procedura**

1. Premere verso il basso la clip di fissaggio per staccarlo dalla porta e tirare indietro il connettore [1, 2].

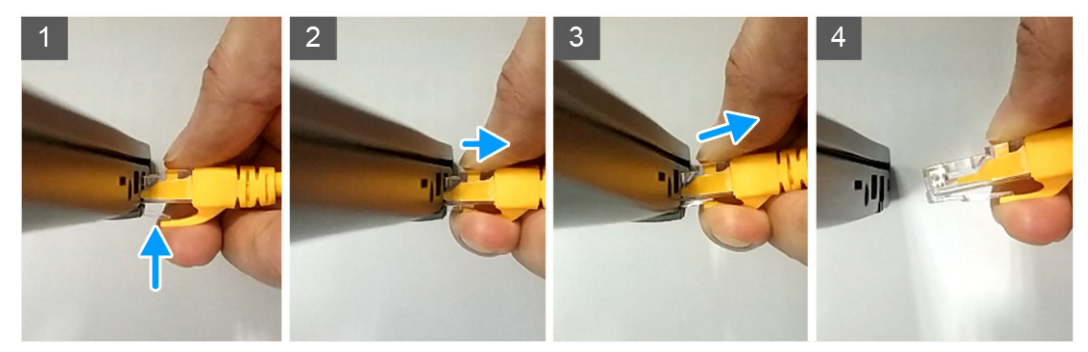

2. Sollevare il cavo Ethernet da un angolo quando lo si scollega dalla porta di RJ-45 (porta Ethernet) [3, 4].

# **Come ottenere assistenza**

### **Argomenti:**

• Come contattare Dell

# **Come contattare Dell**

#### **Prerequisiti**

**(**i) **N.B.: Se non si dispone di una connessione** Internet attiva, è possibile trovare i recapiti sulla fattura di acquisto, sulla **distinta di imballaggio, sulla fattura o sul catalogo dei prodotti Dell.**

#### **Informazioni su questa attività**

Dell offre diverse opzioni di servizio e assistenza telefonica e online. La disponibilità varia per paese e prodotto, e alcuni servizi potrebbero non essere disponibili nella vostra zona. Per contattare Dell per problemi relativi alla vendita, all'assistenza tecnica o all'assistenza clienti:

#### **Procedura**

- 1. Accedere all'indirizzo Web **Dell.com/support**.
- 2. Selezionare la categoria di assistenza.
- 3. Verificare il proprio Paese nel menu a discesa **Scegli un Paese** nella parte inferiore della pagina.
- 4. Selezionare l'appropriato collegamento al servizio o all'assistenza in funzione delle specifiche esigenze.